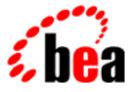

## BEA WebLogic Process Integrator

A Component of BEA WebLogic Integration

## BEA WebLogic Process Integrator Studio Online Help

BEA WebLogic Process Integrator Release 2.0 Document Edition 2.0 July 2001

#### Copyright

Copyright © 2001 BEA Systems, Inc. All Rights Reserved.

#### **Restricted Rights Legend**

This software and documentation is subject to and made available only pursuant to the terms of the BEA Systems License Agreement and may be used or copied only in accordance with the terms of that agreement. It is against the law to copy the software except as specifically allowed in the agreement. This document may not, in whole or in part, be copied photocopied, reproduced, translated, or reduced to any electronic medium or machine readable form without prior consent, in writing, from BEA Systems, Inc.

Use, duplication or disclosure by the U.S. Government is subject to restrictions set forth in the BEA Systems License Agreement and in subparagraph (c)(1) of the Commercial Computer Software-Restricted Rights Clause at FAR 52.227-19; subparagraph (c)(1)(ii) of the Rights in Technical Data and Computer Software clause at DFARS 252.227-7013, subparagraph (d) of the Commercial Computer Software-Licensing clause at NASA FAR supplement 16-52.227-86; or their equivalent.

Information in this document is subject to change without notice and does not represent a commitment on the part of BEA Systems. THE SOFTWARE AND DOCUMENTATION ARE PROVIDED "AS IS" WITHOUT WARRANTY OF ANY KIND INCLUDING WITHOUT LIMITATION, ANY WARRANTY OF MERCHANTABILITY OR FITNESS FOR A PARTICULAR PURPOSE. FURTHER, BEA Systems DOES NOT WARRANT, GUARANTEE, OR MAKE ANY REPRESENTATIONS REGARDING THE USE, OR THE RESULTS OF THE USE, OF THE SOFTWARE OR WRITTEN MATERIAL IN TERMS OF CORRECTNESS, ACCURACY, RELIABILITY, OR OTHERWISE.

#### Trademarks or Service Marks

BEA, WebLogic, Tuxedo, and Jolt are registered trademarks of BEA Systems, Inc. How Business Becomes E-Business, Operating System for the Internet, Liquid Data, BEA WebLogic E-Business Platform, BEA Builder, BEA Manager, BEA eLink, BEA WebLogic Commerce Server, BEA WebLogic Personalization Server, BEA WebLogic Process Integrator, BEA WebLogic Collaborate, BEA WebLogic Enterprise, BEA WebLogic Server, BEA WebLogic Integration, E-Business Control Center, BEA Campaign Manager for WebLogic, and Portal FrameWork are trademarks of BEA Systems, Inc.

All other trademarks are the property of their respective companies.

| <b>BEA WebLogic Process</b> | Integrator | Studio | Online | Help |
|-----------------------------|------------|--------|--------|------|
|-----------------------------|------------|--------|--------|------|

| <b>Document Edition</b> | Date      | Software Version |
|-------------------------|-----------|------------------|
| 2.0                     | July 2001 | 2.0              |

## Contents

#### **About This Online Help**

| What You Need to Know     | xii  |
|---------------------------|------|
| e-docs Web Site           | xii  |
| How to Print the Document | xiii |
| Related Information       | xiii |
| Contact Us!               | xiv  |
| Documentation Conventions | xiv  |

#### 1. Getting Started with BEA WebLogic Process Integrator Studio

| Logging In to the Studio                    |
|---------------------------------------------|
| Overview of the Studio Interface            |
| Using the Menu Options1-3                   |
| File Menu 1-3                               |
| View Menu1-4                                |
| Configuration Menu 1-4                      |
| Tools Menu 1-5                              |
| Help Menu1-5                                |
| Using the Folder Tree Display 1-6           |
| Using the Drawing Area Toolbar 1-7          |
| Relocating the Toolbar1-8                   |
| Toggling Between Normal and Interface Views |
| Setting Interface View Preferences 1-8      |
| Viewing Inbound XML Document Data 1-9       |
| Viewing Outbound XML Document Data 1-9      |
| Viewing Subworkflow Data1-10                |
| Viewing Business Operation Data 1-10        |
| Viewing Plug-In Data1-11                    |

| 2.        | Configuring Plug-Ins                             |     |
|-----------|--------------------------------------------------|-----|
|           | What Is a Plug-In?                               |     |
|           | Accessing Plug-In Online Help                    |     |
|           | Viewing Available Plug-Ins                       |     |
|           | Loading a Plug-In                                |     |
|           | Configuring a Plug-In                            |     |
|           | Deleting a Configuration                         |     |
| 3.        | Configuring Security                             |     |
|           | Understanding Security                           |     |
|           | Setting Permission Levels                        |     |
|           | Setting User Permissions                         |     |
|           | Setting Role Permissions                         |     |
|           | Mapping Roles to WebLogic Server Groups          |     |
| 4.        | Configuring Business Organizations               |     |
|           | What Is a Business Organization?                 |     |
|           | Adding an Organization                           |     |
|           | Updating an Organization                         |     |
|           | Deleting an Organization                         |     |
|           | Creating a Business Calendar for an Organization |     |
|           | Adding Rules to a Business Calendar              |     |
|           | Updating a Calendar                              |     |
|           | Deleting a Calendar                              |     |
| 5.        | Defining Users and Roles                         |     |
|           | What Are Users and Roles?                        |     |
|           | Creating a User                                  |     |
|           | Adding a User to the Current Organization        |     |
|           | Removing a User from the Current Organization    |     |
|           | Updating User Properties                         |     |
|           | Deleting a User from the Security Realm          | 5-5 |
|           | Creating a Role                                  | 5-5 |
|           | Updating a Role                                  | 5-6 |
| BEA WebLe | ogic Process Integrator Studio Online Help       |     |
|           |                                                  |     |

iv

| Deleting a Role                         |  |
|-----------------------------------------|--|
| Rerouting Tasks Between Users and Roles |  |
| Adding a Task Routing Specification     |  |
| Updating a Task Routing Specification   |  |
| Deleting a Task Routing Specification   |  |
| Refreshing the Rerouting Task List      |  |

#### 6. Defining Business Operations

| What Is a Business Operation?                 | 6-1 |
|-----------------------------------------------|-----|
| Defining a Business Operation                 | 6-2 |
| Defining Business Operations for Java Classes | 6-3 |
| Defining Business Operations for Session EJBs | 6-5 |
| Defining Business Operations for Entity EJBs  | 6-6 |
| Updating a Business Operation                 | 6-7 |
| Deleting a Business Operation                 | 6-7 |

#### 7. Working with Templates and Template Definitions

| What Are Workflow Templates and Template Definitions? | 7-2  |
|-------------------------------------------------------|------|
| Creating a New Template                               |      |
| Creating a New Template Definition                    |      |
| Setting Template Definition Properties                | 7-5  |
| Defining Workflow Variables                           |      |
| Modifying Variable Definitions                        |      |
| Viewing Variable Usage                                | 7-9  |
| Defining Exception Handlers                           |      |
| Opening an Existing Template Definition               | 7-12 |
| Creating the Workflow Diagram                         | 7-13 |
| Adding Nodes to a Diagram                             | 7-13 |
| Deleting a Node from a Diagram                        |      |
| Connecting Nodes in a Diagram                         | 7-14 |
| Saving and Closing a Template Definition              | 7-15 |
| Copying a Template Definition                         |      |
| Copying Entire Workflow Template Definitions          |      |
| Copying Nodes Within Workflow Template Definitions    |      |
| Printing a Template Definition                        | 7-18 |

| Deleting Templates and Template Definitions | 7-19 |
|---------------------------------------------|------|
| Deleting a Workflow Template                | 7-19 |
| Deleting a Workflow Template Definition     | 7-19 |
| Exporting and Importing Workflow Packages   | 7-20 |
| Exporting Packages                          | 7-20 |
| Importing Packages                          | 7-22 |
| Exporting a Template Definition             | 7-24 |
| Importing a Template Definition             | 7-25 |

#### 8. Defining Node Properties

| Defining Start Node Properties         | 8-1  |
|----------------------------------------|------|
| Defining a Timed Start Node            |      |
| Defining an Event-Triggered Start Node | 8-4  |
| Specifying Multiple Start Nodes        |      |
| Assigning Workflow Variables           |      |
| Defining Task Node Properties          |      |
| Viewing Task Usage                     | 8-10 |
| Defining Decision Node Properties      | 8-11 |
| Defining Event Node Properties         | 8-13 |
| Defining an Event Key                  | 8-15 |
| Viewing Event Usage                    | 8-16 |
| Defining Join Node Properties          | 8-17 |
| Defining Done Node Properties          | 8-17 |

#### 9. Defining Actions

| What Is an Action?                  |  |
|-------------------------------------|--|
| What Are the Categories of Actions? |  |
| Where Can I Use Actions?            |  |
| Plug-In Actions                     |  |
| Adding or Updating an Action        |  |
| Copying Actions Within Nodes        |  |
| Copying Actions Between Nodes       |  |
| Deleting an Action                  |  |
| Changing the Sequence of Actions    |  |
| Defining Task Actions               |  |
| -                                   |  |

|     |                                  | 0.7  |
|-----|----------------------------------|------|
|     | Mark Task as Done                |      |
|     | Unmark Task Done                 |      |
|     | Set Task Due Date                |      |
|     | Assign Task to User              |      |
|     | Assign Task to Role              |      |
|     | Assign Task Using Routing Table  |      |
|     | Unassign Task                    |      |
|     | Set Task Comment                 |      |
|     | Set Task Priority                |      |
|     | Execute Task                     |      |
| Def | ining Workflow Actions           |      |
|     | Mark Workflow as Done            |      |
|     | Abort Workflow                   |      |
|     | Start Workflow                   | 9-17 |
|     | Set Workflow Variable            |      |
|     | Composing XML Documents          |      |
|     | Set Workflow Comment             |      |
| Def | ining Integration Actions        |      |
|     | Post XML Event                   |      |
|     | XSL Transform                    |      |
|     | Send XML to Client               |      |
|     | Call Program                     |      |
|     | Perform Business Operation       |      |
| Def | ining Exception-Handling Actions |      |
|     | Invoke Exception Handler         |      |
|     | Set Workflow Exception Handler   |      |
|     | Exit Exception Handler           |      |
| Def | ining Miscellaneous Actions      |      |
|     | No Operation                     |      |
|     | Send E-Mail Message              |      |
|     | Evaluate Condition               |      |
|     | Timed Event                      |      |
|     | Cancel Workflow Event            |      |
|     | Make Audit Entry                 |      |
|     |                                  |      |

#### **10. Creating Workflow Expressions**

| What Is a Workflow Expression?             | 0-1 |
|--------------------------------------------|-----|
| Using the Expression Builder 1             | 0-2 |
| Defining the Components of an Expression 1 | 0-3 |
| Defining Functions1                        | 0-3 |
| Using Operators1                           | 0-5 |
| Using Literals1                            | 0-6 |
| Using Variables1                           | 0-7 |
| Interpreting Invalid Expression Messages   | 0-8 |

#### 11. Creating XPath Expressions Using the XPath Wizard

| Using the XPath Wizard11-1                                             |
|------------------------------------------------------------------------|
| Creating XPath Location Expressions                                    |
| Viewing XPath Location Expressions                                     |
| Testing XPath Location Expressions11-4                                 |
| Creating and Testing XPath Functions11-4                               |
| Using XPath Expressions and Functions From the Expression Builder 11-6 |

#### 12. Using the XML Finder to Access XML Entities

| Using the XML Finder                               |      |
|----------------------------------------------------|------|
| Retrieving the Most Recently Used XML Entities     | 12-1 |
| Retrieving XML Entities from the XML Repository    | 12-2 |
| Retrieving XML Entities from the Local File System | 12-2 |
| Retrieving XML Entities from a URL                 | 12-3 |
| Managing the XML Repository                        | 12-3 |
| Viewing the Contents of the Repository             |      |
| Adding Folders to the Repository                   | 12-5 |
| Updating Folders in the Repository                 | 12-5 |
| Deleting Folders from the Repository               | 12-6 |
| Adding an Entity to a Folder                       | 12-6 |
| Updating an Entity in a Folder                     | 12-7 |
| Deleting an Entity From a Folder                   | 12-7 |
| Exporting an Entity                                |      |

#### 13. Monitoring Workflows

| Using the Workflow Monitoring Features |       |
|----------------------------------------|-------|
| Displaying Workflow Instances          |       |
| Viewing Workflow Status                |       |
| Viewing Workflow Variables             | 13-5  |
| Deleting Workflow Instances            |       |
| Viewing User Worklists                 |       |
| Viewing Role Worklists                 | 13-7  |
| Creating Workload Reports              |       |
| Creating Statistics Reports            |       |
| Viewing Statistics Reports             | 13-10 |
|                                        |       |

#### Index

#### x BEA WebLogic Process Integrator Studio Online Help

## **About This Online Help**

This guide explains how to use the BEA WebLogic Process Integrator<sup>™</sup> Studio to create workflows.

The following topics are included:

- Chapter 1, "Getting Started with BEA WebLogic Process Integrator Studio," describes how to log in to and exit the Studio, and provides a brief overview of the Studio interface.
- Chapter 2, "Configuring Plug-Ins," explains how to load and configure available plug-ins for BEA WebLogic Process Integrator. It also explains how to access the online help for individual plug-ins.
- Chapter 3, "Configuring Security," describes how to set user and role permissions. It also describes how to map roles in BEA WebLogic Process Integrator to groups in WebLogic Server.
- Chapter 4, "Configuring Business Organizations," describes how to define a business organization and how to create a business calendar.
- Chapter 5, "Defining Users and Roles," explains how to create and delete users and roles, add users to an organization, and reroute tasks between users and roles.
- Chapter 6, "Defining Business Operations," describes how to define, update, and delete a business operation in the BEA WebLogic Process Integrator Studio.
- Chapter 7, "Working with Templates and Template Definitions," explains how to create templates, template definitions, and workflow diagrams. It also describes how to export and import workflow packages.
- Chapter 8, "Defining Node Properties," describes how to define the properties for the nodes or components available in BEA WebLogic Process Integrator.

- Chapter 9, "Defining Actions," explains how to define the following actions: task actions, workflow actions, integration actions, exception handling actions, and miscellaneous actions.
- Chapter 10, "Creating Workflow Expressions," explains how to use the expression builder to create workflow expressions.
- Chapter 11, "Creating XPath Expressions Using the XPath Wizard," describes how to use the XPath wizard to create XPath Expressions.
- Chapter 12, "Using the XML Finder to Access XML Entities," explains how to use the XML Finder to find XML entities, and how to manage XML entities in the XML repository.
- Chapter 13, "Monitoring Workflows," explains how to monitor workflows at run time.

### What You Need to Know

This document is intended for any user involved in the workflow design process. It is assumed that you are familiar with Java programming, XML documentation structure (XPath language structure), and business processes involved in the design of workflows.

### e-docs Web Site

BEA product documentation is available on the BEA corporate Web site. From the BEA Home page, click on Product Documentation or go directly to the "e-docs" Product Documentation page at http://e-docs.bea.com/.

## How to Print the Document

You can print a copy of this document from a Web browser, one file at a time, by using the File—>Print option on your Web browser. (Be sure to first click anywhere within the HTML content frame you want to print, so that that frame is selected.)

The information in this online help is also provided in PDF format on the BEA WebLogic Process Integrator documentation CD-ROM and on the BEA corporate "e-docs" web site. You can open the PDF in Adobe Acrobat Reader and print the entire document (or a portion of it) in book format. To access the PDFs, open the BEA WebLogic Process Integrator documentation Home page, click the PDF files button and select the document you want to print.

If you do not have the Adobe Acrobat Reader, you can get it for free from the Adobe Web site at http://www.adobe.com/.

## **Related Information**

The following BEA WebLogic Process Integrator documents contain information that will help you use this product:

- BEA WebLogic Process Integrator Javadoc
- BEA WebLogic Process Integrator Release Notes
- Installing and Configuring BEA WebLogic Process Integrator
- Learning to Use BEA WebLogic Process Integrator
- Programming BEA WebLogic Process Integrator Client Applications
- Using the BEA WebLogic Process Integrator Studio
- Using the BEA WebLogic Process Integrator Worklist

## **Contact Us!**

Your feedback on the BEA WebLogic Process Integrator documentation is important to us. Send us e-mail at docsupport@bea.com if you have questions or comments. Your comments will be reviewed directly by the BEA professionals who create and update the BEA WebLogic Process Integrator documentation.

In your e-mail message, please indicate that you are using the documentation for the BEA WebLogic Process Integrator 2.0 release.

If you have any questions about this release of BEA WebLogic Process Integrator, or if you have problems installing and running BEA WebLogic Process Integrator, contact BEA Customer Support through BEA WebSupport at http://www.bea.com. You can also contact Customer Support by using the contact information provided on the Customer Support Card, which is included in the product package.

When contacting Customer Support, be prepared to provide the following information:

- Your name, e-mail address, phone number, and fax number
- Your company name and company address
- Your machine type and authorization codes
- The name and version of the product you are using
- A description of the problem and the content of pertinent error messages

### **Documentation Conventions**

The following documentation conventions are used throughout this document.

| Convention    | Item                                                           |
|---------------|----------------------------------------------------------------|
| boldface text | Indicates terms defined in the glossary.                       |
| Ctrl+Tab      | Indicates that you must press two or more keys simultaneously. |

| Convention                    | Item                                                                                                    |
|-------------------------------|----------------------------------------------------------------------------------------------------|
| italics                       | Indicates emphasis or book titles.                                                                                                    |
| monospace<br>text             | <pre>Indicates code samples, commands and their options, data structures and<br/>their members, data types, directories, and file names and their extensions.<br/>Monospace text also indicates text that you must enter from the keyboard.<br/><i>Examples</i>:<br/>#include <iostream.h> void main () the pointer psz<br/>chmod u+w *<br/>\tux\data\ap<br/>.doc<br/>tux.doc</iostream.h></pre> |
|                               | BITMAP                                                                                                    |
|                               | float                                                                                                    |
| monospace<br>boldface<br>text | Identifies significant words in code.<br><i>Example</i> :<br>void <b>commit</b> ( )                                                                                                    |
| monospace<br>italic<br>text   | Identifies variables in code.<br><i>Example</i> :<br>String <i>expr</i>                                                                                                    |
| UPPERCASE<br>TEXT             | Indicates device names, environment variables, and logical operators.<br><i>Examples</i> :<br>LPT1<br>SIGNON<br>OR                                                                                                    |
| { }                           | Indicates a set of choices in a syntax line. The braces themselves should never be typed.                                                                                                    |
| []                            | <pre>Indicates optional items in a syntax line. The brackets themselves should<br/>never be typed.<br/>Example:<br/>buildobjclient [-v] [-o name ] [-f file-list]<br/>[-1 file-list]</pre>                                                                                                    |

| Convention | Item                                                                                                    |
|------------|----------------------------------------------------------------------------------------------------|
|            | Separates mutually exclusive choices in a syntax line. The symbol itself should never be typed.                                                                                                    |
|            | <ul> <li>Indicates one of the following in a command line:</li> <li>That an argument can be repeated several times in a command line</li> <li>That the statement omits additional optional arguments</li> <li>That you can enter additional parameters, values, or other information</li> <li>The ellipsis itself should never be typed.</li> <li><i>Example</i>:</li> <li>buildobjclient [-v] [-o name ] [-f file-list]</li> <li>[-1 file-list]</li> </ul> |
|            | Indicates the omission of items from a code example or from a syntax line.<br>The vertical ellipsis itself should never be typed.                                                                                                    |

# 1 Getting Started with BEA WebLogic Process Integrator Studio

The following sections provide information to help you start using the BEA WebLogic Process Integrator Studio:

- Logging In to the Studio
- Overview of the Studio Interface
- Exiting the Studio

## Logging In to the Studio

- 1. Select the first step in this procedure that is appropriate for your platform and working environment:
  - To start the Studio from the Start Menu on a Windows system, go to step 2.
  - To start the Studio from a Command Prompt window on a Windows system, go to step 3.
  - To start the Studio on a UNIX system, go to step 4.

2. Choose Start→Programs→BEA WebLogic E-Business Platform→WebLogic Integration 2.0→WebLogic Process Integrator→Start Studio to display the Logon dialog box.

Go to step 5.

3. Go to the following directory:

wlintegration2.0\processintegrator\bin

*wlintegration2.0* is the product directory in which you installed the BEA WebLogic Integration software.

Type studio at the prompt to display the Logon dialog box.

Go to step 5.

4. Go to the following directory:

wlintegration2.0/processintegrator/bin

*wlintegration2.0* is the product directory in which you installed the BEA WebLogic Integration software.

Execute the studio.sh script by entering the following command at the prompt:

sh studio.sh

The Logon dialog box is displayed.

- 5. Enter your user name and password in the appropriate fields. If you have not yet been assigned a user name and password for WebLogic Process Integrator, enter a default user name and password. For a list of default user names and passwords, see "WebLogic Process Integrator Default Users and Passwords" in Chapter 4, "Starting and Stopping BEA WebLogic Process Integrator Components," in *Installing and Configuring BEA WebLogic Process Integrator.*
- 6. In the Server [:port] field, specify the system that is running the WebLogic Process Integrator server application as follows:

t3://host:port

- *host* is the computer name or IP address of the system that is running the WebLogic Process Integrator server. Specify localhost if the server is running on the same computer as the Studio application.
- *port* is the number you specified for the listen port when you installed BEA WebLogic Server. The default is 7001

To log in to clustered servers, enter the following in the Server[:port] field:

t3://host1,host2,host3:port

Here, *host1*, *host2*, and *host3* are the computer names or IP addresses of the clustered WebLogic Process Integrator servers.

7. Click OK.

## **Overview of the Studio Interface**

The following topics provide general information about the Studio user interface:

- Using the Menu Options
- Using the Folder Tree Display
- Using the Drawing Area Toolbar
- Toggling Between Normal and Interface Views

#### **Using the Menu Options**

#### **File Menu**

Choose File $\rightarrow Option$  to perform the functions described in the following table.

| Menu Option | Function                                                                                                    |
|-------------|----------------------------------------------------------------------------------------------------|
| Logon       | Log on to the BEA WebLogic Process Integrator server.                                                           |
| Logoff      | Log off from the BEA WebLogic Process Integrator server.                                                        |
| Exit        | Log off from the BEA WebLogic Process Integrator server and<br>exit the BEA WebLogic Process Integrator Studio. |

#### **View Menu**

Choose View $\rightarrow Option$  to perform the functions described in the following table.

| Menu Option              | Function                                                                                                    |
|--------------------------|----------------------------------------------------------------------------------------------------|
| Refresh                  | Update the information if changes are made to the database by other client applications.                                                                                                    |
| Use color on flowcharts  | View the workflow diagrams in color or black and white.                                                                                                    |
| Sync selection with tree | Synchronize the workflow components in the folder tree<br>hierarchy with the workflow components in the drawing area.<br>For example, clicking the Start node in a workflow diagram<br>opens the corresponding Start node folder in the folder tree<br>hierarchy.                              |
| Look and feel            | <ul> <li>Change the look and feel of the Studio display. The choices are:</li> <li>Metal</li> <li>CDE/Motif</li> <li>Windows</li> </ul>                                                                                                    |
| Interface View           | Display additional visual objects to represent subworkflows,<br>XML documents, and plug-ins. Selecting this menu item<br>displays the Interface View Preferences dialog box. For details<br>about setting interface view preferences, see "Setting Interface<br>View Preferences" on page 1-8. |

#### **Configuration Menu**

Choose Configuration  $\rightarrow Option$  to perform the functions described in the following table.

| Menu Option   | Function                                                                                                    |
|---------------|----------------------------------------------------------------------------------------------------|
| Organizations | Define organizations that represent different business entities,<br>geographical locations, or any other distinction relevant to the<br>particular business of the company. For details about defining<br>organizations, see Chapter 4, "Configuring Business<br>Organizations." |

| Menu Option         | Function                                                                                                    |
|---------------------|----------------------------------------------------------------------------------------------------|
| Business Operations | Define business operations representing a method call on an EJB<br>or Java Class instance. For details about defining business<br>operations, see Chapter 6, "Defining Business Operations." |
| Events              | Define event key expressions. For instructions, see "Defining an Event Key" on page 8-15.                                                                                                    |
| Plugins             | View and configure the available plug-ins. For details about configuring plug-ins, see Chapter 2, "Configuring Plug-Ins."                                                                    |
| Permissions         | Define the user and role permission levels. For details about defining permission levels, see "Setting Permission Levels" on page 3-2.                                                       |
| Role Mappings       | Map the currently-defined roles to WebLogic Server groups. For<br>details about mapping roles, see "Mapping Roles to WebLogic<br>Server Groups" on page 3-4.                                 |

#### **Tools Menu**

Choose Tools $\rightarrow$ *Option* to perform the functions described in the following table.

| Menu Option     | Function                                                                                                    |
|-----------------|----------------------------------------------------------------------------------------------------|
| Export Package  | Export workflow objects as a jar file. For details about exporting packages, see "Exporting Packages" on page 7-20.                       |
| Import Package  | Import workflow objects from a jar file. For details about importing packages, see "Importing Packages" on page 7-22.                     |
| Show XML Finder | Display the XML finder dialog box. For details about using the XML finder, see Chapter 12, "Using the XML Finder to Access XML Entities." |

#### **Help Menu**

Choose Help $\rightarrow Option$  to perform the functions described in the following table.

| Menu Option                                 | Function                                                                                  |
|---------------------------------------------|-------------------------------------------------------------------------------------------|
| Help Topics                                 | Access the online help files for the Studio.                                              |
| Plugin Help                                 | Access the online help files for the loaded plug-ins.                                     |
| About WebLogic Process<br>Integrator Studio | Provide software version information about the BEA WebLogic<br>Process Integrator Studio. |

#### **Using the Folder Tree Display**

The BEA WebLogic Process Integrator Studio interface contains a folder tree display, which follows standard explorer-type conventions. The following table describes various ways you can use the folder tree display.

| To perform this task                                  | Perform the following procedure                                                                                                    |
|-------------------------------------------------------|----------------------------------------------------------------------------------------------------|
| Display information<br>pertaining to an organization. | Select the organization from the Organization drop-down list<br>at the top of the screen. The information displayed applies<br>only to the selected organization.                                                                                                    |
| Expand and view details<br>about an item in the tree. | Double-click one of the following items to expand it and view details about the item:                                                                                                    |
|                                                       | <ul> <li>Templates</li> </ul>                                                                                                    |
|                                                       | <ul> <li>Calendars</li> </ul>                                                                                                    |
|                                                       | ■ Users                                                                                                    |
|                                                       | Roles                                                                                                    |
|                                                       | <ul> <li>Routing</li> </ul>                                                                                                    |
|                                                       | <ul> <li>Workload Report</li> </ul>                                                                                                    |
|                                                       | <ul> <li>Statistics Reports</li> </ul>                                                                                                    |
|                                                       | For example, double-click the Templates folder to display a<br>list of workflow templates. Double-click a workflow<br>template to display a list of all workflow template<br>definitions. Expanding a particular workflow template<br>definition displays folders containing the tasks, decisions,<br>events, joins, starts, dones, and variables for that workflow<br>template definition. |

| To perform this task                          | Perform the following procedure                                                                                                    |
|-----------------------------------------------|----------------------------------------------------------------------------------------------------|
| Display menu options for an item in the tree. | Select an item in the folder tree and right-click the item to<br>display a menu containing options relevant to the<br>highlighted item.                                                                                                    |
|                                               | When you choose a menu option, a corresponding dialog<br>box is displayed on the right-hand side of the screen.<br>However, right-click menus in the folder tree are context<br>specific. Depending on the context in which you are<br>accessing the right-click menu, certain options may not be<br>accessible. For example, if your security realm does not<br>permit you to add users and roles to WebLogic Process<br>Integrator, the Create Role and Add Users menu options will<br>not be accessible to you. |

BEA WebLogic Process Integrator allows you to have more than one workflow diagram open simultaneously so you can toggle back and forth among them.

#### **Using the Drawing Area Toolbar**

Use the shapes (representing the various nodes or components of a workflow) on the workflow toolbar to draw a workflow. Workflow shapes and connectors can be selected and dropped onto the workflow drawing area, allowing you to modify workflows as needed.

To open the workflow drawing area, create a new workflow template definition or open an existing one. For detailed instructions on performing these tasks, see Chapter 7, "Working with Templates and Template Definitions."

To place a shape in the drawing area:

- 1. Click the shape on the toolbar.
- 2. Place your cursor on the drawing area.
- 3. Click again to drop the shape onto the drawing area.

To move a shape within the diagram, click and drag the shape with your mouse.

#### **Relocating the Toolbar**

By default, the workflow toolbar appears at the top of the drawing area. Depending on the size of your screen, the complete toolbar may not be visible. The toolbar cannot be resized.

To move the toolbar to a different location on your screen:

- 1. Click the background area of the toolbar (for example, the space between the Draw Connection and Zoom Out shapes).
- 2. Holding down the mouse key, drag the toolbar to the desired location. Then release the mouse key.

#### **Toggling Between Normal and Interface Views**

Workflows often interact with different objects, such as subworkflows and EJBs. To see the objects with which a workflow interacts, you can display a workflow diagram using two views: normal and interface. A normal view displays the components in the workflow diagram, but not the objects with which the workflow interacts.

An interface view displays the components in the workflow diagram, plus the following objects: subworkflows, business operations, outbound and inbound XML documents, and plug-ins.

When you open a template definition, a normal view is displayed. To display a

workflow diagram using an interface view, click the

icon on the toolbar.

**Note:** If the interface view icon is not visible on your toolbar, you may need to move the toolbar to a different location on your screen. For instructions, see "Relocating the Toolbar" on page 1-8.

#### **Setting Interface View Preferences**

Within an interface view, you can choose which objects to display in the workflow diagram. To specify such objects:

1. Choose View→Interface View to display the Interface View Preferences dialog box.

2. Select the check boxes for the objects you want to display, or clear the check boxes for the objects you do not want to display.

The settings are system-wide; that is, they apply to all template definitions. They are saved from session to session in the Studio; they are not saved as part of the template definition.

For details about displaying workflow objects in an interface view, see "Toggling Between Normal and Interface Views" on page 1-8.

#### Viewing Inbound XML Document Data

In an interface view, the following icon represents an inbound XML document in the workflow diagram.

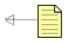

**Note:** The arrow points toward the parent template node to indicate inbound direction.

An inbound XML document icon is displayed for start and event nodes that respond to incoming XML documents. Hover the mouse pointer over the XML document icon in the workflow diagram to display a text box that indicates the type (inbound or outbound), root, and key of the XML document.

#### **Viewing Outbound XML Document Data**

In an interface view, the following icon represents an outbound XML document in the workflow diagram.

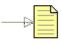

**Note:** The arrow points away from the parent template node to indicate outbound direction.

An outbound XML document icon is displayed if either a Send XML to Client or Post XML Event action is defined for an object. You can obtain information about the XML document as follows:

- Hover the mouse pointer over the XML document icon in the workflow diagram to display a text box that indicates the type (inbound or outbound), root, and key of the XML document.
- Double-click the XML document icon to display the dialog box for the defined action (either Send XML to Client or Post XML Event). Alternatively, you can select the icon, right-click it, and select Properties from the pop-up menu to display the appropriate dialog box.

For details about the Send XML to Client and Post XML Event actions, see "Send XML to Client" on page 9-31 and "Post XML Event" on page 9-24.

#### **Viewing Subworkflow Data**

In an interface view, the following icon represents a subworkflow in the workflow diagram.

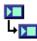

A subworkflow icon is displayed if a Start Workflow action is defined for an object. You can obtain information about the subworkflow as follows:

- Hover the mouse pointer over the subworkflow icon to display a text box that indicates the name of the called subworkflow.
- Double-click the icon to display the Start Workflow dialog box. Alternatively, you can select the subworkflow icon, right-click on it, and select Properties to display the Start Workflow dialog box.

For details about the Start Workflow action, see "Start Workflow" on page 9-17.

#### **Viewing Business Operation Data**

In an interface view, the following icon represents a business operation in the workflow diagram.

┛

A business operation icon is displayed if a Perform Business Operation action is defined for an object. You can obtain information about the business operation as follows:

- Hover the mouse pointer over the business operation icon in the workflow diagram to display a text box that indicates the name of the business operation to be performed.
- Double-click the business operation icon to display the Perform Business Operation dialog box. Alternatively, you can select the icon, right-click it, and select Properties to display the Perform Business Operation dialog box.

For details about business operations, see Chapter 6, "Defining Business Operations."

#### **Viewing Plug-In Data**

In an interface view, the following icon, or a custom icon, represents a plug-in action in the workflow diagram.

If a node contains a plug-in action, you can obtain information about the action as follows:

- Hover the mouse pointer over the plug-in icon in the workflow diagram to display a text box that indicates a description of the plug-in action.
- Double-click the plug-in icon to display the corresponding plug-in action dialog box. Alternatively, you can select the icon, right-click it, and select Properties to display the plug-in action dialog box.
- **Note:** If a start, event, or done node contains a customized property defined by a plug-in, a small plug-in icon is displayed in the upper-right corner of the node icon.

## **Exiting the Studio**

- 1. To save changes to a workflow, right-click the workflow template definition and choose Save from the menu that is displayed.
- 2. Choose File $\rightarrow$ Exit.
  - **Note:** If you try to exit the BEA WebLogic Process Integrator Studio without first saving your changes, a dialog box prompts you to save your changes.
- 3. Click Yes to save your changes and exit the Studio, No to exit the Studio without saving your changes, or Cancel to cancel the exit operation.

# **2** Configuring Plug-Ins

The following sections provide basic information about loading and viewing plug-ins in the BEA WebLogic Process Integrator:

- What Is a Plug-In?
- Accessing Plug-In Online Help
- Viewing Available Plug-Ins
- Loading a Plug-In
- Configuring a Plug-In
- Deleting a Configuration

## What Is a Plug-In?

A plug-in is a group of Java classes that extends the functionality provided in selected workflow components. Plug-ins provide a way to customize existing BEA WebLogic Process Integrator features so they are more appropriate for your environment, and to add functionality that is specific to your environment.

A plug-in can extend the functionality of the following workflow components:

- Actions
- Done nodes
- Event nodes
- Start nodes

- Template definition properties
- Template properties
- Variable types

For further details about plug-ins, see the following documents:

 Chapter 3, "Working with Plug-Ins," in Using the BEA WebLogic Process Integrator Studio

## **Accessing Plug-In Online Help**

Help for all plug-ins is accessible from the main menu in the Studio. To access online help for a plug-in:

1. Choose Help→Plugin Help.

A menu of help files for available plug-ins is displayed.

2. Select the appropriate help from the menu.

The help is displayed in a Web browser using two frames. A list of contents is displayed in the left frame and a title page is displayed in the right frame.

3. Use the contents frame to navigate through the help system.

The WebLogic Process Integrator plug-in framework supports context-sensitive HTML help and JavaHelp for plug-ins. To access context-sensitive plug-in help, press the F1 key when the plug-in-defined dialog box is displayed.

## **Viewing Available Plug-Ins**

To view a list of available plug-ins and the status of each, choose Configuration $\rightarrow$ Plugins from the main menu in the Studio. The Plugin configurations dialog box is displayed.

| Plugin Name | The name for the plug-in as specified by the plug-in software.                                                                  |  |
|-------------|----------------------------------------------------------------------------------------------------|--|
| Status      | <ul> <li>Loaded—The plug-in is loaded.</li> </ul>                                                                               |  |
|             | <ul> <li>Initialized—The plug-in has been initialized but not loaded.</li> </ul>                                                |  |
|             | <ul> <li>Missing—The plug-in has a registered configuration but is not<br/>deployed or available.</li> </ul>                    |  |
|             | <ul> <li>Error—The plug-in threw an exception when called, or requires a<br/>later version of the plug-in framework.</li> </ul> |  |
| Start mode  | • Automatic—The plug-in is loaded each time the server is started.                                                              |  |
|             | <ul> <li>Manual—The plug-in must be loaded manually each time you start<br/>the server.</li> </ul>                              |  |
|             | Disabled—The plug-in cannot be loaded.                                                                                          |  |
| Version     | The software version for the plug-in.                                                                                           |  |
| Vendor      | The company that supplied the plug-in.                                                                                          |  |

The information displayed for each plug-in is explained in the following table.

You can also obtain information about a plug-in by selecting the plug-in from the list and clicking the About button.

## Loading a Plug-In

- From the main menu in the Studio, choose Configuration→Plugins. The Plugin configurations dialog box is displayed.
- 2. Select the plug-in you want to load.
- 3. Click Load.

The status of the plug-in changes to Loaded in the list.

To configure the plug-in, see "Configuring a Plug-In" on page 2-4.

## **Configuring a Plug-In**

- From the main menu in the Studio, choose Configuration→Plugins. The Plugin configurations dialog box is displayed.
- 2. Select the plug-in you want to configure.
- 3. Click Update.

A configuration dialog box is displayed.

- 4. Select the start mode for the plug-in by clicking one of the following option buttons:
  - Automatic—Select this option if you want to load the plug-in each time the server is started.
  - Manual—Select this option if you want to load the plug-in manually, as required.
  - Disabled—Select this option to disable the plug-in functionality.
  - **Note:** The start mode does not become effective until the next time the server is started.
- 5. Specify configuration settings for the plug-in as appropriate.

For details about defining configuration settings for a plug-in, see the online help for that plug-in. To access plug-in help, press the F1 key (for context sensitive plug-in help), or choose Help $\rightarrow$ Plugin Help from the main menu in the Studio and select the appropriate plug-in help from the menu.

6. Click OK, to complete the configuration, or Cancel, to cancel the operation.

## **Deleting a Configuration**

You can delete a configuration for a plug-in if it is no longer needed. When you delete a configuration, you do not delete the plug-in itself; you just delete its registered configuration.

To delete a configuration:

- 1. From the main menu in the Studio, choose Configuration→Plugins to display the Plugin configurations dialog box.
- 2. Select the plug-in whose configuration you want to delete.
  - **Note:** You cannot delete the configuration of a plug-in unless the status of that plug-in is Missing.
- 3. Click Delete. The registered configuration for the selected plug-in is deleted, but the plug-in remains visible in the Plugin configurations dialog box.

The following table describes the actions that occur when you restart the server after a plug-in configuration has been deleted.

| If the server is restarted and the plug-in is | Then                                                                                                    |
|-----------------------------------------------|----------------------------------------------------------------------------------------------------|
| Not deployed                                  | The plug-in manager does not search for the plug-in and the plug-in is not listed in the Plugin configurations dialog box. |
| Deployed                                      | The plug-in is automatically loaded using the default configuration values defined by the plug-in.                         |

# **3** Configuring Security

The following sections provide basic information about configuring security in the BEA WebLogic Process Integrator:

- Understanding Security
- Setting Permission Levels
- Mapping Roles to WebLogic Server Groups

## **Understanding Security**

In BEA WebLogic Process Integrator, you maintain security for your workflows and their resources by doing the following:

- Mapping role and user information in WebLogic Process Integrator to BEA WebLogic Server security realms
- Specifying levels of permission for roles and users to protect and control access to WebLogic Process Integrator functions

For details about BEA WebLogic Process Integrator security, see "Understanding Security" in Chapter 4, "Administering Data," in *Using the BEA WebLogic Process Integrator Studio*.

## **Setting Permission Levels**

Within WebLogic Server, there are several predefined permission groups, or levels, to which users and roles must belong in order to perform certain functions in WebLogic Process Integrator. Roles and users can perform the tasks shown in the following table only if they have the corresponding level of permission.

| Permission Level     | Allows User or Role to                                                                                                    |  |
|----------------------|----------------------------------------------------------------------------------------------------|--|
| Configure System     | Make application configuration changes, such as adding, updating, and deleting business calendar.                                                                      |  |
| Configure Components | <ul><li>Define, update, and delete business operations</li><li>Load and configure plug-ins</li></ul>                                                                   |  |
| Administer User      | <ul> <li>Manage users, roles, and organizations</li> <li>Specify levels of permissions for users and roles</li> <li>Work with task routing specifications</li> </ul>   |  |
| Monitor Instance     | <ul> <li>Monitor instances, but not change them</li> <li>Monitor business calendars, but not change them</li> <li>Work with workload and statistics reports</li> </ul> |  |
| Create Template      | Create templates                                                                                                    |  |
| Update Template      | Update templates                                                                                                    |  |
| Delete Template      | Delete templates                                                                                                    |  |
| Execute Template     | Execute templates within a particular organization                                                                                                    |  |

#### **Setting User Permissions**

A user inherits the levels of permissions for the role to which it belongs. You can add other levels of permission for a user that are not defined for the role to which it belongs, but you cannot remove the permissions a user inherits from the role to which it belongs. Any permissions you add to a user are specific to the user, and are not reflected in the role to which the user belongs.

To set permissions for a user:

The Permissions dialog box is displayed.

2. Select the Users tab (if it is not already selected).

The Permissions dialog box displays all the users in the organization and the permissions currently assigned. If a permission is checked, but grayed out, you cannot remove that permission because it was inherited from the role to which the user belongs.

- 3. Select or clear the check boxes as desired.
- 4. Click OK to accept the changes, or Cancel to cancel the operation.

#### **Setting Role Permissions**

A role in WebLogic Process Integrator inherits the levels of permission from the WebLogic Server group to which it belongs. In the Studio, you can add or remove levels of permission for a role. Any changes you make to a role are reflected in the group to which the role belongs, and affect any other roles that belong to the group.

To set permissions for a role:

1. From the main Studio window, choose Configuration→Permissions.

The Permissions dialog box is displayed.

2. Select the Roles tab.

3. From the Organization drop-down list, select the organization for which you want to set the role permissions. A role can be a member of more than one organization.

The Permissions dialog box displays all the roles in the organization and the permissions currently assigned.

- 4. Select or clear the check boxes as desired.
- 5. Click OK to accept the changes, or Cancel to cancel the operation.

## Mapping Roles to WebLogic Server Groups

Use the following procedure to map currently-defined roles to WebLogic Server groups.

- **Note:** When you create a new role, you can map the role to an existing WebLogic Server group or you can create a new group. For details, see "Creating a Role" on page 5-5.
- 1. From the main Studio window, choose Configuration-Role Mappings.

The Role Mappings dialog box is displayed.

- 2. From the Organization drop-down list, select the organization containing the roles you want to assign to WebLogic Server groups. The current mappings are displayed in a table.
- 3. In the table, select the role or group you want to remap.

A drop-down arrow appears to the right of the group name to be changed.

- 4. Click the drop-down arrow and, from the drop-down list, select the new WebLogic Server group to which you want to map the role.
- 5. Click OK to complete the procedure, or Cancel to cancel the operation.

## 4 Configuring Business Organizations

The following sections provide key concepts and procedures for configuring and working with business organizations in the WebLogic Process Integrator Studio:

- What Is a Business Organization?
- Adding an Organization
- Updating an Organization
- Deleting an Organization
- Creating a Business Calendar for an Organization
- Updating a Calendar
- Deleting a Calendar

### What Is a Business Organization?

A business organization represents different business entities, geographical locations, or any other class of distinction that is relevant to the particular business of a company. Within BEA WebLogic Process Integrator, objects such as users, roles, templates, and business calendars can be mapped to one or more business organizations.

## **Adding an Organization**

- 1. From the main menu in the Studio, choose Configuration→Organizations to display the Define Organizations dialog box.
- 2. Click Add to display the Organization Properties dialog box.
- 3. Enter a meaningful ID for the organization in the Organization Id field.
- 4. From the Calendar Id drop-down list, select a calendar to assign to the organization. See "Creating a Business Calendar for an Organization" on page 4-3 for details on creating business calendars.
- 5. Click OK.

## **Updating an Organization**

- 1. From the main menu in the Studio, choose Configuration→Organizations to display the Define Organizations dialog box.
- 2. Select the organization to be updated.
- 3. Click Update to display the Organization Properties dialog box.
- 4. Make changes as needed to the Organization Id or Calendar Id field, and click OK.

## **Deleting an Organization**

- 1. From the main menu in the Studio, choose Configuration→Organizations to display the Define Organizations dialog box.
- 2. Select the organization to be deleted.
- 3. Click Delete to display the Delete Organization dialog box.

4. Click Yes to confirm or No to cancel.

## **Creating a Business Calendar for an Organization**

- 1. Right-click Calendars in the folder tree, and choose Create Calendar to display the Calendar Properties dialog box.
- 2. Enter a meaningful name for the calendar in the Name field.
- 3. Select a time zone for the calendar from the Time Zone drop-down list.
- 4. Specify the period of time for which the calendar will be in effect, using the Period From and To calendar fields.
- 5. Click OK to save your changes.

#### Adding Rules to a Business Calendar

- 1. In the calendar Properties box, click Add to display the Rule dialog box.
- Select the Exclude or Include option button. Use Exclude to define the calendar rules by excluding date or time ranges from your calendar. Use Include to define the calendar rules by specifying date and time ranges to include in your calendar.
- 3. Define calendar rules as follows:
  - Click Days to display the Days dialog box. Select the days to be included or excluded from the calendar and click OK. The rule is displayed in the Rule field of the calendar Properties box.
  - **Note:** Hold the Ctrl key down while clicking your left mouse button to select more than one day of the week.
  - Click Hours to display the Hours dialog box. Select the hours to be included or excluded using the From and To list boxes and click OK.

- Click Date to display the Date dialog box. Select the specific date to be included or excluded and click OK.
- Click Month to display the Month dialog box. Select the month or months to be included or excluded from the calendar and click OK.
- **Note:** Hold the Ctrl key down while clicking your left mouse button to select more than one month of the year.
- Click Date Interval to display the Date Interval dialog box. Select the dates of the interval to be included or excluded, using the From and To calendar fields, and click OK.
- 4. Click OK on the Rule dialog box to return to the calendar Properties dialog box.
  - **Note:** You can update or delete a calendar rule by highlighting the rule in the Rules field of the dialog box, clicking the Update or Delete button, and following the prompts.
- 5. Click OK in the calendar Properties box to save the calendar, or click Cancel to cancel the operation.

## **Updating a Calendar**

- 1. In the folder tree, right-click the calendar you want to update, and choose Properties.
- 2. Make the necessary changes using the procedures described in "Creating a Business Calendar for an Organization" on page 4-3.
- 3. Click OK to save the changes, or click Cancel to cancel the operation.

## **Deleting a Calendar**

- 1. Right-click the calendar you want to delete and choose Delete to display the Delete Calendar dialog box.
- 2. Click Yes to delete the calendar, or click No to cancel the operation.

## 5 Defining Users and Roles

The following sections provide information about defining users and roles in the BEA WebLogic Process Integrator Studio:

- What Are Users and Roles?
- Creating a User
- Adding a User to the Current Organization
- Removing a User from the Current Organization
- Updating User Properties
- Deleting a User from the Security Realm
- Creating a Role
- Updating a Role
- Deleting a Role
- Rerouting Tasks Between Users and Roles

#### See Also

- "Configuring Security" on page 3-1
- Chapter 4, "Administering Data," in Using the BEA WebLogic Process Integrator Studio

## What Are Users and Roles?

Users and roles are defined as follows:

- A user is an individual defined in BEA WebLogic Process Integrator as someone who has permission to perform tasks.
- A role is a common area of responsibility or ability, or an authorization level that is shared by a group of individuals. A role can be a member of only one organization, but you can use the same name in multiple organizations. For example, you can have a role named *Supervisor* defined in Org1 and Org2. The name of the role is the same but, in actual fact, the roles are different. *Supervisor* in Org1 is not the same as *Supervisor* in Org2, even though the names are the same.

Roles are mapped to groups in WebLogic Server. Using the previous roles and organizations as an example, you can map *Supervisor* in Org1 to a group called *SupervisorOrg1*, and *Supervisor* in Org2 to a group called *SupervisorOrg2*.

For details about setting permission levels for users and roles, and mapping roles to WebLogic Server groups, see Chapter 3, "Configuring Security."

## **Creating a User**

Use this procedure to create a user in the WebLogic security realm. This capability is available only if the security realm is a manageable one.

To create a user in the security realm and WebLogic Process Integrator database:

- 1. Right-click the Users folder, and select Create Users to display the Create User dialog box.
- 2. Complete the fields as described in the following table. Then click OK, to create the user, or Cancel, to cancel the operation.

| In this field                     | Do this                                                                                                    |  |
|-----------------------------------|----------------------------------------------------------------------------------------------------|--|
| User Id                           | Enter a unique ID for the user. The user enters this ID to log in to BEA WebLogic Process Integrator client applications. |  |
| Password and Re-enter<br>Password | Enter a password for the user.                                                                                            |  |
| E-mail Address                    | (Optional) Enter the e-mail address of the user.                                                                          |  |
| Default Organization              | Select a default organization for the user.                                                                               |  |
| Calendar                          | (Optional) Select a business calendar for the user.                                                                       |  |

## Adding a User to the Current Organization

Use this procedure to add a user who is already defined in the WebLogic Server security realm to the current WebLogic Process Integrator organization. This facility is accessible only if the BEA WebLogic Process Integrator Studio is operating within a manageable realm.

1. Right-click the Users folder, and select Add Users to display the Add Users dialog box.

A list of valid users is displayed. (Valid users are users registered in WebLogic Server.)

- 2. Click the check box to the left of the user you want to add.
- 3. Click OK.

The user is added to the folder tree.

- 4. Right-click the user name in the folder tree, and choose Properties from the pop-up menu to display the User dialog box.
- 5. Complete the appropriate fields as described in the following table. Then click OK, to save the new user information, or Cancel, to cancel the operation.

| In this field        | Do this                                                                                                    |  |
|----------------------|----------------------------------------------------------------------------------------------------|--|
| User Id              | Leave as is. (This field is already populated with the name of the user being added to the organization.)                                                        |  |
| E-mail Address       | Enter the e-mail address of the user.                                                                                                    |  |
| Default Organization | Assign a default organization to the user.                                                                                                    |  |
| Calendar             | Select the appropriate business calendar for the user. For details<br>about this feature, see "Creating a Business Calendar for an<br>Organization" on page 4-3. |  |

# Removing a User from the Current Organization

- 1. Right-click a user in the folder tree and choose Remove to display the Remove User dialog box.
- 2. Click Yes, to remove the user, or No, to cancel the operation.

## **Updating User Properties**

- 1. Right-click a user in the folder tree and choose Properties to display the User dialog box.
- 2. Make the necessary changes to the E-mail Address, Default Organization, and Calendar fields.
- 3. Click OK, to save the new information, or Cancel, to cancel the operation.

## **Deleting a User from the Security Realm**

To delete defined users from a manageable WebLogic Server security realm and WebLogic Process Integrator database:

- 1. Right-click the Users folder, and select Delete Users to display the Delete Users dialog box, which contains a complete list of valid users for the current organization.
- 2. Select the check box to the left of each user to be deleted, and click OK.

A dialog box prompts you to confirm your selection.

3. Click Yes to delete the selected user(s).

## **Creating a Role**

Use this procedure to create a role in the WebLogic security realm. This capability is available only if the security realm is a manageable one.

- 1. Right-click the Roles folder in the folder tree and choose Create Role from the menu to display the Role dialog box.
- 2. Complete the fields as described in the following table. Then click OK, to save the new role, or Cancel, to cancel the operation.

| In this field | Do this                                                                                                    |  |
|---------------|----------------------------------------------------------------------------------------------------|--|
| Id            | Enter a meaningful ID for the role.                                                                                                    |  |
| Calendar      | Use the Calendar drop-down list to assign a business calendar to<br>the role. See "Creating a Business Calendar for an<br>Organization" on page 4-3 for instructions on how to create a<br>business calendar. |  |
| WLS Group     | Use the WLS Group drop-down list to assign the role to an existing group in WebLogic Server.                                                                                                    |  |

| In this field                                 | Do this                                                                                          |
|-----------------------------------------------|--------------------------------------------------------------------------------------------------|
| Map to a group with the same name as the role | Click this check box to create a new group in WebLogic Server with the same name as the role.    |
| Members                                       | Select the check boxes to the left of the users that you will designate as members of this role. |

**Note:** To change the group to which a role is mapped, see "Mapping Roles to WebLogic Server Groups" on page 3-4.

## **Updating a Role**

- 1. Right-click the role in the folder tree and choose Properties from the menu to display the Role dialog box.
- 2. Complete the fields as shown in the following table. Then click OK, to save the update, or Cancel, to cancel the operation.

| In this field | Do this                                                                                                 |  |
|---------------|----------------------------------------------------------------------------------------------------|--|
| Id            | Leave as is. (This field is already populated with the name of the role being updated.)                 |  |
| Calendar      | Use the Calendar drop-down list to change the calendar assigned to a role.                              |  |
| Members       | <ul> <li>Clear the check box to the left of any user you want to<br/>unassign from the role.</li> </ul> |  |
|               | <ul> <li>Select the check box to the left of any user you want to<br/>assign to the role.</li> </ul>    |  |

## **Deleting a Role**

Use this procedure to delete a role from the WebLogic Server security realm and WebLogic Process Integrator database. This capability is available only if the security realm is a manageable one.

- 1. Right-click the role in the folder tree and choose Delete from the pop-up menu to display the Delete Role dialog box.
- 2. Click Yes, to delete the role, or No, to cancel the operation.

## **Rerouting Tasks Between Users and Roles**

Use the Routing feature to reroute tasks currently assigned to one user to another user or role for a specified period of time:

- 1. Right-click Routing in the folder tree to display a menu containing two options: Open and Close.
- 2. Choose Open to display the Routing dialog box.

The Routing dialog box contains a list of defined routings that specifies users whose tasks are rerouted and the users or roles to whom the tasks are rerouted. The Effective and To dates represent the time period for which the tasks are rerouted.

#### Adding a Task Routing Specification

- 1. In the Routing dialog box, click Add to display the Reroute Tasks dialog box.
- 2. Complete the fields as shown in the following table. Then click OK to save the rerouting specification or Cancel to cancel the operation.

| In this field | Do this                                                                                                    |  |
|---------------|----------------------------------------------------------------------------------------------------|--|
| Route From    | From the drop-down list, select the user from which all tasks should be rerouted.                                                                                                    |  |
| Route To      | From the drop-down list, select the User, User In Role, or Role<br>to which all tasks should be rerouted and select the<br>corresponding option button.                                                                                                    |  |
|               | <b>Note:</b> When you assign a task to a User in Role, the system performs workload balancing by first reviewing the number of tasks assigned to all users in the role, selecting the user with the least number of assigned tasks, and assigning all of the rerouted tasks to this user. |  |
| Effective     | Using the calendar field, specify a date on which the task rerouting will become effective.                                                                                                    |  |
| Expiry        | Using the calendar field, specify a date on which the task rerouting will expire.                                                                                                    |  |

#### **Updating a Task Routing Specification**

- 1. Right-click the Routing feature in the folder tree, and choose Open from the pop-up menu to display the Routing dialog box.
- 2. In the list of task reroutings that is displayed, highlight the task rerouting you want to update.
- 3. Click Update to display the Reroute Tasks dialog box.
- 4. Make changes as needed to the Route To, Effective, and Expiry values.
- 5. Click OK, to save the changes, or Cancel, to cancel the operation.

#### **Deleting a Task Routing Specification**

- 1. Right-click the Routing feature in the folder tree, and choose Open from the pop-up menu to display the Routing dialog box.
- 2. In the list of task routings that is displayed, highlight the task routing you want to delete.
- 3. Click Delete to display the Delete Reroute dialog box.
- 4. Click Yes, to delete the task rerouting, or No, to cancel the operation.

#### **Refreshing the Rerouting Task List**

Click Refresh on the Routing dialog box to refresh the rerouting task list and display any changes that have been made since you first invoked the Routing dialog box.

## 6 Defining Business Operations

The following sections provide key concepts and procedures for working with business operations in the BEA WebLogic Process Integrator Studio:

- What Is a Business Operation?
- Defining a Business Operation
- Updating a Business Operation
- Deleting a Business Operation

### What Is a Business Operation?

In WebLogic Process Integrator, a business operation represents a method call on an EJB or Java Class instance. This method call is added to a workflow in WebLogic Process Integrator through the use of the Perform Business Operation action. The results of invoking this action can be assigned to appropriate workflow variables.

For additional information about business operations, see "Understanding Business Operations" in Chapter 4, "Administering Data," in *Using the BEA WebLogic Process Integrator Studio*.

To display a list of currently defined operations or to add new operations, choose Configuration→Business Operations in the BEA WebLogic Process Integrator Studio main window. The Business Operations dialog box is displayed.

## **Defining a Business Operation**

- 1. Choose Configuration→Business Operations in the BEA WebLogic Process Integrator Studio main window. The Business Operations dialog box is displayed.
- 2. Click Add to display the Define Business Operation dialog box.
- 3. Complete the fields as described in the following table.

| In this field           | Do this                                                                                                    |
|-------------------------|----------------------------------------------------------------------------------------------------|
| Business Operation Name | Enter a label for the method that is meaningful to a business analyst.                                                       |
|                         | You might, for example, choose CheckInventory as the label for a method that returns the number of items available in stock. |

| In this field                           | d Do this                                                                                                    |  |
|-----------------------------------------|----------------------------------------------------------------------------------------------------|--|
| Java Class<br>Session EJB<br>Entity EJB | <ul> <li>Select the option button for the type of business operation that you are defining:</li> <li>Java Class—Used in a business operation that wraps a call to a standard Java class that is accessible on the server. In order for a Java class to be wrapped to the server, it must be a serializable class. Java classes are persisted through the workflow instance.</li> </ul>                                                                                                    |  |
|                                         | <ul> <li>For details about completing the fields displayed when you select this option, see "Defining Business Operations for Java Classes" on page 6-3.</li> <li>Session EJB—Used in a business operation that wraps a session-type EJB on the server. A session EJB is a server-side process EJB that acts as an interface between the server and the client. Although Session EJBs can be placed in workflow variables, they are not persisted with workflow instances. Instead they exist only for the life of the transaction in which they are created.</li> </ul> |  |
|                                         | For details about completing the fields displayed when<br>you select this option, see "Defining Business Operations<br>for Session EJBs" on page 6-5.                                                                                                    |  |
|                                         | <ul> <li>Entity EJB—used in a business operation that wraps an<br/>entity-type EJB on the server. An entity EJB represents an<br/>internal state of the WebLogic Process Integrator engine;<br/>the client accesses that state indirectly, through Session<br/>EJBs. Entity EJBs are persisted through the workflow<br/>instance.</li> </ul>                                                                                                    |  |
|                                         | For details about completing the fields displayed when you select this option, see "Defining Business Operations for Entity EJBs" on page 6-6.                                                                                                    |  |

#### **Defining Business Operations for Java Classes**

- 1. Select the Java Class option button in the Define Business Operation dialog box.
- 2. Complete the fields displayed as follows:

| In this field                   |    | Do this                                                                                                    |  |
|---------------------------------|----|----------------------------------------------------------------------------------------------------|--|
| Fully Qualified Java Class Name | 1. | Click the Set button to display the Java Class Name dialog box.                                                                                                    |  |
|                                 | 2. | Enter a fully qualified Java class name (for example, java.lang.String), and click OK.                                                                                                    |  |
|                                 |    | The Java class name is displayed in the Fully Qualified Java Class Name field.                                                                                                    |  |
| Method to Call                  | 1. | Use the drop-down list to select a method to call when<br>the business operation is invoked in the workflow.<br>There are three types of Java class methods in the list                     |  |
|                                 |    | • Constructor Type—These method types are first<br>in the list and begin with the word String. A<br>constructor method returns an object of the type<br>you entered as the Java Class Name. |  |
|                                 |    | • Method Type—These method types are second in the list. They are invoked on Java objects and can return any type.                                                                          |  |
|                                 |    | • Static Type—These are last in the list and begin with the word Static. Static methods require no object to be invoked and can return any type.                                            |  |
|                                 |    | The Parameter Name and Parameter Type fields are<br>populated with the parameter values of the selected<br>method.                                                                          |  |
|                                 | 2. | Rename the parameter and give it a more meaningful<br>name, if desired, by highlighting the parameter and<br>clicking the Update button to display the Parameter<br>dialog box.             |  |
|                                 | 3. | Change the parameter name in the Description field, and click OK.                                                                                                    |  |

3. Click OK in the Define Business Operation dialog box to complete the operation. Click Cancel to cancel the operation.

If you click OK, the business operation is added to the list of valid business operations in the Business Operations dialog box. You can add additional business operations, and update and delete existing business operations by clicking Add, Update, or Delete in the Business Operations dialog box.

4. Click Done in the Business Operations dialog box when you have finished defining all of your business operations.

#### **Defining Business Operations for Session EJBs**

1. Select the Session EJB option button in the Define Business Operation dialog box to display fields relevant to Session EJBs.

| In this field             | Do this                                                                                                    |  |
|---------------------------|----------------------------------------------------------------------------------------------------|--|
| JNDI Name for Session EJB | From the drop-down list, select the JNDI (Java Naming and Directory Interface) name for the Session EJB.                                                                                                    |  |
|                           | JNDI is a service provided by WebLogic Server; like a database, this service stores objects. A Session EJB is an object stored in this service. Here, you are selecting the JNDI name for a Session EJB.                                                                                            |  |
| Method to Call            | Select the method to call from the drop-down list. This list<br>contains a list of methods (or operations) that you can<br>perform on the Session EJB when the method is called.<br>The Parameter Name and Parameter Type fields are<br>populated with the parameter values of the selected method. |  |
| Parameters                | 1. Rename the parameter with a more meaningful name, if desired, by highlighting the parameter and clicking the Update button to display the Parameter dialog box.                                                                                                    |  |
|                           | 2. Change the parameter name in the Description field, and click OK.                                                                                                    |  |
|                           | 3. Repeat, as desired, for each parameter.                                                                                                    |  |

2. Complete the fields as described in the following table.

3. Click OK in the Define Business Operation dialog box to complete the operation. Click Cancel to cancel the operation.

If you click OK, the business operation is added to the list of valid business operations in the Business Operations dialog box. You can add additional business operations, and update and delete existing business operations by clicking Add, Update, or Delete in the Business Operations dialog box.

4. Click Done in the Business Operations dialog box when you have finished defining all of your business operations.

#### **Defining Business Operations for Entity EJBs**

- 1. Select the Entity EJB option button in the Define Business Operation dialog box to display fields relevant to entity EJBs.
- In this field . . . Do this . . . JNDI Name for Entity EJB From the drop-down list, select the JNDI (Java Naming and Directory Interface) name for an Entity EJB. JNDI is a service provided by WebLogic Server; like a database, this service stores objects. An Entity EJB is an object stored in this service. Here, you are selecting the JNDI name for the Entity EJB. Method to Call Select the method to call from the drop-down list. The drop-down list contains a list of methods (or operations) that you can perform on the Entity EJB when the method is called. The Parameter Name and Parameter Type fields are populated with the parameter values of the selected method. Parameters 1. Rename the parameter with a more meaningful name, if desired, by highlighting the parameter and clicking the Update button to display the Parameter dialog box. 2. Change the parameter name in the Description field, and click OK. 3. Repeat, as desired, for each parameter.
- 2. Complete the fields as described in the following table.

3. Click OK in the Define Business Operation dialog box to complete the operation. Click Cancel to cancel the operation.

If you click OK, the business operation is added to the list of valid business operations in the Business Operations dialog box. You can add additional business operations, and update and delete existing business operations by clicking Add, Update, or Delete in the Business Operations dialog box.

4. Click Done in the Business Operations dialog box when you have finished defining all your business operations.

### **Updating a Business Operation**

- 1. Choose Configuration→Business Operations in the BEA WebLogic Process Integrator Studio main window to display the Business Operations dialog box.
- 2. Select the business operation to be updated. Click Update to display the Define Business Operation dialog box.
- 3. Make the desired changes, and click OK to accept the changes or Cancel to cancel the operation.
- 4. Click Done in the Business Operations dialog box to complete the operation.

### **Deleting a Business Operation**

- 1. Choose Configuration→Business Operations in the BEA WebLogic Process Integrator Studio main window to display the Business Operations dialog box.
- 2. Select the business operation to be deleted, and click Delete.

A dialog box asks you to confirm your decision.

- 3. Click Yes to delete the operation, or click No to cancel the delete operation.
- 4. Click Done in the Business Operations dialog box to complete the operation.

## 7 Working with Templates and Template Definitions

The following sections provide key information and procedures for working with templates and template definitions in BEA WebLogic Process Integrator:

- What Are Workflow Templates and Template Definitions?
- Creating a New Template
- Creating a New Template Definition
- Setting Template Definition Properties
- Defining Workflow Variables
- Defining Exception Handlers
- Opening an Existing Template Definition
- Creating the Workflow Diagram
- Saving and Closing a Template Definition
- Copying a Template Definition
- Printing a Template Definition
- Deleting Templates and Template Definitions
- Exporting and Importing Workflow Packages

## What Are Workflow Templates and Template Definitions?

A workflow template is a folder or a container in BEA WebLogic Process Integrator. Each workflow template represents a workflow and contains various definitions, or versions, of its implementations. These versions of a workflow template are called workflow template definitions and are identified in the folder tree by their Effective and Expiry dates.

## **Creating a New Template**

- 1. Right-click the Templates folder in the BEA WebLogic Process Integrator main window.
- 2. Select Create Template from the pop-up menu to display the Template Properties dialog box.
- 3. Select the General tab (if it is not already selected).
  - Note: If one or more plug-ins are defined for workflow templates, there will be an additional tab for each defined plug-in. For details about completing the fields for the plug-in template properties, see the online help specific to the relevant plug-in. To access plug-in help, press the F1 key (for context-sensitive plug-in help), or choose Help→Plugin Help from the main menu in the Studio and select the appropriate plug-in help from the menu.
- 4. Complete the fields as described in the following table.

| In this field | Do this                                                                                                    |  |
|---------------|----------------------------------------------------------------------------------------------------|--|
| Name          | Enter a meaningful name for the workflow template. It must be unique within BEA WebLogic Process Integrator.                                                              |  |
|               | All workflow template definitions defined within this workflow<br>template use this name for identification, once they are<br>instantiated and become workflow instances. |  |
| Organizations | Select the check box for one or more organizations under which you will define this workflow template.                                                                    |  |
| All orgs      | Click this button to make the workflow template available to all organizations.                                                                                           |  |
|               | If you do so, the check boxes for all the organizations in the Organizations field are automatically checked.                                                             |  |
| Clear orgs    | Click this button to make this workflow template unavailable to all organizations.                                                                                        |  |
|               | If you do so, the check boxes for all the organizations in the Organizations field are automatically unchecked.                                                           |  |

 Click OK to create the new template, or Cancel to cancel the operation. The new workflow template is displayed under Templates in the folder tree of the BEA WebLogic Process Integrator main window.

## **Creating a New Template Definition**

- 1. Right-click the workflow template that will contain the new workflow template definition in the folder tree.
- 2. Choose Create Template Definition from the pop-up menu to display the Template Definition dialog box.

The Template Definition dialog box contains two tabs:

• General—For assigning general workflow template definition values

- Exception Handlers—For assigning system and custom-defined workflow exception handlers to the workflow template definition.
- Note: If one or more plug-ins are defined for workflow template definitions, there will be an additional tab for each defined plug-in. For details about completing the fields for the plug-in template properties, see the online help specific to the relevant plug-in. To access plug-in help, press the F1 key (for context-sensitive plug-in help), or choose Help→Plugin Help from the main menu in the Studio and select the appropriate plug-in help from the menu

| In this field   | Do this                                                                                                    |  |
|-----------------|----------------------------------------------------------------------------------------------------|--|
| Effective       | Using the available drop-down list, specify an exact date on which the workflow template definition will become effective.                                                                                                    |  |
| Expiry          | Select the Expiry check box if you want to specify an expiry date<br>for the workflow template definition. (Setting an Expiry date is<br>optional.) Specify the expiry date using the available drop-down<br>list.                                                                            |  |
|                 | <b>Note:</b> If the Expiry option is not selected, the workflow template definition will always be valid and effective.                                                                                                    |  |
| Enable auditing | Click this check box to send audit and error messages to the<br>WebLogic Process Integrator audit topic: wlpi.AuditTopic.<br>The default JMS topic for audit entries is wlpi.AuditTopic,<br>but you can change it in the config.xml file using the<br>WebLogic Server Administration Console. |  |
| Notes           | (Optional) Use this free-form text field to enter general comments describing the workflow template definition.                                                                                                    |  |

3. Click the General tab and complete the fields as specified in the following table.

- 4. Click the Exception Handlers tab. Any exception handlers that have been created are displayed in the Exception Handlers field.
- 5. Select a system-defined or custom exception handler to assign to the workflow template definition.

If no Exception handlers have been defined, you can define one in the Exception Handler Properties dialog box. To access this dialog box, click Add.

You can also update an existing exception handler in the Exception Handler Properties dialog box. To access this dialog box, highlight the exception handler in the list and click Update.

To delete an exception handler from the list, highlight the exception handler in the list and click Delete. A confirmation window is displayed. Click OK to confirm your intention to delete.

For detailed instructions about using the Exception Handler Properties dialog box, see "Defining Exception Handlers" on page 7-10.

6. Click OK to create the template definition, or Cancel to cancel the operation.

If you click OK, a default workflow template definition is displayed in the workflow drawing area with a toolbar containing drawing shapes used for defining the workflow template. The default workflow template definition contains three shapes: Start, Task, and Done.

7. Modify and define properties for the default workflow template definition as needed.

Multiple workflow template definition diagrams can be opened simultaneously, and you can toggle among them in BEA WebLogic Process Integrator.

## **Setting Template Definition Properties**

To specify the properties of a workflow template definition:

- 1. Open the Template Definition by right-clicking the workflow template definition in the folder tree and selecting Open from the pop-up menu.
- 2. Right-click anywhere in the workflow drawing area, and select Properties from the pop-up menu to display the Template Definition dialog box. Alternately, display the Template Definition dialog box by right-clicking the workflow template definition in the folder tree and selecting Properties from the pop-up menu.

The Template Definition dialog box contains two tabs:

• General—For changing general workflow template definition values as needed

- Exception Handlers—For assigning system-defined and custom workflow exception handlers to the workflow template definition
- Note: If one or more plug-ins are defined for workflow template definitions, there will be an additional tab for each defined plug-in. For details about completing the fields for the plug-in template properties, see the online help specific to the relevant plug-in. To access plug-in help, press the F1 key (for context-sensitive plug-in help), or choose Help→Plugin Help from the main menu in the Studio and select the appropriate plug-in help from the menu.

| In this field | Do this                                                                                                    |
|---------------|----------------------------------------------------------------------------------------------------|
| Id            | Specify a workflow expression to be used by the system at run<br>time, as a label that distinguishes instances of the same<br>workflow template definition. For example, an instance of a<br>workflow template definition can include date and time, invoice<br>number, customer name, and other relevant information that<br>differentiates it from others. |
|               | If you know the syntax of the expression you want to use, you<br>can type the expression directly in the field. Alternatively, click<br>the A+B button to display the Expression Builder dialog box.<br>For details about using the Expression Builder, see Chapter 10,<br>"Creating Workflow Expressions."                                                  |
| Active        | Select this check box to make the workflow active and available<br>for processing. A new workflow template is inactive by default;<br>it must be activated before it can be processed.                                                                                                    |
| Effective     | Using the available drop-down list, specify an exact date on<br>which the workflow template definition will become effective<br>and can be instantiated.                                                                                                    |
| Expiry        | (Optional) Select the Expiry check box if you want to specify an expiry date for the workflow template definition. To specify a date, use the available drop-down list.                                                                                                    |

3. Click the General tab and complete the fields as specified in the following table.

| In this field   | Do this                                                                                                    |
|-----------------|----------------------------------------------------------------------------------------------------|
| Enable Auditing | Select this check box to allow the workflow template definition<br>analyst to send audit and error messages to the WebLogic<br>Process Integrator audit topic: wlpi.AuditTopic. The<br>default JMS topic for audit entries is wlpi.AuditTopic, but<br>you can change it in the config.xml file using the WebLogic<br>Server Administration Console. |
| Notes           | (Optional) Use this free-form text field to enter general comments describing the workflow template definition.                                                                                                    |
| Last Changed On | This is a read-only field showing the date on which the workflow template definition was last updated.                                                                                                    |
| Last Changed By | This is a read-only field showing the user ID of the last person<br>to change the workflow template definition.                                                                                                    |

- 4. Click the Exception Handlers tab. Any exception handlers that have been created are displayed in the Exception Handlers field.
- 5. Select a system-defined or custom exception handler to assign to the workflow template definition.

If no Exception handlers have been defined, you can define one in the Exception Handler Properties dialog box. To access this dialog box, click Add.

You can also update an existing exception handler in the Exception Handler Properties dialog box. To access this dialog box, highlight the exception handler in the list and click Update.

To delete an exception handler from the list, highlight the exception handler in the list and click Delete. A confirmation window is displayed. Click OK to confirm your intention to delete.

For detailed instructions about using the Exception Handler Properties dialog box, see "Defining Exception Handlers" on page 7-10.

6. Click OK to save your changes. If you click Cancel, any pending changes to the fields in the Template Definition dialog box are discarded.

## **Defining Workflow Variables**

Not all workflow template definitions require variables. However, for those workflow template definitions containing processes that require variables, you should define the variables before you begin defining the workflow template definition. You can also add variables as you create a workflow template definition.

For details about using variables, see "Understanding Variables" in Chapter 6, "Working with Workflow Components," in *Using the BEA WebLogic Process Integrator Studio*.

To define a variable:

- 1. In the folder tree, right-click the appropriate workflow template definition and choose Open from the pop-up menu.
- 2. In the folder tree, right-click Variables under the workflow template definition, and choose Create Variable to display the Variable Properties dialog box.
- 3. Complete the fields as described in the following table. Then click either OK, to complete the definition of the variable, or Cancel, to cancel the operation.

| In this field | Do this                                                                                                    |
|---------------|----------------------------------------------------------------------------------------------------|
| Name          | Enter a meaningful name for the variable, such as ItemNumber.                                                                                                    |
| Туре          | Select the type of variable from the Type drop-down list. The<br>available types are Boolean, Date, Double, Entity EJB, Integer,<br>Java Object, Session EJB, String, and XML.                                                                                                    |
|               | Note: If a plug-in has been defined for variables, the drop-down list will contain the plug-in-defined variables. For details about such variables, see the online help specific to the relevant plug-in. To access plug-in help, press the F1 key (for context-sensitive plug-in help), or choose Help→Plugin Help from the main menu in the Studio and select the appropriate plug-in help from the menu. |

| In this field | Do this                                                                                                    |
|---------------|----------------------------------------------------------------------------------------------------|
| Parameter     | Specify whether the variable is an input or an output variable by<br>checking the appropriate box. If you check the Input box, choose<br>whether the parameter is mandatory by checking the Mandatory<br>box. |
| Notes         | (Optional) Use this free-form text field to make notes about the variable.                                                                                                    |

#### **Modifying Variable Definitions**

- 1. Right-click an existing variable in the folder tree and choose Properties from the pop-up menu to display the Variable Properties dialog box.
- 2. Make changes to the variable as needed, and click OK.

#### **Viewing Variable Usage**

- 1. In the folder tree, right-click the appropriate workflow template definition and choose Open from the pop-up menu.
- 2. Right-click the variable in the folder tree and choose Usage from the pop-up menu to display the Variable Usage dialog box.

The Variable Usage dialog box lists, for a particular workflow template definition, the nodes in which the selected variable is used and the value assigned to that variable. Variables can be used in all workflow nodes except joins and dones.

3. Click OK to close the dialog box.

## **Defining Exception Handlers**

The workflow exception handling facility enables you to generate, trap, and respond to internally and externally generated exception conditions at run time. Exceptions may be abnormal conditions that you define within the workflow, or they may be typical run-time server exceptions that you trap and respond to accordingly.

Exception handling within WebLogic Process Integrator is performed at the workflow level, rather than at the task level. All workflow template definitions have at least one exception handler, the system exception handler. The system exception handler, is by default, the initial exception handler and is invoked whenever an exception occurs. The system exception handler responds to exceptions by marking the active transaction for rollback only and rethrowing the exception to the client.

You can define customized exception handlers to act as the initial exception handler and specify actions to be executed in response to exceptions. For details on exception handlers, see Chapter 9, "Handling Workflow Exceptions," in *Using the BEA WebLogic Process Integrator Studio*.

To define an exception handler:

- 1. In the folder tree, right-click the Exception Handlers folder (located within the selected workflow template definition folder), and select Create Exception Handler to display the Exception Handler Properties dialog box.
  - **Note:** You can also define exception handlers by accessing the Exception Handlers tab of the Template Definition Properties dialog box.

The Exception Handler Properties dialog box allows you to define actions for commit and rollback exception situations. You can also define workflow variables to be populated by values from the XML message defined within the Invoke Exception Handler action.

2. Complete the fields in the Exception Handlers Properties dialog box as described in the following table. Then click either OK, to complete the operation, or Cancel, to cancel the operation.

| In this field             | Do this                                                                                                    |  |
|---------------------------|----------------------------------------------------------------------------------------------------|--|
| Name                      | Enter a meaningful and easily identifiable name for the new exception handler.                                                                                                    |  |
| Initial Exception Handler | Select this check box if you want to mark the exception handler<br>as the default initial exception handler in the workflow. When a<br>workflow encounters an exception, this is the first exception<br>handler that is called.                                                                              |  |
| Variables tab             | <ol> <li>Select this tab, if it is not already selected, to assign<br/>workflow variables to be populated by values from an XML<br/>message defined in either the Invoke Exception Handler<br/>action or the API.</li> </ol>                                                                                 |  |
|                           | 2. Click Add to display the Workflow Variable Assignment dialog box.                                                                                                    |  |
|                           | 3. Select the variable to which to assign the XML expression from the drop-down list. The variables in the drop-down list are those defined in the Variables Properties dialog box.                                                                                                    |  |
|                           | 4. Enter a valid expression to be assigned to the variable in the Event Expression field.                                                                                                    |  |
|                           | If you know the syntax of the expression you want to use,<br>enter the expression directly in the field. Alternatively,<br>click the A+B button to display the Expression Builder<br>dialog box. For more information about constructing<br>expressions, see Chapter 10, "Creating Workflow<br>Expressions." |  |
|                           | 5. Click OK to complete the operation or Cancel to cancel the operation.                                                                                                    |  |
| Actions on Commit tab     | 1. Select this tab to assign actions to be performed if the current active transaction is not marked for rollback only.                                                                                                    |  |
|                           | 2. Click Add or Update to display the Add Action dialog box.                                                                                                    |  |
|                           | 3. Add actions as desired. For information about adding actions, see Chapter 9, "Defining Actions."                                                                                                    |  |

| In this field           | Do this                                                                                                    |
|-------------------------|----------------------------------------------------------------------------------------------------|
| Actions on Rollback tab | <ol> <li>Select this tab to assign actions to be performed if the<br/>currently active transaction is programmatically marked for<br/>rollback only. This type of rollback restores the workflow to<br/>the beginning of the currently active transaction.</li> </ol> |
|                         | Only the following actions are available: Post XML Event,<br>Call Program, Perform Business Operation, Exit Exception<br>Handler, No Operation, and Make Audit Entry.                                                                                                 |
|                         | 2. Click Add or Update to display the Add Action dialog box.                                                                                                    |
|                         | 3. Add actions as desired. For information about adding actions, see Chapter 9, "Defining Actions."                                                                                                    |
| Notes tab               | (Optional) Click this tab and enter any notes about the action in the free-form text field.                                                                                                    |

## **Opening an Existing Template Definition**

To open an existing workflow template definition, right-click the workflow template definition in the folder tree, and choose Open from the pop-up menu.

| If there are                                              | Then                                                                                                    |
|-----------------------------------------------------------|----------------------------------------------------------------------------------------------------|
| No instances of this<br>workflow running on the<br>server | The workflow template definition opens and the workflow diagram is displayed in the workflow drawing area. |

| If there are                                           | Then                                                                                                    |  |
|--------------------------------------------------------|----------------------------------------------------------------------------------------------------|--|
| Instances of this<br>workflow running on the<br>server | The Existing Instances dialog box is displayed. This dialog box<br>warns that changing a workflow template definition might cause<br>a problem with the workflow template definitions currently in<br>process. |  |
|                                                        | Select one of the following options:                                                                                                    |  |
|                                                        | <ul> <li>Open Read-Only—Opens the selected workflow template<br/>definition for viewing purposes only. You cannot modify<br/>the workflow in this mode.</li> </ul>                                             |  |
|                                                        | • Open—Opens the selected workflow template definition for viewing and updating.                                                                                                    |  |
|                                                        | <ul> <li>Cancel—Closes this dialog box. The workflow template definition remains closed.</li> </ul>                                                                                                    |  |

## **Creating the Workflow Diagram**

After you first create a workflow template definition, the workflow toolbar and workflow drawing area are displayed on the right side of the WebLogic Process Integrator Studio main window.

By default, the drawing area already contains three nodes that you must define: start, task, and done.

#### Adding Nodes to a Diagram

- 1. If you want to add a node to an existing workflow diagram, right-click the workflow template definition in the folder tree and choose Open from the pop-up menu. The workflow diagram is opened.
- 2. In the toolbar, click the shape that you want to add to the diagram.
- 3. Click the location in the workflow diagram at which you want to drop the shape. To move a shape within the diagram, click and drag the shape with your mouse.

- 4. Repeat steps 2 and 3 until you have added all the necessary nodes to the diagram.
- 5. Define the nodes as described in Chapter 8, "Defining Node Properties."

#### Deleting a Node from a Diagram

- 1. Delete a node from a workflow diagram in one of two ways:
  - Select the shape in the drawing area, right-click the node, and choose Delete from the pop-up menu.
  - In the folder tree, right click the node and choose Delete from the pop-up menu.

A dialog box asks you to confirm your decision.

2. Click Yes to delete the node. Click No to cancel the delete operation.

#### **Connecting Nodes in a Diagram**

You can connect the nodes in a diagram through either of two procedures.

| To connect nodes using the    | Use the following procedure                                                                                                    |
|-------------------------------|----------------------------------------------------------------------------------------------------|
| Connector icon on the toolbar | <ol> <li>Click the connector arrow on the toolbar.</li> <li>Click the shape from which you want to connect.</li> </ol>                                   |
|                               | <ol> <li>Continue to hold down the left mouse button<br/>and drag the connector to the shape that you<br/>want to connect to the first shape.</li> </ol> |

| To connect nodes using the | Use the following procedure                                                                                          |
|----------------------------|----------------------------------------------------------------------------------------------------|
| Properties dialog box      | <ol> <li>Double-click the node in the diagram to<br/>display the corresponding Properties dialog<br/>box.</li> </ol> |
|                            | 2. Click the Next tab to display a list of nodes in the workflow.                                                    |
|                            | In the Join Properties dialog box, the list of<br>nodes is displayed in the Next section of the<br>dialog box.       |
|                            | 3. Select the check box to the left of the shape that should come next.                                              |
|                            | 4. Click OK to complete the operation or Cancel to cancel the operation.                                             |

## **Saving and Closing a Template Definition**

In the BEA WebLogic Process Integrator folder tree, an asterisk (\*) appears to the left of each workflow template definition that must be saved.

You can save and close a template definition using one of the following procedures.

| To save and close a workflow<br>template definition from the | Perform the following steps                                                                                                    |
|--------------------------------------------------------------|----------------------------------------------------------------------------------------------------|
| Folder tree                                                  | <ol> <li>Right-click the workflow template<br/>definition and choose Close from the<br/>pop-up menu.</li> </ol>                                                                                                    |
|                                                              | A dialog box asks whether you want to save your changes.                                                                                                    |
|                                                              | <ol> <li>Click Yes to save your changes and<br/>close the template definition. Click No<br/>to close the template definition without<br/>saving your changes. Click Cancel to<br/>cancel the close operation.</li> </ol> |
|                                                              | <b>Note:</b> To save the template definition without closing, choose Save from the pop-up menu.                                                                                                    |
| Workflow drawing area                                        | <ol> <li>Right-click in the drawing area and<br/>choose Close from the pop-up menu.</li> </ol>                                                                                                    |
|                                                              | A dialog box asks whether you want to save your changes.                                                                                                    |
|                                                              | <ol> <li>Click Yes to save your changes and<br/>close the template definition. Click No<br/>to close the template definition without<br/>saving your changes. Click Cancel to<br/>cancel the close operation.</li> </ol> |
|                                                              | <b>Note:</b> To save the template definition without closing, choose Save from the pop-up menu.                                                                                                    |

## **Copying a Template Definition**

BEA WebLogic Process Integrator allows you to take an existing workflow template definition, copy it, and paste it, as a new workflow template definition, into the folder tree. When you copy a workflow template definition in this way, all the properties assigned to it are copied, as well.

In addition, BEA WebLogic Process Integrator allows you to copy nodes (shapes) within workflow template definitions and paste them into either the current workflow template definition or other open workflow template definitions. All properties assigned to nodes are copied, as well.

**Note:** The copied (new) workflow template definition is not marked active. You must mark it active in the workflow Template Definition Properties dialog box in order for it to be processed in the workflow.

#### **Copying Entire Workflow Template Definitions**

To create a new workflow template definition based on an existing workflow template definition and its assigned properties, complete the following procedure:

1. In the folder tree, right-click the workflow template definition to be copied, and choose Copy from the pop-up menu.

A copy of the selected workflow template definition is instantly pasted into the folder tree as the last workflow template definition, and the new workflow template definition is opened and displayed in the drawing area. The new workflow template definition contains the same effective and expiry dates as the original workflow template definition.

- 2. Rename the new workflow template definition as follows:
  - c. Right-click anywhere in the drawing area and choose Properties from the pop-up menu to access the Template Definition dialog box.
  - d. Modify the Expiry and Effective dates to change the name of the workflow template definition in the folder tree and reflect the new dates.

## **Copying Nodes Within Workflow Template Definitions**

You can copy a shape representing a node within a workflow template definition and paste it into any open workflow template definition, including the current one. Any properties that have been defined within the node are also copied.

To copy a node to an open workflow template definition:

- 1. Click the node that you will copy.
- 2. Right-click in the drawing area, and select Copy from the pop-up menu.
- 3. Place your cursor in the appropriate open workflow template definition, depending on where you want to paste the shape, and right-click.
- 4. From the pop-up menu, select Paste. The shape is pasted in the indicated workflow template definition.
- 5. Modify the properties of the node as needed.

## **Printing a Template Definition**

- 1. Use one of the following two methods to invoke the print facility:
  - Right-click the workflow template definition in the folder tree of the Studio and select Print from the pop-up menu.
  - Right-click anywhere in the drawing area of the workflow template definition diagram and select Print from the pop-up menu.
- 2. Select the type of information to print as follows:
  - To print a text version of the workflow, select the Text tab and click Print.
  - To print a graphical version of the workflow, select the Graphics tab and click Print.
  - To print a text and graphical version of the template definition, click Print All.

The Print dialog box is displayed.

3. Select the printer name. Then click either OK, to print the workflow, or Cancel, to cancel the print request.

## **Deleting Templates and Template Definitions**

When deleting workflow template definitions, you have the following choice:

- You can delete a workflow template, in which case all workflow template definitions within the workflow template are deleted.
- You can delete individual workflow template definitions.

#### **Deleting a Workflow Template**

- 1. Right-click the workflow template name in the folder tree.
- 2. Choose Delete to display the Delete Template dialog box.
- 3. Click Yes to delete the specified workflow template and all its workflow template definitions, or click No to cancel the delete operation.

#### **Deleting a Workflow Template Definition**

- 1. Close the template definition.
- 2. Right-click the workflow template definition name in the folder tree, and choose Delete from the pop-up menu. The Delete Workflow dialog box asks you to confirm or cancel the delete.
- 3. Click Yes to delete the workflow template definition, or click No to cancel the delete operation.

# Exporting and Importing Workflow Packages

WebLogic Process Integrator provides the capability of exporting and importing workflow objects as Java Archive (JAR) files. This capability allows you to export and import templates, template definitions, business operations, business calendars, event key tables, and XML repository items. Organizations, users, and roles cannot be exported or imported.

Exported packages can be marked as *published* packages. When a published package is imported, the objects in the package cannot be edited. In addition, you cannot create a new template definition in a published template. However, published templates and template definitions can be deleted.

You can also assign password protection to exported packages to prevent them from unauthorized import.

## **Exporting Packages**

- 1. Choose Tools $\rightarrow$ Export Package to display the Export: Select File dialog box.
- 2. Specify the full pathname of the JAR file to which you want to export the package. If you know the full pathname, you can type it directly in the File: field. Alternatively, click Browse to navigate through the file system and select the desired file.
- 3. Click Next.

If you specified an existing JAR file that is not password protected, the Export: Select Components to Export dialog box is displayed.

If you specified an existing JAR file that is password protected, the Export: Enter Password dialog box is displayed. Enter the necessary password and click Next to display to display the Export: Select Components to Export dialog box, or click Back to specify an alternate file.

4. Complete the fields as described in the following table.

| In this field     | Do this                                                                                                    |
|-------------------|----------------------------------------------------------------------------------------------------|
| Select components | Specify the components to be exported by selecting or<br>deselecting the appropriate check boxes. The export feature does<br>not enforce template definition integrity so you can deselect any<br>object to exclude it from the exported package.                                                                                                    |
|                   | This field displays a tree-view of all the workflow objects in the<br>system. If, in the Export: Select File dialog box, you selected an<br>existing JAR file on your system in which to export the package,<br>the items in the tree are prechecked, based on the contents of the<br>selected JAR file.                                                                        |
|                   | <b>Note:</b> Check boxes at the folder level have the following three states:                                                                                                    |
|                   | <ul> <li>Checked—This state indicates that all subobjects<br/>are selected.</li> </ul>                                                                                                    |
|                   | <ul> <li>Unchecked—This state indicates that no subobjects are selected.</li> </ul>                                                                                                    |
|                   | <ul> <li>Partially checked (checked with gray<br/>background)—This state indicates that at least<br/>one subobject is selected.</li> </ul>                                                                                                    |
|                   | If you select a template definition to be exported, any<br>subworkflows or business operations referenced by the template<br>definition are automatically selected. However, business<br>calendars, event keys, and XML entities are not automatically<br>selected. Therefore, you must manually select these items if you<br>want them to be included in the exported package. |
|                   | If you export a template definition that specifies a due date for a task, and the due date is set using a business calendar, be sure to export the calendar along with the template definition.                                                                                                    |
|                   | Similarly, if you export a template definition that uses the XSL<br>Transform action, be sure to export the XML entities in the<br>XML repository required by the XSL Transform action. The<br>XML entities could be the XSLT template document or the<br>XML input document.                                                                                                   |
| Export File       | Leave as is. This field is populated with the full pathname of the JAR file you specified in step 2. If you want to change the content of this field, click Back to return to the Export: Select File dialog box, and enter the new information in the File field.                                                                                                    |

| In this field     | Do this                                                                                                    |  |
|-------------------|----------------------------------------------------------------------------------------------------|--|
| Published Package | Select this check box to export the package as a published<br>package. The objects of a published package are read-only and<br>cannot be edited after they are imported to the target system. |  |
| Password Protect  | <ol> <li>Select this check box if you want to assign a password to<br/>protect the package from unauthorized import.</li> </ol>                                                               |  |
|                   | 2. Enter the password in the Password: and Confirm: fields.                                                                                                    |  |
|                   | When you assign a password to a package, the user on the target<br>system must specify this password before they can import the<br>package.                                                   |  |

5. Click Export to begin the export.

After the export operation is complete, a Review Export Summary report is displayed indicating if the export operation was successful.

6. Click Close to close the Review Export Summary dialog box, or Back to return to the previous screen.

#### **Importing Packages**

- 1. Choose Tools→Import Package to display the Import: Select File dialog box.
- 2. Specify the full pathname of the JAR file to import. If you know the full pathname, you can type it directly in the File: field. Alternatively, click Browse to navigate through the file system and select the desired file.
- 3. Click Next.

If the package you want to import is not password protected, the Import: Select Components to Import dialog box is displayed.

If the package you want to import is password protected, the Import: Enter Password dialog box is displayed. Enter the necessary password and click Next to display the Import: Select Components to Import dialog box.

4. Complete the fields as described in the following table.

| In this field         | Do this                                                                                                    |  |
|-----------------------|----------------------------------------------------------------------------------------------------|--|
| Select components     | This field displays a tree-view of all the workflow objects in the JAR file to be imported. All tree items are selected by default. Clear the check box for any object that you do not want to import.                                                                                    |  |
|                       | If you import a template definition that specifies a due date for a task, and the due date is set using a business calendar, be sure to import the calendar along with the template definition.                                                                                           |  |
|                       | <b>Note:</b> Since business calendars are referenced indirectly by organizations, users, and roles, the references are not maintained during the import process. After importing the package, be sure to reassign the necessary organizations, users, and roles to the business calendar. |  |
|                       | Similarly, if you import a template definition that uses the XSL<br>Transform action, be sure to import the XML entities in the<br>XML repository required by the XSL Transform action. The<br>XML entities could be the XSLT template document or the<br>XML input document.             |  |
| Import File           | Leave as is. This field is populated with the full pathname of the JAR file you specified in step 2. If you want to change the content of this field, click the Back button to return to the previous dialog box, where you can enter new information in the File field.                  |  |
| Organization          | From the drop-down menu, select the organization to which the imported template definition should be assigned.                                                                                                    |  |
| Activate after import | Select this check box if you want the imported template definitions to be activated automatically after they are imported.                                                                                                    |  |
|                       | <b>Note:</b> If a template definition has unresolved references to objects, it cannot be activated.                                                                                                    |  |

- 5. Click Import to begin the import operation, or Cancel to cancel the operation.
  - **Note:** During the import process, a warning is displayed if you are attempting to import an object with the same name as an object that already exists on your system. You can overwrite templates, business operations, and business calendars. You are not permitted to overwrite template definitions.

If you are importing a template definition from a published package (that is, a package that you previously exported and marked as published), and a template does not exist on the target system, a published template is automatically created. If, however, you are importing a published template definition into an existing template, the existing template must also be published. You can not import a published template definition into an unpublished template.

Similarly, if you are importing a template definition from an unpublished package and a template does not exist on the target system, an unpublished template is automatically created. To import an unpublished template definition into an existing template, the existing template must also be unpublished. You can not import an unpublished template definition into an published template.

After the import operation is complete, an Import Summary report is displayed. The report lists all the objects that were imported and any problems that were encountered during the import operation.

6. Click Close to close the Review Import Summary dialog box, or Back to return to the previous window.

#### **Exporting a Template Definition**

For compatibility with earlier versions of BEA WebLogic Process Integrator, you can export a workflow template definition, in XML format, from BEA WebLogic Process Integrator to any drive mapped in your computer.

To export a workflow template definition:

- 1. In the folder tree, right-click the template definition to be exported.
- 2. Choose Export from the pop-up menu.

The Save dialog box is displayed.

- 3. Select the drive and the directory in which you want to save the exported workflow template definition.
- 4. Click Save to export the template definition, or Cancel to cancel the operation.

#### **Importing a Template Definition**

For compatibility with earlier versions of BEA WebLogic Process Integrator, you can import a workflow template definition (that was previously exported), in XML format, into BEA WebLogic Process Integrator to create a new workflow template definition.

**Note:** Imported workflow template definitions are always marked as *inactive*. Before an imported workflow template definition can be instantiated, you must change the definition to *active* in the Template Definition dialog box. For details about making a template definition active, see "Setting Template Definition Properties" on page 7-5.

To import a workflow template definition:

- 1. In the BEA WebLogic Process Integrator folder tree, right-click the workflow template into which you will import the workflow template definition.
  - **Note:** If a template does not exist, you must create one before you can import a template definition. For details about creating a template, see "Creating a New Template" on page 7-2.

From the pop-up menu, select Import Template Definition. The Save dialog box is displayed.

- 2. Select the current location of the exported workflow template definition file on your hard drive, and click Save.
  - **Note:** You cannot import a workflow template definition using a name that is different from the one that it was assigned when it was exported. If you attempt to do so, you will receive a warning message.
- 3. After the file is imported, an import confirmation dialog box is displayed and you are prompted to confirm the import. Click Yes to import the workflow template definition.
  - **Note:** In some cases, when you import a workflow, a warning message may be displayed. When a workflow template definition contains a Perform Business Operation or Start Workflow action, the action must be redefined when it is imported in a workflow.

## 8 Defining Node Properties

The following sections describe how to define the properties for each of the nodes in the BEA WebLogic Process Integrator Studio:

- Defining Start Node Properties
- Assigning Workflow Variables
- Defining Task Node Properties
- Defining Decision Node Properties
- Defining Event Node Properties
- Defining Join Node Properties
- Defining Done Node Properties

## **Defining Start Node Properties**

Every workflow has at least one start shape that indicates the beginning of the workflow. The first node after the start is the first node of the workflow to be activated. It can be a task, decision, or event.

To define a start node:

1. Display or add the start shape as described in "Adding Nodes to a Diagram" on page 7-13.

- 2. Double-click the start shape to display the Start Properties dialog box. Alternatively, you can right-click the start shape and select Properties from the list.
- 3. The Description field, by default, contains the name Start. If you prefer, you can replace the default name with a unique, identifiable name.
- 4. Select a workflow triggering method:
  - Timed—If you select this option, you need to define an exact date and time at which the workflow starts. For details about completing the additional fields displayed when you select this option, see "Defining a Timed Start Node" on page 8-3.
  - Manual—If you select this option, the workflow must be started manually, by an end user, from the BEA WebLogic Process Integrator Worklist. This type of start requires that the end user know the specific business criteria for starting the workflow. You might create a manual start node when you cannot create a trigger that captures all required conditions. No additional fields are displayed when you select this option.
  - Called—If you select this option, the workflow is called by another workflow using the Start Workflow action. For more information about this action, see "Start Workflow" on page 9-17.
  - Event—If you select this option, complete the procedure in "Defining an Event-Triggered Start Node" on page 8-4.
- 5. Select the Variables tab (if it is not already selected). Use this field to assign workflow variables to be initialized at the start of your workflow. Click Add to display the Workflow Variable Assignment dialog box.

For details about assigning workflow variables, see "Assigning Workflow Variables" on page 8-7.

- 6. Select the Actions tab to display a list of all the actions to be performed when the start node is initiated. Click Add to display the Add Action dialog box. For further details about selecting actions, see Chapter 9, "Defining Actions."
- 7. Select the Next tab to display a list of all task, decision, join, and done nodes in the current workflow. A start node can have one or more successors. Select the nodes to serve as the next activated nodes in the workflow when the start node is initiated.

- 8. Select the Notes tab to enter any comments about the start node in the free-form text field.
- 9. Click OK to complete the operation, or click Cancel to cancel the operation.

## **Defining a Timed Start Node**

- 1. Select the Timed option in the Start Properties dialog box.
- 2. Complete the fields as described in the following table.

| In this field         | Do this                                                                                                    |
|-----------------------|----------------------------------------------------------------------------------------------------|
| Start Date Expression | Enter the expression that defines the start date for the workflow;<br>you must use a date function, such as Date or DateAdd, in this<br>expression. For instructions for entering an expression, see<br>Chapter 10, "Creating Workflow Expressions." |
| Reschedule            | Optionally, you can enter values indicating when to reschedule<br>the timed workflow. To enter a reschedule time:                                                                                                    |
|                       | 1. Select the unit of time from the drop-down list.                                                                                                    |
|                       | 2. Enter a number to be associated with the unit of time in the field to the left of the drop-down list. For example, if you enter the number 4 and select Minutes from the drop-down list, the workflow will restart every four minutes.            |
| Calendar              | Select the business calendar to use to evaluate the start date.                                                                                                    |
| Start Organization    | Select a Start Organization from the drop-down list of organizations already defined within WebLogic Process Integrator.                                                                                                    |
|                       | When the start node is an event or timed type, you must specify<br>the organization for which the workflow instance will be started,<br>because you can start the same workflow template definition for<br>different organizations.                  |

| In this field              | Do this                                                                                                    |
|----------------------------|----------------------------------------------------------------------------------------------------|
| Use Workflow<br>Expression | Select this check box if you want to define a Start Organization<br>using an expression. When this box is checked, you must<br>construct a workflow expression, therefore the A+B button<br>appears to the right of the Start Organization field. The<br>expression that you enter will be evaluated at run time and<br>become the name of an organization. The expression can be<br>either a string that specifies the organization (case sensitive) or<br>an expression using information passed in the XML document. |
|                            | If you know the syntax of the expression you want to use, enter<br>the expression directly in the Start Organization field.<br>Alternatively, click the A+B button to display the Expression<br>Builder dialog box. For more information about constructing<br>expressions, see Chapter 10, "Creating Workflow Expressions."                                                                                                    |
| Variables tab              | Select the Variables tab (if it is not already selected). Use this<br>field to assign workflow variables to be initialized at the start of<br>your workflow. Click Add to display the Workflow Variable<br>Assignment dialog box.                                                                                                    |
|                            | For details about assigning workflow variables, see "Assigning Workflow Variables" on page 8-7.                                                                                                    |
| Actions tab                | Select the Actions tab to display a list of all the actions to be<br>performed when the start node is initiated. Click Add to display<br>the Add Action dialog box. For further details about selecting<br>actions, see Chapter 9, "Defining Actions."                                                                                                    |
| Next tab                   | Select the Next tab to display a list of all task, decision, join, and<br>done nodes in the current workflow. A start node can have one<br>or more successors. Select the nodes to serve as the next<br>activated nodes in the workflow when the start node is initiated.                                                                                                    |
| Notes tab                  | Select the Notes tab to enter any comments about the start node in the free-form text field.                                                                                                    |

## **Defining an Event-Triggered Start Node**

- 1. Select the Event option in the Start Properties dialog box.
- 2. Complete the fields as described in the following table.

Note: If a plug-in is defined for the start node, this dialog box contains a drop-down list to access the functionality provided by the plug-in. For details about completing the fields for the plug-in start node, see the online help specific to the relevant plug-in. To access plug-in help, press the F1 key (for context-sensitive plug-in help), or choose Help→Plugin Help from the main menu in the Studio and select the appropriate plug-in help from the menu.

| In this field                 | Do this                                                                                                    |
|-------------------------------|----------------------------------------------------------------------------------------------------|
| Document Type/Root<br>Element | Enter the DOCTYPE or root element in the XML message that triggers the start of the workflow.                                                                                                    |
|                               | The DOCTYPE or root element you specify here must match the DOCTYPE or root element in the incoming XML message before BEA WebLogic Process Integrator starts the workflow.                                                                                                    |
| Key Value Expression          | Define a key value for the XML document. You can enter a string that is the key value, or an expression that is evaluated at run time to produce the key value.                                                                                                    |
|                               | The key value you specify here must match an element in the incoming XML message before BEA WebLogic Process Integrator starts the workflow.                                                                                                    |
|                               | You also need to define the expression that locates the key value<br>in the incoming XML message, so BEA WebLogic Process<br>Integrator can compare it against the key value you specify in<br>this field. For more information, see "Defining an Event Key"<br>on page 8-15.                                       |
| Condition                     | (Optional) Define a condition that needs to be evaluated before<br>the workflow can start. If the condition is true, BEA WebLogic<br>Process Integrator starts the workflow.                                                                                                    |
|                               | If you know the syntax of the condition you want to use, you can<br>enter it directly in the field. Alternatively, click the A+B button<br>to display the Expression Builder dialog box. For more<br>information about constructing expressions and conditions, see<br>Chapter 10, "Creating Workflow Expressions." |

| In this field              | Do this                                                                                                    |
|----------------------------|----------------------------------------------------------------------------------------------------|
| Start Organization         | Select a Start Organization from the drop-down list of<br>organizations already defined within WebLogic Process<br>Integrator. When the start node is the Event type, you must<br>specify the organization for which the workflow instance will be<br>started, because you can start the same workflow template<br>definition for different organizations.                                                                                                    |
| Use Workflow<br>Expression | Select this check box if you want to define the Start<br>Organization using an expression. When this box is checked,<br>you must construct a workflow expression, therefore the A+B<br>button appears to the right of the Start Organization field. The<br>expression that you enter will be evaluated at run time and<br>become the name of an organization. The expression can be<br>either a string that specifies the organization (case sensitive) or<br>an expression using information passed in the XML document.<br>If you know the syntax of the expression you want to use, enter<br>the expression directly in the Start Organization field.<br>Alternatively, click the A+B button to display the Expression<br>Builder dialog box. For more information about constructing<br>expressions, see Chapter 10, "Creating Workflow Expressions." |
| Variables tab              | Select the Variables tab (if it is not already selected) to specify<br>the variables that should be initialized when the workflow starts.<br>The XML message that starts the workflow can be parsed to<br>extract information to be used in the initialization of workflow<br>variables.                                                                                                    |
|                            | Click Add to display the Workflow Variable Assignment dialog box.                                                                                                    |
|                            | For details about assigning workflow variables, see "Assigning Workflow Variables" on page 8-7.                                                                                                    |
| Actions tab                | Select the Actions tab to display a list of all the actions to be<br>performed when the start node is initiated. Click Add to display<br>the Add Action dialog box. For further details about defining an<br>action, see Chapter 9, "Defining Actions."                                                                                                    |
| Next tab                   | Select the Next tab to display a list of all task, decision, join, and<br>done nodes in the current workflow. A start node can have one<br>or more successors. Select the nodes to serve as the next<br>activated nodes in the workflow when the start node is<br>instantiated.                                                                                                    |

| In this field | Do this                                                                                         |
|---------------|-------------------------------------------------------------------------------------------------|
| Notes tab     | Select the Notes tab to enter any comments about the start node<br>in the free-form text field. |

#### **Specifying Multiple Start Nodes**

You can specify more than one start shape, if more than one simultaneous path through the workflow is to be started. For example, when you want two streams of work to start at the same time within a single workflow, you can define two starts within the workflow.

These two streams of work can be started simultaneously, if they have the same triggering event and are both marked as manual starts or timed starts set to the same time. Otherwise, the two streams can be started separately with each start being an alternate way of starting the workflow. If no start shape is specified, then no task activation can occur in the workflow.

You specify the triggering properties of a workflow in the start node. If a workflow contains multiple starts, each start can have its own triggering method and start independently.

Specify the properties for each start node as described in "Defining Start Node Properties" on page 8-1.

## **Assigning Workflow Variables**

- 1. Access the Workflow Variable Assignment dialog box. This dialog box can be accessed from various properties and action dialog boxes in BEA WebLogic Process Integrator. For example, select the Variables tab in the Start Properties and Event Properties dialog box; then click Add.
- 2. Select the variable to which to assign the XML expression from the drop-down list. The variables in the drop-down list are those defined in the Variables Properties dialog box.

For details about the Variables Properties dialog box, see "Defining Workflow Variables" on page 7-8.

- 3. Enter a valid expression to be assigned to the variable in the Event Expression field. For a timed start node, the XML expression can be:
  - A string that you want to use as the value of the variable.
  - An expression that is evaluated at run time to become the value of the variable.

For an event-triggered start node or a Send XML to Client action, the XML expression can be:

- The name of an element in the XML message, the value of which you want to assign to the selected variable.
- An XPath function that extracts a value from the XML message and assigns it to the selected variable.

If you know the syntax of the expression you want to use, enter the expression directly in the field. Alternatively, click the A+B button to display the Expression Builder dialog box. For more information about constructing expressions, see Chapter 10, "Creating Workflow Expressions."

4. Click OK to make the workflow variable assignment, or click Cancel to cancel the operation.

## **Defining Task Node Properties**

- 1. Display or add the start shape as described in "Adding Nodes to a Diagram" on page 7-13.
- 2. Double-click the task shape or right-click the task in the folder tree. Then choose Properties to display the Task Properties dialog box.
- 3. Complete the fields as described in the following table. Then click either OK, to define the node, or Cancel, to cancel the operation.

| In this field                                                                                                    | Do this                                                                                                    |
|----------------------------------------------------------------------------------------------------|----------------------------------------------------------------------------------------------------|
| Task Name                                                                                                    | Enter a meaningful name for the task.                                                                                                    |
| Priority                                                                                                    | Select Low, Medium, or High priority from the drop-down list. The initial default value is Medium.                                                                                                    |
| Actions                                                                                                    | Each task node progresses through four different states: created, activated, executed,<br>and marked done. Progress through these states is not automatic. Each state is<br>activated by some event. For each state, you can specify a list of actions that are<br>performed when the task reaches that state.                                                                                                    |
|                                                                                                    | Specify actions for each state as follows:                                                                                                    |
|                                                                                                    | <ul> <li>Created—A task is created when a workflow is instantiated. Define actions under<br/>the Created tab that you want executed as soon the workflow is instantiated.</li> </ul>                                                                                                    |
| process<br>under t<br>activat<br>Execut<br>the Wo<br>using t<br>Execut<br>applica<br>Integra<br>Note: If<br>pr<br>ex<br>Marked<br>program<br>actions<br>marked | Activated—A task is activated when the previous node has completed its<br>processing. It remains activated until the task is marked done. Define actions<br>under the Activated tab that you want executed automatically when the task is<br>activated.                                                                                                    |
|                                                                                                    | Executed—A task is executed by when a user manually executes the task using<br>the Worklist application, using the Execute Task action, or programmatically,<br>using the BEA WebLogic Process Integrator APIs. Define actions under the<br>Executed tab that you want executed by an end user using the Worklist<br>application, or by another client application using the BEA WebLogic Process<br>Integrator APIs. |
|                                                                                                    | <b>Note:</b> If a task is not assigned to a user or role, and is not executed programmatically, the actions defined under the Executed tab will not be executed at run time.                                                                                                    |
|                                                                                                    | <ul> <li>MarkedDone—A task is marked done using the Mark Task as Done action, or<br/>programmatically using the BEA WebLogic Process Integrator APIs. Define<br/>actions under the Marked Done tab that you want executed when the task is<br/>marked done.</li> </ul>                                                                                                    |
|                                                                                                    | For a description of how to specify actions, see Chapter 9, "Defining Actions."                                                                                                    |

| In this field | Do this                                                                                                    |
|---------------|----------------------------------------------------------------------------------------------------|
| Properties    | This section contains four fields that provide additional information about the task.<br>Select one of the following tabs:                                                                                                    |
|               | Next—This field displays a list of all nodes in the current workflow. When this task is marked done, the selected items are activated next in the flow. If you have defined a sequence for the shapes on the workflow diagram using connector lines, the check box next to any successor shape is selected. Place a check mark beside any other shape you want to execute after this task is complete; a connector line is automatically drawn on the workflow diagram. You can also create a connection between a task shape and a subsequent shape by clicking the Connector shape on the drawing area toolbar, clicking in the drawing area to drop it, and then moving its end points to make the connections. |
|               | Permissions—This field specifies how a task instance can be modified or<br>processed, once the workflow is started. Select a permission to activate it. The<br>permissions can be selected in any combination. Five different permissions are<br>maintained for each task:                                                                                                    |
|               | Mark done without executing—Allows users to mark the task as having been done without actually executing it.                                                                                                    |
|               | Re-execute if marked done—Allows users to re-execute the task when it is already marked as done.                                                                                                    |
|               | Unmark if marked done—Allows users to change the status of the task back to<br>not done when the task is marked as done. (If a user marks a completed task as<br>not done, the task status is set to Active, but the effects of any actions that<br>have been executed are not reversed.)                                                                                                    |
|               | Modifiable—Allows users to change the properties of an existing task using the Worklist.                                                                                                    |
|               | Re-assignable—Allows users to reassign the task to another user.                                                                                                    |
|               | Task Notes—Enter notes or comments about the task in this free-form text field.                                                                                                    |
|               | <ul> <li>Action Notes—This is a read-only text field showing the defined notes for the<br/>action selected on the left-hand side of the dialog box.</li> </ul>                                                                                                    |

## **Viewing Task Usage**

1. Right-click the task node in either the workflow diagram or the folder tree. Then select Usage from the pop-up menu.

The Task Usage dialog box is displayed. This dialog box lists all the nodes in the workflow where the task is used.

- 2. Expand each node to display a list of the actions assigned to the task.
- 3. Click the Update or Delete button to make the changes you want.
- 4. Click OK to complete the operation.

## **Defining Decision Node Properties**

The workflow can use any number of decision shapes. Each decision shape contains a condition that is evaluated when a transition to that decision node occurs. The result is either True or False, with subsequent flow of control passed to the subsequent task, decision, event, and join or done nodes. Additionally, it is possible to specify actions to be executed on both a True and a False evaluation of the condition. (If the condition is verified, it is True. If it is not, it is False.)

To define a decision:

- 1. Add or view a decision shape as described in "Adding Nodes to a Diagram" on page 7-13.
- Double-click the decision shape or right-click it in the folder tree. Then select Properties to display the Decision Properties dialog box.
- 3. Complete the fields as described in the following table and click OK to define the node or Cancel to cancel the operation.

| In this field | Do this                                                                                                    |
|---------------|----------------------------------------------------------------------------------------------------|
| Condition     | Specify the conditional expression to be evaluated at run time. When the decision is activated in a running workflow (that is, when a transition is made to the decision shape), this conditional expression is evaluated.                                                                              |
|               | If you know the syntax of the condition you want to use, you can enter it directly in the field. Alternatively, click the A+B button to display the Expression Builder dialog box. For more information about constructing expressions and conditions, see Chapter 10, "Creating Workflow Expressions." |

| In this field | Do this                                                                                                    |
|---------------|----------------------------------------------------------------------------------------------------|
| Actions       | A tabbed display showing the list of actions to be executed if the specified condition<br>is evaluated and the result is either False or True. The tab that appears foremost<br>indicates which of the two lists (False or True) is currently displayed. See Chapter 9,<br>"Defining Actions," for a description of how to specify actions.                                                                                                    |
|               | <ul> <li>False—Actions defined in this tab are executed if the condition evaluates to false<br/>(that is, if it is not verified).</li> </ul>                                                                                                    |
|               | <ul> <li>True—Actions defined in this tab are executed if the condition evaluates to true<br/>(that is, if it is verified).</li> </ul>                                                                                                    |
| Properties    | This field contains four tabs: Next True, Next False, Decision Notes, and Action Notes. Select the appropriate tab to display or add information about the node.                                                                                                    |
|               | Next True—This field displays a list of all nodes in the current workflow. On a True evaluation of the specified decision condition, the indicated items are activated next in the flow. If you have defined a sequence for the shapes in the workflow diagram using connector lines, a check mark is displayed next to any successor shapes. Place a check mark beside any other shape you want to execute after a True evaluation of this decision. A connector line is automatically drawn on the workflow diagram. You can also create a True connector shape on the drawing area toolbar, clicking in the drawing area to drop it, and then moving its end points to make the connections.                                                                                                    |
|               | <ul> <li>Next False—This field displays a list of all nodes in the current workflow. On a False evaluation of the specified decision condition, the indicated items are activated next in the flow. If you have defined a sequence for the shapes in the workflow diagram using connector lines, a check mark is displayed next to any successor shapes. Place a check mark beside any other shape you want to execute after a False evaluation of this decision. A connector line is automatically drawn on the workflow diagram. A False connection from the decision shape to a subsequent node can also be created by clicking the Connector shape on the drawing area toolbar, clicking in the drawing area to drop it, and then moving its end points to make the connections.</li> <li>Decision Notes—Enter notes or comments about the Decision node in this free-form text field.</li> </ul> |
|               | <ul> <li>Action Notes—This field is a read-only text field showing the defined notes for<br/>the action selected on the left-hand side of the dialog box.</li> </ul>                                                                                                    |

## **Defining Event Node Properties**

An event node represents a wait state that is activated by the receipt of an XML message. The XML message can come from another workflow or from an external source, such as another application. For further information about events and how they are triggered, see Appendix A, "Understanding Event-Driven Processing," in *Using the BEA WebLogic Process Integrator Studio*.

To define a WebLogic Process Integrator notification event:

- Display or add an event node as described in "Adding Nodes to a Diagram" on page 7-13.
- 2. Double-click the event node or right-click it in the folder tree. Then select Properties to display the Event Properties dialog box.

| In this field | Do this                                                                                                    |
|---------------|----------------------------------------------------------------------------------------------------|
| Description   | Enter a meaningful name for the event you will define. The name will be displayed in the workflow drawing area.                                                                                                    |
| Туре          | Select a type of event from the drop-down list. For an XML message, select XML Event.                                                                                                    |
|               | Note: If a plug-in is defined for the event node, the<br>drop-down list contains a list of the available events<br>defined by the plug-in. For information about<br>completing the fields for the selected plug-in event, see<br>the online help specific to the relevant plug-in. To<br>access plug-in help, press the F1 key (for<br>context-sensitive plug-in help), or choose<br>Help→Plugin Help from the main menu in the Studio<br>and select the appropriate plug-in help from the menu. |

3. Complete the fields as described in the following table, and click OK to define the node, or Cancel to cancel the operation.

| In this field                 | Do this                                                                                                    |
|-------------------------------|----------------------------------------------------------------------------------------------------|
| Document Type/Root<br>Element | Enter the DOCTYPE or root element in the XML message that<br>will trigger the event.<br>The DOCTYPE or root element you specify here must match the<br>DOCTYPE or root element in the incoming XML message<br>before BEA WebLogic Process Integrator will trigger the event.                                                                                                    |
| Key Value Expression          | (Optional) Define a key value for the XML message. You can<br>enter a string that is the key value, or an expression that will be<br>evaluated at run time to produce the key value.<br>The key value you specify here must match an element in the<br>incoming XML message before BEA WebLogic Process<br>Integrator will trigger the event.                                                                                                    |
|                               | You also need to define the expression that locates the key value<br>in the incoming XML message, so BEA WebLogic Process<br>Integrator can compare it against the key value you specify in<br>this field. For more information, see "Defining an Event Key" on<br>page 8-15.                                                                                                    |
| Condition                     | <ul> <li>(Optional) Define a condition that needs to be evaluated before the workflow can start. If the condition is true, BEA WebLogic Process Integrator will trigger the event.</li> <li>If you know the syntax of the condition you want to use, you can enter it directly in the field. Alternatively, click the A+B button to display the Expression Builder dialog box. For more information about constructing expressions and conditions, see Chapter 10, "Creating Workflow Expressions."</li> </ul> |
| Variables tab                 | Select the Variables tab (if it is not already selected) to assign<br>values to an XML expression. The XML message that triggers<br>the workflow can be parsed to extract information to be used in<br>the initialization of workflow variables.<br>Click Add to display the Workflow Variable Assignment dialog<br>box. For details about assigning workflow variables, see<br>"Assigning Workflow Variables" on page 8-7.                                                                                    |
| Actions tab                   | <ol> <li>Select the Actions tab to display the list of all actions to be<br/>performed upon the triggering of the event.</li> <li>Click Add to display the Add Action dialog box. For further<br/>details about defining actions, see Chapter 9, "Defining<br/>Actions."</li> </ol>                                                                                                    |

| In this field | Do this                                                                                                    |
|---------------|----------------------------------------------------------------------------------------------------|
| Next tab      | <ol> <li>Select the Next tab to display a list of all task, decision, join,<br/>and done nodes in the current workflow.</li> </ol>                                                       |
|               | 2. Select the node to succeed the event. An event can have one or more successors. The indicated items in this list will be the next activated in the flow after the event is triggered. |
| Notes tab     | Select the Notes tab to enter any comments about the start node<br>in the free-form text field.                                                                                          |

#### **Defining an Event Key**

An event key is a value that must match an element in the incoming XML document before BEA WebLogic Process Integrator starts the workflow or triggers an Event node. The key value can be any element immediately under the root element of the incoming XML message. You specify the key value in the Start or Event properties dialog box. For details about events, see Appendix A, "Understanding Event-Driven Processing," in *Using the BEA WebLogic Process Integrator Studio*.

To use an event key, you need to do the following:

- Specify the key value in the Start or Event Properties dialog box. For details, see "Defining an Event-Triggered Start Node" on page 8-4 and "Defining Event Node Properties" on page 8-13.
- Define the expression that locates the key value in the incoming XML message, so BEA WebLogic Process Integrator can compare it against the key value you specify in the Start or Event Properties dialog box.

To specify an event key:

1. From the BEA WebLogic Process Integrator Configuration menu, select Events to display the Event Key Expressions dialog box.

This dialog box displays a list of all the event key expressions defined in the workflow.

- 2. Click Add to display the Define Event Key Expression dialog box.
- 3. In the Content Type field, select text/xml for an XML message.

- 4. In the Event Descriptor field, enter the DOCTYPE or root element you specified in the Start or Event Properties dialog box.
- 5. In the Expression field, enter the expression that identifies the location of the key value in the incoming XML message.
  - **Note:** Expressions are built using WebLogic Process Integrator expression syntax and typically use the syntax of the XPath function to extract values out of XML documents. If you know the syntax of the expression you want to use, you can type the expression directly in the field. Alternatively, click the A+B button to display the Expression Builder dialog box. For more information about constructing expressions, see Chapter 10, "Creating Workflow Expressions."
- 6. Click OK on the Define Event Key Expression dialog box.

The event key is stored in an event key table maintained by BEA WebLogic Process Integrator, and is displayed in the Event Key Expressions dialog box.

7. Click Close to close the Event Key Expressions dialog box.

#### **Viewing Event Usage**

1. Right-click the event node in the workflow diagram or in the folder tree. Then select Usage from the pop-up menu.

The Event Usage dialog box is displayed. This dialog box lists all the nodes in the workflow where the event is used.

- 2. Expand each node to display a list of the actions assigned to the event.
- 3. Click the Update or Delete button to make the changes you want.
- 4. Click OK to complete the operation.

## **Defining Join Node Properties**

- 1. Display or add a join node as described in "Adding Nodes to a Diagram" on page 7-13.
- 2. Double-click the join shape or right-click it in the folder tree. Then select Properties to display the Join Properties dialog box.
- 3. Complete the fields as shown in the following table. Then click either OK, to define the node, or Cancel, to cancel the operation.

| In this field         | Do this                                                                                                    |
|-----------------------|----------------------------------------------------------------------------------------------------|
| And/Or option buttons | Select the appropriate option button to indicate whether the join is an AND join or an OR join.                                                                                                 |
| Next                  | This field displays a list of all nodes in the current workflow. A join can have one or more successors.<br>Select items in this list to activate them in the flow after the join is satisfied. |
| Notes                 | Optionally, enter any notes about the node in the free-form text field.                                                                                                    |

## **Defining Done Node Properties**

A done shape represents the point within the workflow at which the process completes. Once a done node is reached in the workflow, the running instance of the workflow is marked done, regardless of whether all the done nodes have been reached or not.

You can specify any number of done nodes in a workflow. If a workflow can exit from various points, you have the option of creating separate done nodes wherever they are needed.

To define a done:

- 1. Add or view a done shape as described in "Adding Nodes to a Diagram" on page 7-13.
- 2. Double-click the done shape or right-click it in the folder tree. Then select Properties to display the Done Properties dialog box.
  - Note: If a plug-in is defined for the done node, this dialog box contains a selection to access the functionality provided by the plug-in. For details about completing the fields for the selected plug-in Done node, see the online help specific to the relevant plug-in. To access plug-in help, press the F1 key (for context-sensitive plug-in help), or choose Help→Plugin Help from the main menu in the Studio and select the appropriate plug-in help from the menu.
- 3. Complete the fields as described in the following table. Then click either OK, to define the node, or Cancel, to cancel the operation.

| In this field | Do this                                                                                                    |
|---------------|----------------------------------------------------------------------------------------------------|
| Actions       | This field displays a list of all the actions to be performed when<br>the done node is reached.                                                          |
|               | To add additional actions, click Add; the Add Action dialog box<br>is displayed. For details about adding actions, see Chapter 9,<br>"Defining Actions." |
| Notes         | (Optional) Enter any notes about the node in the free-form text field.                                                                                   |

## **9** Defining Actions

The following sections can help you define and work with actions in the BEA WebLogic Process Integrator Studio:

- What Is an Action?
- Adding or Updating an Action
- Copying Actions Within Nodes
- Copying Actions Between Nodes
- Deleting an Action
- Changing the Sequence of Actions
- Defining Task Actions
- Defining Workflow Actions
- Defining Integration Actions
- Defining Exception-Handling Actions
- Defining Miscellaneous Actions

## What Is an Action?

An action is a basic unit of work that is performed by BEA WebLogic Process Integrator. It can be as simple as assigning a task to a user or as complicated as sending XML messages or invoking Enterprise JavaBean (EJB) methods. Actions are the primitive building blocks of a workflow: they define the actual behavior of the workflow. Numerous actions are shipped with BEA WebLogic Process Integrator.

#### What Are the Categories of Actions?

Actions are organized into the following categories:

- Task Actions
- Workflow Actions
- Integration Actions
- Error Handling Actions
- Miscellaneous Actions

#### Where Can I Use Actions?

You can place actions in various locations in a workflow. The most common location is in a Task. Actions can also be placed in decisions, starts, events, and dones. An action is executed when the appropriate node is activated.

You can also place actions within other actions. Such actions are executed when the conditions specific to that action are met.

### **Plug-In Actions**

Plug-ins can add plug-in-defined actions or action categories to the standard BEA WebLogic Process Integrator action tree displayed in the Add Action dialog box. The action tree displayed consists of both the BEA WebLogic Process Integrator actions and the plug-in-defined actions.

To complete the fields in a plug-in action dialog box, see the online help specific to the relevant plug-in. To access plug-in help, press the F1 key (for context-sensitive plug-in help), or choose Help $\rightarrow$ Plugin Help from the main menu in the Studio and select the appropriate plug-in help from the menu.

# **Adding or Updating an Action**

You add and update actions in the Task Properties, Decision Properties, Event Properties, and Start Properties dialog boxes. Each dialog box includes an area specific to action maintenance.

To add or update an action:

- 1. Double-click the Task, Event, Decision, Start, or Done for which you want to add or update an action. The Properties dialog box appears.
- 2. In the properties dialog box, select the appropriate action tab and click Add or Update to display the Add Action dialog box.
- 3. Double-click an action type folder to expand it, select an action, and click OK.

A dialog box specific to the selected action is displayed.

4. Complete the fields in the dialog box and click OK.

For details about completing the information in specific action dialog boxes, see the following sections:

- "Defining Task Actions" on page 9-6
- "Defining Workflow Actions" on page 9-16
- "Defining Integration Actions" on page 9-24

- "Defining Exception-Handling Actions" on page 9-35
- "Defining Miscellaneous Actions" on page 9-39

The action is updated or added to the Activated actions tab in the Properties dialog box.

# **Copying Actions Within Nodes**

- 1. From the drawing area, right-click the node shape containing the defined action that you will copy.
- 2. Select Properties from the pop-up menu to display the Properties dialog box for that node shape.
- 3. In the Actions portion of the window, select the appropriate tab containing the action to be copied: Created, Activated, Executed, or MarkedDone.
- 4. Right-click the defined action that you will copy, and select Copy from the pop-up menu.
- 5. In the Actions portion of the window, select the appropriate tab where you will paste the action: Created, Activated, Executed, or MarkedDone.
- 6. Right-click anywhere in the Actions portion of the window.
- 7. Select Paste from the pop-up menu.
- 8. Depending on the copied action, a dialog box that corresponds to the copied action is displayed.
- 9. Make changes, if needed, to the action definition, and click OK. The action is copied into the Actions portion of the window.

# **Copying Actions Between Nodes**

- 1. From the drawing area, right-click the node shape containing the defined action that you will copy.
- 2. Select Properties from the pop-up menu to display the Properties dialog box for that node shape.
- 3. In the Actions portion of the window, select the appropriate tab containing the action to be copied: Created, Activated, Executed, or MarkedDone.
- 4. Right-click the defined action that you will copy, and select Copy from the pop-up menu.
- 5. From the drawing area, right-click the node shape to which you will paste the defined action.
- 6. Select Properties from the pop-up menu to display the Properties dialog box for that node shape.
- 7. In the Actions portion of the window, select the appropriate tab to which the action is to be pasted: Created, Activated, Executed, or MarkedDone.
- 8. Right-click anywhere in the Actions portion of the screen, and select Paste from the pop-up menu.
- 9. Depending on the pasted action, a dialog box appears that corresponds to the action.
- 10. Make changes, if needed, to the action definition, and click OK. The action is pasted into the Actions portion of the window.

# **Deleting an Action**

1. In the workflow diagram, double-click the shape that contains the action you want to delete.

2. Select the desired action in the Actions section of the Properties dialog box, and click the Delete button.

A confirmation dialog box is displayed to prevent accidental deletions.

3. Click Yes to delete the action or No to cancel the delete operation.

When an action is deleted, all references to the action are removed. The action is removed from all instances of the workflow, including those currently running.

# **Changing the Sequence of Actions**

Actions are displayed in the sequence in which they are executed. To change the sequence of actions:

- 1. Select an action from the list in the Properties dialog box.
- 2. Press the up or down arrow to move its position in the list.

# **Defining Task Actions**

This section describes how to use the following task actions:

- Mark Task as Done
- Unmark Task Done
- Set Task Due Date
- Assign Task to User
- Assign Task to Role
- Assign Task Using Routing Table
- Unassign Task
- Set Task Comment

- Set Task Priority
- Execute Task

#### Mark Task as Done

Use this action to set the completion date of a specified task to the current time and to mark the task as done.

To mark a task as done:

- 1. In the node Properties dialog box, select the tab that indicates the stage at which you want the task to be marked as done: Created, Activated, Executed, or MarkedDone.
- 2. Click Add to display the Add Action dialog box.
- 3. Expand the Task Actions list and select the Mark Task as Done action.
- 4. Click OK to display the Mark Task as Done dialog box.
- 5. Complete the fields as described in the following table. Then click OK, to complete the operation, or Cancel, to cancel the operation.

| In this field        | Do this                                                                                                    |
|----------------------|----------------------------------------------------------------------------------------------------|
| Task to mark as done | This field displays all the tasks in the workflow.<br>Select the task to be marked done when the action is executed.<br>Only one task at a time can be marked done. |
| Notes                | (Optional) Enter any notes about the action in this free-form text field.                                                                                           |

#### **Unmark Task Done**

Use this action to clear the completion date of a specified task and mark the task as not done.

To unmark a task as done:

- 1. In the node Properties dialog box, click Add to display the Add Action dialog box.
- 2. Expand the Task Actions list and select the Unmark Task Done action.
- 3. Click OK to display the Unmark Task Done dialog box.
- 4. Complete the fields as described in the following table. Then click OK, to complete the operation, or Cancel, to cancel the operation.

| In this field          | Do this                                                                                                    |
|------------------------|----------------------------------------------------------------------------------------------------|
| Task to unmark as done | This field displays all the tasks in the workflow.<br>Select the task that is to be unmarked as done when the action is<br>executed. Only one task at a time can be unmarked done. |
| Notes                  | (Optional) Enter any notes about the action in this free-form text field.                                                                                                    |

#### Set Task Due Date

Use this action to set the due date for a specified task. The date can be determined by specifying an interval (expressed in minutes, hours, days, weeks, or months) calculated from the time when the action is executed. Alternatively, the due date can be based on an expression. You can also specify subactions to be performed when the task becomes overdue.

To set a task due date:

- 1. In the node Properties dialog box, click Add to display the Add Action dialog box.
- 2. Expand the Task Actions list, select the Set Task Due Date action, and click OK to display the Set Task Due Date dialog box.
- 3. Complete the fields as described in the following table. Then click OK, to complete the operation, or Cancel, to cancel the operation.

| In this field            | Do this                                                                                                    |
|--------------------------|----------------------------------------------------------------------------------------------------|
| Task to set due date for | This field displays all the tasks in the workflow.<br>Select the task for which you want to set the due date when the<br>action is executed. You can select only one task at a time.                                                                                                    |
| Due Date tab             | <ol> <li>Enter an expression in the Set to Expression field. You can<br/>set the due date to be any point in time after the action is<br/>executed, or based on the evaluation of an expression.</li> </ol>                                                                                                    |
|                          | If you know the syntax of the expression you want to use,<br>enter the expression directly in the field. Alternatively,<br>click the A+B button to display the Expression Builder<br>dialog box. For more information about constructing<br>expressions, see Chapter 10, "Creating Workflow<br>Expressions."                                                                                                    |
|                          | 2. If the due date is set using business hours or business days, specify a business calendar using the drop-down list in the Business Calendar field. The drop-down list consists of a list of defined business calendars, along with two additional choices: For Organization and For Assignee. The default is the calendar specified for the organization but it can be changed to any other calendar. The specified calendar will be used in calculating the actual due time. |
| Overdue Actions tab      | Use this field to specify optional subactions to be performed when the due date is reached.                                                                                                    |
|                          | <ol> <li>Click Add to display the Add Action dialog box.</li> <li>Specify actions as desired.</li> </ol>                                                                                                    |
| Notes tab                | (Optional) Click this tab and enter any notes about the action in the free-form text field.                                                                                                    |

## Assign Task to User

Use this action to assign a specified task to an individual user or to a user in a role.

To assign a task to a user:

1. In the node Properties dialog box, click Add to display the Add Action dialog box.

- 2. Expand the Task Actions list and select the Assign Task to User action.
- 3. Click OK to display the Assign Task to User dialog box.
- 4. Complete the fields as described in the following table. Then click OK, to complete the operation, or Cancel, to cancel the operation.

| In this field           | Do this                                                                                                    |
|-------------------------|----------------------------------------------------------------------------------------------------|
| Task to assign          | This field displays all the tasks in the workflow.<br>Select the task that is to be assigned when the action is<br>executed. Only one task at a time can be selected.                                                                                                    |
| User                    | When the Use workflow expression and Assign to role member<br>boxes are unchecked, a list of available users is provided in the<br>User drop-down list.<br>Select a user to assign to the task from the drop-down list.                                                                                        |
| Use workflow expression | Check this box to indicate that the assignee must be specified<br>as the value of a workflow expression to be taken at run time.<br>When this box is checked, you must construct a workflow<br>expression to reference the user or role. Therefore, the A+B<br>button appears to the right of the User field.  |
|                         | If you know the syntax of the expression you want to use, enter<br>the expression directly in the User field. Alternatively, click the<br>A+B button to display the Expression Builder dialog box. For<br>more information about constructing expressions, see<br>Chapter 10, "Creating Workflow Expressions." |
| Assign to Role Member   | Check this box to assign the task to a role member.<br>When this box is checked, the User in Role drop-down list<br>shows a list of roles. Select the desired role from the list.                                                                                                    |
| Notes                   | (Optional) Enter any notes about the action in this free-form text field.                                                                                                    |

## Assign Task to Role

Use this action to assign a task to a role, either directly, by assigning the task to a constant role, or by taking the value of a workflow expression at run time.

To assign a task to a role:

- 1. In the node Properties dialog box, click Add to display the Add Action dialog box.
- 2. Expand the Task Actions list and select the Assign Task to Role action.
- 3. Click OK to display the Assign Task to Role dialog box.
- 4. Complete the fields as described in the following table. Then click OK, to complete the operation, or Cancel, to cancel the operation.

| In this field           | Do this                                                                                                    |
|-------------------------|----------------------------------------------------------------------------------------------------|
| Task to assign          | This field displays all the tasks in the workflow.<br>Select the task that is to be assigned when the action is<br>executed. Only one task at a time can be selected.                                                                                                    |
| Role                    | Select a role to assign to the task from the drop-down list.<br>When the Use workflow expression box is checked, you must<br>create a workflow expression to reference the role.                                                                                                    |
| Use Workflow Expression | Check this box to indicate that the assignee must be specified<br>as the value of a workflow expression to be taken at run time.<br>When this box is checked, you must construct a workflow<br>expression. Therefore, the A+B button appears to the right of<br>the Role field.                                |
|                         | If you know the syntax of the expression you want to use, enter<br>the expression directly in the Role field. Alternatively, click the<br>A+B button to display the Expression Builder dialog box. For<br>more information about constructing expressions, see<br>Chapter 10, "Creating Workflow Expressions." |
| Notes                   | (Optional) Enter any notes about the action in this free-form text field.                                                                                                    |

## **Assign Task Using Routing Table**

Use the Assign Task Using Routing Table action to specify rules for determining dynamically, that is, at run time, where a task should be assigned. A routing table consists of a sequence of one or more routing conditions. A routing condition specifies a potential assignee (user or role) for the task, together with a specification of the conditions under which the assignment should be made.

To assign a task using a routing table:

- 1. In the node Properties dialog box, click Add to display the Add Action dialog box.
- 2. Expand the Task Actions list and select the Assign Task Using Routing Table action.
- 3. Click OK to display the Assign Task Using Routing Table dialog box.
- 4. Complete the fields as described in the following table. Then click OK, to complete the operation, or Cancel, to cancel the operation.

| In this field  | Do this                                                                                                    |
|----------------|----------------------------------------------------------------------------------------------------|
| Task to assign | This field displays all the tasks in the workflow.                                                           |
|                | Select the task that is to be assigned when the action is executed. Only one task at a time can be selected. |

| In this field | Do this                                                                                                    |
|---------------|----------------------------------------------------------------------------------------------------|
| Routing Table | This field contains a table of conditions and assignees. You can add, update, or delete routing conditions in this field.                                                                                                    |
|               | To add or update a routing condition:                                                                                                    |
|               | <ol> <li>Click Add or Update to display the Define Routing<br/>Condition dialog box.</li> </ol>                                                                                                    |
|               | <ol> <li>Enter a valid workflow conditional expression that yields a<br/>logical result (True or False) in the Condition field.</li> </ol>                                                                                                    |
|               | If you know the syntax of the expression you want to use,<br>enter the expression directly in the Condition field.<br>Alternatively, click the A+B button to display the<br>Expression Builder dialog box. For more information<br>about constructing expressions, see Chapter 10, "Creating<br>Workflow Expressions." |
|               | <ol> <li>Select a User, User in Role, or Role from the Assign To<br/>drop-down list.</li> </ol>                                                                                                    |
|               | The contents of the Assign To list changes based on the User, User in Role, or Role option button that is selected.                                                                                                    |
|               | 4. Click OK, to add or update the condition, or Cancel, to cancel the operation.                                                                                                    |
|               | Use the Up/Down arrows to change the sequence of conditions.                                                                                                    |
| Notes         | (Optional) Enter any notes about the action in this free-form text field.                                                                                                    |

## **Unassign Task**

Use this action to remove the current task assignment. After this action is performed, the task is no longer assigned to the original user or role.

To unassign a task:

- 1. In the node Properties dialog box, click Add to display the Add Action dialog box.
- 2. Expand the Task Actions list and select the Unassign Task action.
- 3. Click OK to display the Unassign Task dialog box.

4. Complete the fields as described in the following table. Then click OK, to complete the operation, or Cancel, to cancel the operation.

| In this field    | Do this                                                                                                    |
|------------------|----------------------------------------------------------------------------------------------------|
| Task to unassign | This field displays all the tasks in the workflow.<br>Select the task that is to be unassigned when the action is<br>executed. Only one task at a time can be unmarked done. |
| Notes            | (Optional) Enter any notes about the action in this free-form text field.                                                                                                    |

#### Set Task Comment

Use this action to display a free-form text message to the user at run time when the action is executed. The text is typically explanatory, or it requests the user to perform manual actions for which the workflow does not provide further automated support.

To set a task comment:

- 1. In the node Properties dialog box, click Add to display the Add Action dialog box.
- 2. Expand the Task Actions list and select the Set Task Comment action.
- 3. Click OK to display the Set Task Comment dialog box.
- 4. Complete the fields as described in the following table. Then click OK, to complete the operation, or Cancel, to cancel the operation.

| In this field           | Do this                                                                                                    |
|-------------------------|----------------------------------------------------------------------------------------------------|
| Task to set comment for | This field displays all the tasks in the workflow.<br>Select the task for which you want a comment set when the<br>action is executed. Only one task at a time can be unmarked |
|                         | done.                                                                                                    |

| In this field | Do this                                                                                                    |
|---------------|----------------------------------------------------------------------------------------------------|
| Comment       | Enter a valid workflow expression to be evaluated at run time for the task comment.                                                                                                    |
|               | If you know the syntax of the expression you want to use, enter<br>the expression directly in the Comment field. Alternatively,<br>click the A+B button to display the Expression Builder dialog<br>box. For more information about constructing expressions, see<br>Chapter 10, "Creating Workflow Expressions." |
| Notes         | (Optional) Enter any notes about the action in this free-form text field.                                                                                                    |

### **Set Task Priority**

Use this action to set a task priority to Low, Medium, or High.

To set a task priority:

- 1. In the node Properties dialog box, click Add to display the Add Action dialog box.
- 2. Expand the Task Actions list and select the Set Task Priority action.
- 3. Click OK to display the Set Task Priority dialog box.
- 4. Complete the fields as described in the following table. Then click OK, to complete the operation, or Cancel, to cancel the operation.

| In this field            | Do this                                                                                                    |
|--------------------------|----------------------------------------------------------------------------------------------------|
| Task to set priority for | This field displays all the tasks in the workflow. Select the task<br>to which to assign a priority. Only one task at a time can be<br>selected. |
| Priority                 | Use the Priority drop-down list to select the priority for the task.                                                                             |
| Notes                    | (Optional) Enter any notes about the action in this free-form text field.                                                                        |

## **Execute Task**

Use this action to execute a selected task.

To execute a task:

- 1. In the node Properties dialog box, click Add to display the Add Action dialog box.
- 2. Expand the Task Actions list and select the Execute Task action.
- 3. Click OK to display the Execute Task dialog box.
- 4. Complete the fields as described in the following table. Then click OK, to complete the operation, or Cancel, to cancel the operation.

| In this field   | Do this                                                                                                    |
|-----------------|----------------------------------------------------------------------------------------------------|
| Task to execute | This field displays all the tasks in the workflow.<br>Select the task to be executed. Only one task at a time can be<br>selected. |
| Notes           | (Optional) Enter any notes about the action in this free-form text field.                                                         |

# **Defining Workflow Actions**

This section describes how to use the following workflow actions:

- Mark Workflow as Done
- Abort Workflow
- Start Workflow
- Set Workflow Variable
- Set Workflow Comment

### Mark Workflow as Done

Use this action to mark the workflow as done; it accomplishes the same result that is achieved when a workflow reaches a Done node.

To mark a workflow as done:

- 1. In the node Properties dialog box, click Add to display the Add Action dialog box.
- 2. Expand the Workflow Actions list and select the Mark Workflow as Done action.
- 3. Click OK to display the Mark Workflow as Done dialog box.
- 4. (Optional) Enter any notes about the action in the free-form text Notes field.
- 5. Click OK to complete the operation, or Cancel, to cancel the operation.

#### **Abort Workflow**

Use the Abort Workflow action to permanently stop a workflow that is currently in process.

To use the Abort Workflow action:

- 1. In the node Properties dialog box, click Add to display the Add Action dialog box.
- 2. Expand the Workflow Actions list and select the Abort Workflow action.
- 3. Click OK to display the Abort Workflow dialog box.
- 4. (Optional) Enter any notes about the action in the free-form Notes field.
- 5. Click OK to complete the operation, or Cancel, to cancel the operation.

#### **Start Workflow**

Use this action to initiate a subworkflow. The workflow being started is sometimes referred to as a *subworkflow* or a *called* workflow. The workflow that starts the subworkflow is called the *calling* workflow.

The started workflow can be tracked with a variable reference. When it completes, you can perform an optional set of subactions.

To use the Start Workflow action:

- 1. In the node Properties dialog box, click Add to display the Add Action dialog box.
- 2. Expand the Workflow Actions list and select the Start Workflow action.
- 3. Click OK to display the Start Workflow dialog box.
- 4. Complete the fields as described in the following table. Then click OK, to complete the operation, or Cancel, to cancel the operation.

| In this field         | Do this                                                                                                    |
|-----------------------|----------------------------------------------------------------------------------------------------|
| Workflow to Start     | This field displays all the workflow templates defined in the system.                                                                                                    |
|                       | Select the workflow template to start when the action is executed. Only one workflow template can be started at a time.                                                                                                    |
| Start in Organization | Select one of the following options:                                                                                                    |
|                       | <ul> <li>Select the Current Organization option to start the workflow<br/>for the current organization (the organization selected from<br/>the Organization drop-down list on the BEA WebLogic<br/>Process Integrator main window).</li> </ul>                                                               |
|                       | Select the Expression option to start the workflow for an organization that is specified by the value of a workflow expression. If you select this option, you must construct a workflow expression.                                                                                                    |
|                       | If you know the syntax of the expression you want to use,<br>enter the expression directly in the field. Alternatively,<br>click the A+B button to display the Expression Builder<br>dialog box. For more information about constructing<br>expressions, see Chapter 10, "Creating Workflow<br>Expressions." |

| In this field  | Do this                                                                                                    |
|----------------|----------------------------------------------------------------------------------------------------|
| Reference via  | This drop-down list contains a list of workflow variables<br>available for the current workflow. To assign the workflow ID<br>of the started workflow to a variable, select the desired variable<br>from the drop-down list.                                                                                 |
|                | The selected variable can be used in expressions from within the calling workflow to retrieve variables from the newly started workflow. For example, NewWF.Name retrieves the value of the Name variable from the new workflow referenced via the NewWF variable.                                           |
| Parameters tab | This field displays a list of variables within the target workflow,<br>allowing the initial values to be set from an explicitly defined<br>variable in the calling workflow.                                                                                                    |
|                | To set a value for a parameter to be passed:                                                                                                    |
|                | <ol> <li>Click Add or Update to display the Set Parameter dialog<br/>box.</li> </ol>                                                                                                    |
|                | 2. In the Parameter field, enter the name of the variable as it is specified in the called workflow. This variable must be defined as an input variable in the called workflow.                                                                                                    |
|                | 3. In the Expression field, enter the value to pass as an expression.                                                                                                    |
|                | If you know the syntax of the expression you want to use,<br>enter the expression directly in the field. Alternatively,<br>click the A+B button to display the Expression Builder<br>dialog box. For more information about constructing<br>expressions, see Chapter 10, "Creating Workflow<br>Expressions." |
|                | 4. Click OK to set the parameter or Cancel to cancel the operation.                                                                                                    |

| In this field | Do this                                                                                                    |
|---------------|----------------------------------------------------------------------------------------------------|
| Results tab   | This field displays variables for the selected workflow that have<br>been declared as output variables at definition time. You can<br>save values from these variable in the variables defined for this<br>workflow. |
|               | To set a variable to receive results:                                                                                                    |
|               | 1. Click Add or Update to display the Set Variable from Result dialog box.                                                                                                    |
|               | 2. The Variable drop-down list contains a list of variables for<br>the current workflow. Select the variable to receive a result<br>value.                                                                           |
|               | 3. Enter the name of the variable in the called workflow from which you want to pull the results. The variable must be defined as an output variable in the called workflow.                                         |
|               | 4. Click OK to set the variable or Cancel to cancel the operation.                                                                                                    |
| Actions tab   | Use this field to specify optional subactions to be performed<br>when the called workflow is completed. It can be used to mark<br>the current task as done.                                                          |
|               | 1. Click Add to display the Add Action dialog box.                                                                                                    |
|               | 2. Specify actions as desired.                                                                                                    |
| Notes tab     | (Optional) Click this tab and enter any notes about the action in the free-form text field.                                                                                                    |

### **Set Workflow Variable**

Use the Set Workflow Variable action to:

- Assign a value to a workflow variable you defined using the Variables Properties dialog box. For details about defining variables, see "Defining Workflow Variables" on page 7-8. The value you assign to the variable can be an expression or a literal.
- Evaluate the literal value or the specified expression and assign the result to a workflow variable when the action is executed.

Compose an XML document and store the content in an XML-type variable.
 XML-type variables can be sent as internal or external XML messages using the Post XML Event action.

For more information about the Post XML Event action, see "Post XML Event" on page 9-24.

To set a workflow variable:

- 1. In the node Properties dialog box, click Add to display the Add Action dialog box.
- 2. Expand the Workflow Actions list and select the Set Workflow Variable action.
- 3. Click OK to display the Set Workflow Variable dialog box.
- 4. Complete the fields as described in the following table. Then click OK to set the workflow variable or Cancel to cancel the operation.

| In this field      | Do this                                                                                                    |
|--------------------|----------------------------------------------------------------------------------------------------|
| Variable to be set | From the drop-down list, select an existing, defined variable to which you will assign a value.                                                                                                    |
| From Expression    | Select this option to define the variable by constructing an expression or entering a literal in double quotes (for example, a string-type variable).                                                                                                    |
|                    | If you know the syntax of the expression you want to use, enter<br>the expression directly in the field. Alternatively, click the A+B<br>button to display the Expression Builder dialog box. For more<br>information about constructing expressions, see Chapter 10,<br>"Creating Workflow Expressions." |
| By Composing       | Select this option to indicate that you want to define an XML or string type variable in which to store the XML document.                                                                                                    |
|                    | Next, create an XML structure containing elements and attributes. For details about composing the XML structure, see "Composing XML Documents" on page 9-22.                                                                                                    |
|                    | <b>Note:</b> An XML document that is stored in a string variable will first be converted to a string.                                                                                                    |
| Notes              | (Optional) Enter any notes about the action in the free-form text field.                                                                                                    |

## **Composing XML Documents**

An XML editor is displayed in the following dialog boxes in the Studio:

- Set Workflow Variable
- Post XML Event
- Send XML to Client
- Invoke Exception Handler

Use the instructions provided in the following table to compose XML documents in each of these dialog boxes using the XML editor.

| Perform This Action                                                                                                    |
|----------------------------------------------------------------------------------------------------|
| Click the Import button to open the XML Finder dialog box.<br>Use the XML Finder to retrieve an existing XML document<br>that you can edit. For details about the XML Finder, see<br>Chapter 12, "Using the XML Finder to Access XML Entities." |
| Click the Add Child button.                                                                                                    |
| Select the element; then double-click the element. The element<br>name becomes an entry field. Change the element name as<br>appropriate; then press Enter.                                                                                     |
| To cancel the change, press Esc.                                                                                                    |
| Select the element, then click the Add Child button.                                                                                                    |
| Select the element, then click the Add Sibling button.                                                                                                    |
| Select the element, then click the Add Attribute button.                                                                                                    |
| Select the attribute; then double-click the attribute. The<br>attribute name becomes an entry field. Change the attribute<br>name as appropriate; then press Enter.<br>To cancel the change, press Esc.                                         |
|                                                                                                    |

| То                                                | Perform This Action                                                                                                    |
|---------------------------------------------------|----------------------------------------------------------------------------------------------------|
| Change the order of the elements                  | <ul><li>Select the element you want to move, and use the arrow buttons as follows:</li><li>To move the element up or down a level, click the Move</li></ul>                                                                                                    |
|                                                   | Left or Move Right arrow.                                                                                                    |
|                                                   | • To move the element up or down within a level, click the Move Up or Move Down arrow                                                                                                    |
| Change the content of a leaf element or attribute | In the right panel, double-click the line next to the element or<br>attribute for which you want to change the content. The line<br>becomes an entry field. Type the content.                                                                                                    |
|                                                   | To cancel the change, press Esc.                                                                                                    |
|                                                   | <b>Note:</b> The syntax for the content of a leaf element or an attribute must follow the same rules that are used for workflow expressions. For example, string literals must be enclosed in single or double quotes. If the syntax is incorrect, a red X appears next to the entry. For details about defining workflow expressions, see Chapter 10, "Creating Workflow Expressions." |
| Delete an element or attribute                    | In the left panel, select the element or attribute you want to delete, and click Delete.                                                                                                    |
| Save the XML message                              | Click the Export button to open the XML Finder dialog box.<br>Use the XML Finder to save the XML message. For details<br>about the XML Finder, see Chapter 12, "Using the XML<br>Finder to Access XML Entities."                                                                                                    |

#### Set Workflow Comment

Use this action to specify a valid workflow expression to be displayed to the user at run time when the action is executed.

To set a workflow comment:

- 1. In the node Properties dialog box, click Add to display the Add Action dialog box.
- 2. Expand the Workflow Actions list and select the Set Workflow Comment action.
- 3. Click OK to display the Set Workflow Comment dialog box.

| In this field | Do this                                                                                                    |
|---------------|----------------------------------------------------------------------------------------------------|
| Comment       | Enter a valid workflow expression to be evaluated at run time.<br>The text is typically informative, or it requests the user to<br>perform manual actions for which the workflow does not<br>provide further automated support.                                                                           |
|               | If you know the syntax of the expression you want to use, enter<br>the expression directly in the field. Alternatively, click the A+B<br>button to display the Expression Builder dialog box. For more<br>information about constructing expressions, see Chapter 10,<br>"Creating Workflow Expressions." |
| Notes         | (Optional) Enter any notes about the action in the free-form text field.                                                                                                    |

4. Complete the fields as described in the following table. Then click OK to set the workflow comment or Cancel to cancel the operation.

# **Defining Integration Actions**

This section describes how to use the following integration actions:

- Post XML Event
- XSL Transform
- Send XML to Client
- Call Program
- Perform Business Operation

### **Post XML Event**

Use this action to send an XML message to a specified destination to trigger an event. This action can trigger two kinds of events:

- An internal event in BEA WebLogic Process Integrator. As an internal event, the Post XML Event action can:
  - Trigger an Event node in the current workflow or another one. For details about defining event nodes, see "Defining Event Node Properties" on page 8-13.
  - Start another workflow for which the Start node is triggered by an event. For details about using event triggers in Start nodes, see "Defining an Event-Triggered Start Node" on page 8-4.
- An external event in a JMS topic or JMS queue. As an external event, the Post XML Event can communicate with an external application that subscribes to the JMS topic you specify, or with a specific application that is the JMS queue receiver.

To define a Post XML Event action:

- 1. Access the Add Action dialog box. This dialog box can be accessed from the various Properties dialog boxes in BEA WebLogic Process Integrator. For example, in the workflow drawing area, right-click a task and choose Properties. The Task Properties dialog box is displayed.
- 2. In the Task Properties dialog box, click Add to display the Add Action dialog box.
  - **Note:** If a plug-in is defined for actions, this dialog box contains the new action. For more information about plug-ins, see Chapter 2, "Configuring Plug-Ins."
- 3. Under Integration Actions, select Post XML Event and click OK to display the Post XML Event dialog box.
- 4. Select the XML Message tab to define the XML message you want this action to send. The XML message you define is stored in the workflow template definition.

If the XML document is stored in an XML type variable, select the From XML Variable option and select the variable from the drop-down list. For details about XML type variables, see "Defining Workflow Variables" on page 7-8.

If you want to compose the XML message, select the By Composing option and compose the message. For details about composing the XML document, see "Composing XML Documents" on page 9-22.

5. (Optional) Select the Message Header tab to specify any JMS message properties you want to add to the message, and to set values for standard JMS headers.

JMS messages contain a standard set of header fields that are always transmitted with the message. JMS messages also include property fields in which you can specify application-specific information.

JMS message properties are name-value pairs. The name can be almost any string that is a valid identifier in the Java language. The value can be any one of the following types: Boolean, byte, short, int, long, float, double, or string.

To specify JMS message properties and header fields, complete the fields in the dialog box as described in the following table.

| In this field  | Do this                                                                                                    |
|----------------|----------------------------------------------------------------------------------------------------|
| Property/Value | Click Add to display the Set JMS Properties dialog box. In the dialog box, specify the following:                                                                                                    |
|                | 1. In the JMS Property field, specify the property name.                                                                                                    |
|                | 2. In the JMS Property Value field, enter the property value.<br>Enter the value directly or enter an expression that is<br>evaluated at run time to produce the value.                                                                           |
|                | 3. Click OK.                                                                                                    |
| JMS Headers:   |                                                                                                    |
| Delivery Mode  | Select one of the following options:                                                                                                    |
|                | <ul> <li>Persistent—Persistent messages are not lost even if the JMS<br/>server fails. The message is delivered again after the serve<br/>recovers.</li> </ul>                                                                                    |
|                | <ul> <li>Nonpersistent—Nonpersistent messages can be lost if the<br/>JMS server fails. The message is not delivered again after<br/>the server recovers.</li> </ul>                                                                               |
| Priority       | Assign a priority level to the message using the Priority<br>drop-down list. Levels 0-4 are normal priority. Levels 5-9 are<br>expedited priority. Messages with an expedited priority are<br>delivered ahead of messages with a normal priority. |
|                | Alternatively, you can define an expression that is evaluated a<br>run time to produce the value. To use the Expression Builder to<br>define an expression, select the Use expression check box.                                                  |

| In this field                  | Do this                                                                                                    |
|--------------------------------|----------------------------------------------------------------------------------------------------|
| Time to live<br>(milliseconds) | Specify the length of time the message is to be available before<br>it expires. For example, if you want the message to be available<br>for 1 hour, you specify a value of 3600000 (1000 milliseconds x<br>60 seconds x 60 minutes). The default value of 0 (zero) indicates<br>that the message will not expire. |
|                                | You can enter the value directly, or you can define an expression<br>that is evaluated at run time to produce the value. To use the<br>Expression Builder to define an expression, select the Use<br>expression check box.                                                                                        |

6. Select the Destination tab to specify where you want to post the XML message. To specify the destination and the transaction mode, complete the fields in the dialog box as described in the following table.

| In this field | Do this                                                                                                    |
|---------------|----------------------------------------------------------------------------------------------------|
| Destination   | Select the destination for the XML message as follows:                                                                                                    |
|               | <ul> <li>Select the Internal option if the destination of the message is<br/>internal to the workflow.</li> </ul>                                                                                                    |
|               | Select the JMS topic or JMS queue option if the destination<br>of the message is external. When either of these options is<br>selected, the A+B button becomes active. Enter the JNDI<br>name of the JMS topic or queue directly into the expression<br>field, or define an expression that is evaluated at run time to<br>produce the JNDI name. |
|               | If you know the syntax of the expression you want to use,<br>enter the expression directly in the field. Alternatively,<br>click the A+B button to display the Expression Builder<br>dialog box. For more information about constructing<br>expressions, see Chapter 10, "Creating Workflow<br>Expressions."                                      |

| In this field    | Do this                                                                                                    |
|------------------|----------------------------------------------------------------------------------------------------|
| Transaction Mode | If the XML message is part of a transaction, specify how the message is to be sent by selecting one of the following options:                                                                                                    |
|                  | When transaction commits—Select this option to ensure<br>that the message is sent only if the transaction completes<br>successfully and a commit is issued. If the transaction is<br>unsuccessful and is rolled back, the message is not sent. |
|                  | <ul> <li>Immediately—Select this option to send the message<br/>immediately without waiting for the transaction to<br/>complete.</li> </ul>                                                                                                    |

7. (Optional) Click the Addressing tab to indicate that you want to persist an XML message for one or more workflow instances, and to specify an order key. Complete the fields in the dialog box as described in the following table.

| In this field     | Do this                                                                                                    |
|-------------------|----------------------------------------------------------------------------------------------------|
| Addressed Message | Select this check box to indicate that you want to persist a<br>message for one or more workflow instances. If a workflow<br>instance with the ID you specify is not activated when you send<br>the message, BEA WebLogic Process Integrator persists the<br>message until a workflow that matches the ID is activated. |
|                   | <b>Note:</b> If you specify a Time to live in the Message Header area, the message persists only for the time you specified.                                                                                                    |
| Instance ID       | Enter the ID of the workflow for which you want to persist the message, or enter an expression that is evaluated at run time to produce the ID.                                                                                                    |
|                   | If you want to persist the message for more than one workflow instance, separate the IDs with commas.                                                                                                    |

| In this field | Do this                                                                                                    |
|---------------|----------------------------------------------------------------------------------------------------|
| Order Key     | Enter a value that specifies the order in which events are<br>processed. The order key guarantees that if more than one event<br>is posted at the same time, the events are processed by the same<br>event listener in the order in which they are received.                                                                                                    |
|               | An order key must be an integer value, and the value must be the<br>same for each event that you want processed in the order in<br>which it is received. For example, if two events are posted at the<br>same time, and you want them processed in the order in which<br>they are received, enter the same order key value, such as the<br>integer value of 8, for each event. |

- 8. (Optional) Select the Notes tab to enter any notes about this action.
- 9. Click OK to complete the operation, or Cancel, to cancel the operation.

### **XSL** Transform

Use this action to specify three items: an input XML document that is to be transformed, the XSL template document that specifies the details of the transformation, and an output variable that will contain the transformed document.

For additional details about this action, see "XSL Transform" in Chapter 7, "Defining Actions," in Using the BEA WebLogic Process Integrator Studio.

To define the XSL Transform action:

- 1. Access the Add Action dialog box. This dialog box can be accessed from the various Properties dialog boxes in BEA WebLogic Process Integrator. For example, in the workflow drawing area, you can right-click a task and choose Properties; the Task Properties dialog box is displayed.
- 2. In the Task Properties dialog box, click Add to display the Add Action dialog box.
- 3. Under Integration Actions, select XSL Transform, and click OK to display the XSL Transform dialog box.

| In this field                    | Do this                                                                                                    |
|----------------------------------|----------------------------------------------------------------------------------------------------|
| Input Document                   | Enter a valid workflow expression that represents the XML document you want to transform. The expression is evaluated at run time to obtain the XML document.                                                                                                    |
|                                  | If you know the syntax of the expression you want to use, enter<br>the expression directly in the field. Alternatively, click the A+B<br>button to display the Expression Builder dialog box. For more<br>information about constructing expressions, see Chapter 10,<br>"Creating Workflow Expressions."                                                                                                    |
| Transform Document<br>Expression | Specify the XSL template document that is used to transform the input document. Select from the following options:                                                                                                    |
|                                  | <ul> <li>Select the Expression option to specify a workflow<br/>expression that represents the XSL template document. The<br/>expression is evaluated at run time to obtain the XML<br/>document.</li> </ul>                                                                                                    |
|                                  | If you know the syntax of the expression you want to use,<br>enter the expression directly in the field. Alternatively,<br>click the A+B button to display the Expression Builder<br>dialog box. For more information about constructing<br>expressions, see Chapter 10, "Creating Workflow<br>Expressions."                                                                                                    |
|                                  | Select the Repository option to specify the name of an XSL template document stored in the XML repository. Enter the name of the document directly, or click the XML button to display the XML Finder dialog box. The XML Finder helps you find XML objects stored in the XML repository, in the local file system, or at a URL. For more information about the XML Finder, see Chapter 12, "Using the XML Finder to Access XML Entities." |
| Output Variable                  | From the drop-down list, select the variable that will contain the transformed XML document. The variable must be an XML type variable. You can also type the name of the variable. If it does not exist, you will be prompted to create it. For details about defining variables, see "Defining Workflow Variables" on page 7-8.                                                                                                    |

4. Complete the fields as described in the following table. Then click OK, to define the action, or Cancel, to cancel the operation.

| In this field | Do this                                                                  |
|---------------|--------------------------------------------------------------------------|
| Notes         | (Optional) Enter any notes about the action in the free-form text field. |

#### Send XML to Client

Use this action to communicate between a workflow and a client application by sending an XML document to the client. The client application must be programmed to identify the XML document, perform the appropriate action, and return an XML document in response to the workflow.

For examples of using this action with the Worklist application, see "Using the Send XML to Client Action with the Worklist Application" in Chapter 7, "Defining Actions," in *Using the BEA WebLogic Process Integrator Studio*.

To send an XML message to a client:

- 1. Access the Add Action dialog box. This dialog box can be accessed from the various Properties dialog boxes in BEA WebLogic Process Integrator. For example, in the workflow drawing area, right-click a task node and choose Properties. The Task Properties dialog box is displayed.
- 2. In the node Properties dialog box, click Add to display the Add Action dialog box.
  - **Note:** If a plug-in is defined for actions, this dialog box contains the new action. For more information about plug-ins, see Chapter 2, "Configuring Plug-Ins."
- 3. Expand the Integration Actions list, select Send XML to Client, and click OK. The Send XML to Client dialog box is displayed.
- 4. Define the XML document you want to send as described in "Composing XML Documents" on page 9-22. The XML document you define is stored in the workflow template definition.
- 5. Select the Callback Variables tab to specify the variables that will receive the response from the client. Specify a variable for each anticipated response from the client.

Click Add to display the Workflow Variable Assignment dialog box. The variables in the pull-down list are those defined in the Variables Properties dialog box. (For details about defining variables, see "Defining Workflow Variables" on page 7-8.) The XML expression can be one of the following:

- The name of an element in the XML message returned by the client, the value of which you want to assign to the selected variable
- An XPath function that extracts a value from the XML message from the client, and then assigns that value to the selected variable
- 6. Select the Callback Actions tab to specify any actions that should be performed when the reply is received from the client.

Click Add to open the Add Action dialog box where you can select the actions you want to specify. Typically, you specify the Mark Task as Done action. The Mark Task as Done action indicates that the client has returned a response, and control can return to the Send XML to Client action.

- 7. (Optional) Select the Notes tab to add free-form text notes about this action.
- 8. Click OK, to complete the operation, or Cancel, to cancel the operation.

### **Call Program**

Use this action to call an executable program on the workflow server. This action is executed asynchronously, meaning that any actions following this action in the list are executed immediately, without waiting for the called program to complete.

To define a call program action:

- 1. In the node Properties dialog box, click Add to display the Add Action dialog box.
- 2. Expand the Integration Actions list and select the Call Program action.
- 3. Click OK to display the Call Program dialog box.
- 4. Complete the fields as described in the following table. Then click OK, to complete the operation, or Cancel, to cancel the operation.

| In this field | Do this                                                                                                    |
|---------------|----------------------------------------------------------------------------------------------------|
| Program       | Enter a fully qualified path to an executable program to execute at run time.                                                                                                    |
| Arguments     | Enter a valid workflow expression to be evaluated at run time<br>and passed to the called program.                                                                                                    |
|               | If you know the syntax of the expression you want to use, enter<br>the expression directly in the field. Alternatively, click the A+B<br>button to display the Expression Builder dialog box. For more<br>information about constructing expressions, see Chapter 10,<br>"Creating Workflow Expressions." |
| Notes         | (Optional) Enter any notes about the action in the free-form text field.                                                                                                    |

### **Perform Business Operation**

Use the Perform Business Operation action to invoke a predefined business operation on an Enterprise JavaBean (EJB) or Java class. The results of such an invocation can be assigned to workflow variables. The Perform Business Operation action is linked to a BEA WebLogic Process Integrator function called Business Operations (accessed through the Configuration menu). For instructions on creating business operations, see Chapter 6, "Defining Business Operations."

To define a Perform Business Operation action:

- 1. In the node Properties dialog box, click Add to display the Add Action dialog box.
- 2. Expand the Integration Actions list and select the Perform Business Operation action.
- 3. Click OK to display the Perform Business Operation dialog box.
- 4. Complete the fields as described in the following table. Then click OK, to complete the operation, or Cancel, to cancel the operation.

| In this field     | Do this                                                                                                    |
|-------------------|----------------------------------------------------------------------------------------------------|
| Operation         | Select the predefined business operation to be invoked. Business<br>operations in BEA WebLogic Process Integrator are Enterpriss<br>JavaBean (EJB) or Java based. These operations are defined<br>using the Define Business Operation dialog box, as discussed i<br>the section entitled "Defining a Business Operation" on page<br>6-2. |
| Instance Variable | Select the instance variable, that is, the variable containing the Java object or EJB on which WebLogic Process Integrator should invoke the business operation.                                                                                                    |
|                   | The Instance Variable option is activated if the business operation represents one of the following:                                                                                                    |
|                   | • EJB remote method                                                                                                    |
|                   | <ul> <li>Java class non-static, non-constructor method</li> </ul>                                                                                                    |
|                   | In such cases, the instance variable drop-down list displays defined Java object, Session EJB, and Entity EJB type variable                                                                                                    |
|                   | To create a new instance variable, click Add to display the<br>Variable Properties dialog box. For instructions on defining a<br>variable, see "Defining Workflow Variables" on page 7-8.                                                                                                    |
| Parameters        | If the business operations requires parameter input, you must<br>enter values for the parameters. The business operation is calle<br>based on these actual values.                                                                                                    |
|                   | To add a parameter value to a listed parameter:                                                                                                    |
|                   | 1. Highlight the parameter in the list.                                                                                                    |
|                   | 2. Click Update to display the Expression Builder dialog box                                                                                                    |
|                   | 3. Define the expression and click OK to accept the value entered or Cancel to cancel the operation.                                                                                                    |
|                   | For details about constructing expressions, see Chapter 10<br>"Creating Workflow Expressions."                                                                                                    |
| Assign result to  | From the drop-down list, select a workflow variable to which t assign the result of the business operation.                                                                                                    |
|                   | To create a new variable to which you can assign the result, clic<br>Add; the Variable Properties dialog box is displayed. For<br>instructions on how to define a variable, see "Defining<br>Workflow Variables" on page 7-8.                                                                                                    |

| In this field | Do this                                                                  |
|---------------|--------------------------------------------------------------------------|
| Notes         | (Optional) Enter any notes about the action in the free-form text field. |

## **Defining Exception-Handling Actions**

This section describes how to define the following exception-handling actions:

- Invoke Exception Handler
- Set Workflow Exception Handler
- Exit Exception Handler

#### **Invoke Exception Handler**

Use this action to allow the invocation of a specific exception handler within a workflow. When the Invoke Exception Handler action is executed, WebLogic Process Integrator sends the user-defined XML document to the exception processor and invokes the specified exception handler.

To invoke an exception handler:

- 1. In the node Properties dialog box, click Add to display the Add Action dialog box.
- 2. Expand the Exception Handling Actions list and select the Invoke Exception Handler action.
- 3. Click OK to display the Invoke Exception Handler dialog box.
  - **Note:** You cannot invoke one exception handler from within another. Therefore, if you access the Add Action dialog box from within an exception handler, the Invoke Exception Handler action is not available.
- 4. Complete the fields as described in the following table. Then click OK, to complete the operation, or Cancel, to cancel the operation.

| In this field             | Do this                                                                                                    |
|---------------------------|----------------------------------------------------------------------------------------------------|
| Exception Handler         | <ol> <li>Click the arrow to display a drop-down list of exception<br/>handlers.</li> </ol>                                                                                                    |
|                           | 2. Select the exception handler to invoke.                                                                                                    |
|                           | If no custom-defined exception handlers exist, the system<br>exception handler is used by default; it is invoked whenever an<br>exception occurs. The system exception handler is available for<br>use at all times, even if custom handlers are defined.                                            |
| XML Document<br>Structure | (Optional) Create an XML document structure containing<br>elements, subelements, and attributes, as described in the<br>following procedure:                                                                                                    |
|                           | <ol> <li>Select either the Element or Attribute option button,<br/>depending on what you are adding to the XML document<br/>structure.</li> </ol>                                                                                                    |
|                           | 2. In the Name field, enter the name of the element or attribute, and click Add to add it to the XML document.                                                                                                    |
|                           | 3. Use the directional arrows to the right to move the element<br>or attribute forward or backward, up or down, depending on<br>where you need to position it in the structure. Moving an<br>element or attribute forward makes it a subelement of the<br>previous main node.                        |
|                           | To define the value for an element or an attribute:                                                                                                    |
|                           | 1. Select the element or attribute from the XML structure.                                                                                                    |
|                           | <ol> <li>Enter a value in the Value Expression field. The value can<br/>be either a string, typed in quotes, or an expression<br/>containing workflow variables and functions. For details<br/>about creating a workflow expression, see Chapter 10,<br/>"Creating Workflow Expressions."</li> </ol> |
|                           | <b>Note:</b> Creating an XML document within this action is optional. This action can be used just to invoke an exception handler and not necessarily to send information through XML.                                                                                                    |
| Notes                     | (Optional) Enter any notes about the action in the free-form text field.                                                                                                    |

### **Set Workflow Exception Handler**

Use this action to make a specified exception handler the active exception handler for a workflow template definition. If this action is not used in the workflow template definition and no other exception handler is defined and marked as the initial exception handler, the system exception handler, by default, is used and invoked whenever an exception occurs.

To use the set workflow exception handler action:

- 1. In the node Properties dialog box, click Add to display the Add Action dialog box.
- 2. Expand the Exception Handling Actions list and select the Set Workflow Exception Handler action.
- 3. Click OK to display the Set Workflow Exception Handler dialog box.
- 4. Complete the fields as described in the following table. Then click OK, to set the exception handler, or Cancel, to cancel the operation.

| In this field     | Do this                                                                                                    |
|-------------------|----------------------------------------------------------------------------------------------------|
| Exception Handler | <ol> <li>Click the arrow to display a drop-down list of exception<br/>handlers.</li> </ol>                                                                                                    |
|                   | 2. Select one exception handler as the active exception handler.                                                                                                    |
|                   | If no custom-defined exception handlers exist, the system<br>exception handler is used by default, as the active exception<br>handler. The system exception handler is available for use at all<br>times, even if custom handlers are defined. |
| Notes             | (Optional) Enter any notes about the action in the free-form text field.                                                                                                    |

## **Exit Exception Handler**

Use this action to exit an exception handler using one of four methods: rollback, stop, retry, or continue.

- **Note:** This action is displayed in the Add Actions dialog box only when this dialog box is accessed from one of two tabs—the Actions on Commit tab or the Actions on Rollback tab—of the Exception Handler Properties dialog box. See "Defining Exception Handlers" on page 7-10.
- 1. From the Exception Handler Properties dialog box, select either the Actions on Commit or Actions on Rollback tab.
- 2. Click Add to display the Add Action dialog box.
- 3. Expand the Exception Handling Actions list and select the Exit Exception Handler action.
- 4. Click OK to display the Exit Exception Handler dialog box.
- 5. Complete the fields as described in the following table. Then click OK, to complete the operation, or Cancel, to cancel the operation.

| In this field | Do this                                                                                                    |  |  |
|---------------|----------------------------------------------------------------------------------------------------|--|--|
| Exit Method   | Select one of the following methods for exiting the exception handler:                                                                                                    |  |  |
|               | <ul> <li>Rollback—Marks the user transaction for rollback only,<br/>returning the workflow to the state in which it existed before<br/>the start of the transaction. The exception is propagated to<br/>the client (if any) as a Workflow Exception.</li> </ul>                              |  |  |
|               | <b>Note:</b> In the Rollback path, the only exit option available in the Exit Exception Handler action is Rollback. When a transaction is rolled back, there are no options other than rollback.                                                                                             |  |  |
|               | Certain Enterprise Java Beans (EJBs) can mark a<br>transaction for rollback through only one of two<br>methods: by calling a UserTransaction method; or by<br>throwing an unchecked exception across a container<br>boundary. In either case, WebLogic Server rolls back<br>the transaction. |  |  |
|               | <ul> <li>Stop—Exits the error handler and does not execute any subsequent actions.</li> </ul>                                                                                                    |  |  |
|               | <ul> <li>Retry—Exits the error handler and attempts to retry the<br/>failed operation. (The failed operation is an action or the<br/>setting of a variable.)</li> </ul>                                                                                                    |  |  |
|               | <ul> <li>Continue—Stops the execution of the exception handler and<br/>attempts to continue the execution of the workflow at the<br/>next operation. (The next operation is the next action or the<br/>next variable to be set.)</li> </ul>                                                  |  |  |
| Notes         | (Optional) Enter any notes about the action in the free-form text field.                                                                                                    |  |  |

## **Defining Miscellaneous Actions**

This section explains how to define the following miscellaneous actions:

No Operation

- Send E-Mail Message
- Evaluate Condition
- Timed Event
- Cancel Workflow Event
- Make Audit Entry

#### **No Operation**

The No Operation action has no function; it simply acts as a placeholder to remind an analyst to add an action at a later time.

To define a No Operation action:

- 1. In the node Properties dialog box, click Add to display the Add Action dialog box.
- 2. Expand the Miscellaneous Actions list and select the No Operation action.
- 3. Click OK to display the No Operation dialog box.
- 4. Complete the fields as described in the following table. Then click OK, to complete the operation, or Cancel, to cancel the operation.

| In this field | Do this                                                                                                    |  |
|---------------|----------------------------------------------------------------------------------------------------|--|
| Description   | Enter a descriptive name for the No Operation action (preferably a name that will remind you to add an action at a later time.) |  |
| Notes         | (Optional) Enter any notes about the action in the free-form text field.                                                        |  |

#### Send E-Mail Message

Use this action to send an e-mail message to a user of the BEA WebLogic Process Integrator system or even to an outside party. The SMTP protocol (an Internet standard) is used to transmit the message.

- **Note:** This action requires configuration in the config.xml file and EJB deployment. For configuration information, see *Installing and Configuring BEA WebLogic Process Integrator*.
- 1. In the node Properties dialog box, click Add to display the Add Action dialog box.
- 2. Expand the Miscellaneous Actions list and select the Send E-Mail Message action.
- 3. Click OK to display the Send E-Mail Message dialog box.
- 4. Complete the fields as described in the following table. Then click OK, to complete the operation, or Cancel, to cancel the operation.

| In this field | Do this                                                                                                    |  |
|---------------|----------------------------------------------------------------------------------------------------|--|
| Subject       | Enter a valid workflow expression or a literal value, between<br>double quotes, that will be evaluated at run time for the text of<br>the subject line of the e-mail.                                                                                                    |  |
|               | If you know the syntax of the expression you want to use, enter<br>the expression directly in the field. Alternatively, click the A+B<br>button to display the Expression Builder dialog box. For more<br>information about constructing expressions, see Chapter 10,<br>"Creating Workflow Expressions." |  |
| Message tab   | Enter a valid workflow expression or a literal value, between<br>double quotes, that will be evaluated at run time for the message<br>text of the e-mail.                                                                                                    |  |

| In this field        | Do this                                                                                                    |  |
|----------------------|----------------------------------------------------------------------------------------------------|--|
| To, CC, and BCC tabs | Use these tabs to specify how the e-mail should be addressed. To specify an e-mail recipient:                                                                                                    |  |
|                      | 1. Select the appropriate To, CC, or BCC tab.                                                                                                    |  |
|                      | <ol> <li>Click the Add or Update button to display the Mail<br/>Recipient dialog box.</li> </ol>                                                                                                    |  |
|                      | 3. Select the recipient using one of the following options:                                                                                                    |  |
|                      | • Address—Select this option to enter an e-mail address.<br>Enter the address in the blank field at the bottom of<br>the dialog box.                                                                        |  |
|                      | • User—Select this option to send the e-mail to a user in the organization. Select the recipient from the drop-down list of available users. The e-mail address is obtained from the user's profile.        |  |
|                      | • Role—Select this option to send the e-mail to a role in the organization. Select the role from the drop-down list of available roles. The e-mail message will be sent to all users assigned to that role. |  |
|                      | You can also specify an e-mail address using a valid<br>workflow expression. To do so, select the Expression<br>check box and enter a workflow expression.                                                  |  |
|                      | 4. Click OK to complete the operation or Cancel to cancel the operation.                                                                                                    |  |
| Notes tab            | (Optional) Click this tab and enter any notes about the action in the free-form text field.                                                                                                    |  |

#### **Evaluate Condition**

Use this action to evaluate a conditional expression at run time and to perform alternative sequences of subactions, depending on the result. If the condition evaluates to True, one sequence of actions is performed; if to False, a different sequence of actions is performed, instead.

- 1. In the node Properties dialog box, click Add to display the Add Action dialog box.
- 2. Expand the Miscellaneous Actions list and select the Evaluate Condition action.
- 3. Click OK to display the Evaluate Condition dialog box.
- 4. Complete the fields as described in the following table. Then click OK, to complete the operation, or Cancel, to cancel the operation.

| In this field                          | Do this                                                                                                    |  |
|----------------------------------------|----------------------------------------------------------------------------------------------------|--|
| Condition                              | Enter a valid workflow condition that will be evaluated at run time to determine which set of subactions to perform.                                                                                                    |  |
|                                        | If you know the syntax of the condition you want to use, you can<br>enter it directly in the field. Alternatively, click the A+B button<br>to display the Expression Builder dialog box. For more<br>information about constructing expressions and conditions, see<br>Chapter 10, "Creating Workflow Expressions." |  |
| Actions to execute by condition result | Use this field to specify subactions to be executed, based on the result of the condition evaluation.                                                                                                    |  |
|                                        | Select the True tab and click Add to specify subactions to be executed if the condition evaluates to true.                                                                                                    |  |
|                                        | Select the False tab and click Add to specify subactions to be executed if the condition evaluates to false.                                                                                                    |  |
| Notes                                  | (Optional) Enter any notes about the action in the free-form text field.                                                                                                    |  |

#### **Timed Event**

Use this action to create a timed event that will be triggered at an exact time and date, as specified by an execution schedule.

To specify a timed event:

- 1. In the node Properties dialog box, click Add to display the Add Action dialog box.
- 2. Expand the Miscellaneous Actions list and select the Specify Timed Event action.
- 3. Click OK to display the Specify Timed Event dialog box.

The dialog box consists of four tabs: Trigger Event, Execution Schedule, Actions when triggered, and Notes. The following steps describe how to complete the fields displayed on each tab.

4. Select the Trigger Event tab (if not already selected). Complete the fields as described in the following table.

| In this field         | Do this                                                                                                    |  |
|-----------------------|----------------------------------------------------------------------------------------------------|--|
| From action execution | <ol> <li>Select this option to trigger the timed event, using a<br/>specified unit of time.</li> </ol>                                                                                                    |  |
|                       | 2. Select the unit of time from the drop-down list.                                                                                                    |  |
|                       | 3. Enter a number to be associated with the unit of time in the field to the left of the drop-down list. For example, if you enter the number 4 and select Minutes from the drop-down list, the event will be triggered four minutes after the preceding event is executed.                                                                                                    |  |
| To Expression         | 1. Select this option to trigger the timed event, using a date expression.                                                                                                    |  |
|                       | 2. If you know the syntax of the expression you want to use,<br>enter the expression directly in the field. Alternatively, click<br>the A+B button to display the Expression Builder dialog<br>box. The Expression Builder helps you construct an<br>expression, which is made up of functions, operators,<br>literals, and variables. For more information about<br>constructing expressions, see Chapter 10, "Creating<br>Workflow Expressions." |  |

| In this field     | Do this                                                                                                    |  |  |
|-------------------|----------------------------------------------------------------------------------------------------|--|--|
| Business Calendar | If you selected the interval Business Hours or Business Days in<br>the From action execution field, the business calendar is used.                                                     |  |  |
|                   | Select one of the following business calendars from the drop-down list:                                                                                                    |  |  |
|                   | <ul> <li>For Organization—This option uses the business calendar<br/>assigned to the organization for which the workflow<br/>template definition instance will be executed.</li> </ul> |  |  |
|                   | <ul> <li>For Assignee—This option uses the calendar that belongs to<br/>the user or role that owns the task that precedes the event to<br/>be triggered.</li> </ul>                    |  |  |

5. Select the Execution Schedule tab. This tab allows you to specify that the event will be repeated, at specified intervals, until the task is marked done or the workflow template definition is done. Complete the fields as described in the following table.

| In this field       | Do this                                                                                                    |  |
|---------------------|----------------------------------------------------------------------------------------------------|--|
| Reschedule every    | <ol> <li>Select the unit of time from the drop-down list.</li> <li>Enter a number to be associated with the unit of time in the<br/>field to the left of the drop-down list. For example, if you<br/>enter the number 4 and select Minutes from the drop-down<br/>list, the event will be rescheduled every four minutes.</li> </ol> |  |
| Stop execution when | Select one of the following options:                                                                                                    |  |
|                     | <ul> <li>Workflow is done. The trigger will stop when the entire<br/>workflow is completed.</li> </ul>                                                                                                    |  |
|                     | <ul> <li>Task is done. The trigger will stop when the preceding task<br/>in which this action is specified is marked as done.</li> </ul>                                                                                                    |  |

- 6. Select the Actions when triggered tab and add, update, or delete actions to be triggered by the timed event.
- 7. Select the Notes tab to enter notes about the action in the free-form text field.
- 8. Click OK to complete the operation, or Cancel, to cancel the operation.

#### **Cancel Workflow Event**

Use this action to cancel an event that is defined within a workflow.

To cancel a workflow event:

- 1. In the node Properties dialog box, click Add to display the Add Action dialog box.
- 2. Expand the Miscellaneous Actions list and select the Cancel Workflow Event action.
- 3. Click OK to display the Cancel Workflow Event dialog box.
- 4. Complete the fields as described in the following table. Then click OK, to complete the operation, or Cancel, to cancel the operation.

| In this field   | Do this                                                                                                    |  |
|-----------------|----------------------------------------------------------------------------------------------------|--|
| Event to cancel | This field displays all events defined in the workflow.<br>Select the workflow event to be canceled. (Hold down the Ctrl<br>key to select more than one event.) |  |
| Notes           | (Optional) Enter any notes about the action in the free-form text field.                                                                                        |  |

#### **Make Audit Entry**

This action allows you to specify an additional audit entry expression. This audit entry will be published to a Java Message Service (JMS) topic for further retrieval.

**Note:** The JMS topic is specified in the Template Definition Properties dialog box. For further information, see "Creating a New Template Definition" on page 7-3.

To use the Make Audit Entry action:

- 1. In the node Properties dialog box, click Add to display the Add Action dialog box.
- 2. Expand the Miscellaneous Actions list and select the Make Audit Entry action.

- 3. Click OK to display the Make Audit Entry dialog box.
- 4. Complete the fields as described in the following table. Then click OK, to complete the operation, or Cancel, to cancel the operation.

| In this field          | Do this                                                                                                    |
|------------------------|----------------------------------------------------------------------------------------------------|
| Audit entry expression | Enter an audit entry expression to be sent to the audit listener for further retrieval at run time.                                                                                                    |
|                        | If you know the syntax of the expression you want to use, enter<br>the expression directly in the field. Alternatively, click the A+B<br>button to display the Expression Builder dialog box. For more<br>information about constructing expressions, see Chapter 10,<br>"Creating Workflow Expressions." |
| Notes                  | (Optional) Enter any notes about the action in the free-form text field.                                                                                                    |

## 10 Creating Workflow Expressions

The following sections help you build workflow expressions in the Studio:

- What Is a Workflow Expression?
- Using the Expression Builder
- Defining the Components of an Expression
- Interpreting Invalid Expression Messages

#### See Also

Creating XPath Expressions Using the XPath Wizard

## What Is a Workflow Expression?

A workflow expression is an algebraic expression that defines a calculation performed by the BEA WebLogic Process Integrator system at run time. You build workflow expressions using the BEA WebLogic Process Integrator expression syntax, which is comparable to that of Structured Query Language (SQL). You can also use XPath function syntax to extract values from XML documents. The WebLogic Process Integrator expression syntax makes it easy to manipulate strings, test for relationships and conditions, and perform arithmetic calculations involving workflow variables, database fields, and literal values (constants).

The result of an expression may be a string, a string representation of an integer, a double, a date/time value, or either of the Boolean (logical) values True and False. Expressions that yield a Boolean result are referred to as conditional expressions or conditions.

### **Using the Expression Builder**

The Expression Builder enables you to build expressions to be executed in BEA WebLogic Process Integrator at run time. Expressions are made up of functions, operators, literals, and variables. For additional information about expression components, see "Defining the Components of an Expression" on page 10-3.

To use the expression builder:

- 1. Click the A+B Expression Builder button in one of the dialog boxes for a workflow component. The Expression Builder dialog box is displayed.
- 2. To create an expression, either type it directly in the Expression field or insert components from one of the following categories:
  - Functions
  - Operators
  - Literals
  - Variables
- 3. To insert components from one of the four categories, select the option for the category of your choice and double-click a component from the scrollable list-box. The selected component is inserted into the Expression field using the correct syntax.

In some cases, the inserted item contains placeholders. You can either replace the placeholders by typing the correct information or by inserting additional components from the component lists.

- 4. To create XPath expressions, you can either type them yourself, or you can use the XPath wizard. To open the XPath wizard, click the XPath Wizard button. For details about using the wizard, see Chapter 11, "Creating XPath Expressions Using the XPath Wizard"
- 5. Click OK to complete the operation or Cancel to cancel the operation.

If the expression is valid, the message Expression is valid is displayed in the Expression Builder dialog box; otherwise, an error message is presented in a dialog box. Validation does not perform the following tasks:

- Check the validity of a workflow variable referenced by the expression
- Check for the correct number of parameters being passed to a function
- Attempt to do type checking

If there is a type mismatch in the expression (for example, if an attempt is made to perform an arithmetic operation on a non-numeric string), a run-time error results when the expression is evaluated.

If you enter an invalid expression, the system displays a message that attempts to explain why the expression is invalid. For assistance in interpreting these error messages, see "Interpreting Invalid Expression Messages" on page 10-8.

## **Defining the Components of an Expression**

The following sections describe the components provided by BEA WebLogic Process Integrator to construct workflow expressions. For additional information, see Chapter 8, "Using Expressions and Conditions," in *Using the BEA WebLogic Process Integrator Studio*.

#### **Defining Functions**

BEA WebLogic Process Integrator provides the following functions that you can use to construct conditions.

| Function                                                | Description                                                                                                    |  |
|---------------------------------------------------------|----------------------------------------------------------------------------------------------------|--|
| Abs(number)                                             | Returns the absolute value of the expression.                                                                                                    |  |
| CurrentUser                                             | Returns the ID of the user currently executing a task.                                                                                                    |  |
| Date()                                                  | Returns the current system date.                                                                                                    |  |
| DateAdd(date, interval,<br>number [,buscal])            | Performs date arithmetic.                                                                                                    |  |
| DateToString( <i>date</i> , <i>format</i> )             | Converts a date to a string.                                                                                                    |  |
| EventAttribute( <i>attribute</i> )                      | Obtain event properties from an incoming<br>EventData object, such as a JMS message<br>property.                                                                         |  |
| EventData()                                             | Retrieve the content of the incoming JMS message. The content could be an XML document.                                                                                  |  |
| StringLen( <i>string</i> )                              | Provides the string length.                                                                                                    |  |
| <pre>StringToDate(string, format)</pre>                 | Converts a string to a date.                                                                                                    |  |
| SubString(string, start [,length])                      | Extracts a substring from a string.                                                                                                    |  |
| TaskAttribute( <i>attribute</i> [, <i>taskname</i> ])   | Provides the task attribute.                                                                                                    |  |
| ToInteger(expression)                                   | Converts a string value to an integer.                                                                                                    |  |
| ToString(expression)                                    | Converts any data type value to a string.                                                                                                    |  |
| WorkflowAttribute( <i>attribute</i> )                   | Provides a workflow attribute.                                                                                                    |  |
| WorkflowVariable( <i>instanceid</i> , <i>variable</i> ) | Returns the value of a workflow variable for a particular workflow instance.                                                                                             |  |
| XPath(xpathstring,<br>xmldocument)                      | Provides the XPath expression. For additional<br>information about defining XPath expressions,<br>see Chapter 11, "Creating XPath Expressions<br>Using the XPath Wizard" |  |

#### **Using Operators**

BEA WebLogic Process Integrator provides the following operators that you can use to construct expressions and conditions.

| Operator      | Symbol | Syntax             | Operands          | Result                                                                                            |
|---------------|--------|--------------------|-------------------|---------------------------------------------------------------------------------------------------|
| AND           | AND    | expr1 AND<br>expr2 | Logical           | True if <i>expr1</i> and <i>expr2</i> are both True; otherwise False                              |
| OR            | OR     | expr1 OR expr2     | Logical           | True if either <i>expr1</i> or both<br><i>expr1</i> and <i>expr2</i> are True;<br>otherwise False |
| XOR           | XOR    | exprl XOR<br>expr2 | Logical           | True if either <i>expr1</i> or <i>expr2</i> is True (but not both); otherwise False               |
| NOT           | NOT    | NOT expr           | Logical           | True if <i>expr</i> is False; otherwise<br>False                                                  |
| (parentheses) | ()     | (expr)             | Any expression    | Evaluates expr first                                                                              |
| Multiply      | *      | expr1 * expr2      | Numeric           | Numeric product                                                                                   |
| Divide        | /      | expr1 / expr2      | Numeric           | Numeric quotient                                                                                  |
| Modulo        | 8      | expr1 % expr2      | Numeric           | Numeric modulus (remainder<br>when <i>expr1</i> is divided by<br><i>expr2</i> )                   |
| Plus          | +      | + expr             | Numeric           | Unary plus                                                                                        |
|               |        | expr1 + expr2      | String or numeric | String concatenation or numeric addition                                                          |
| Minus -       | -      | - expr             | Numeric           | Unary minus (negates expr)                                                                        |
|               |        | expr1 – expr2      | Numeric           | Subtraction                                                                                       |
| Less than     | <      | expr1 < expr2      | String or numeric | Logical True if <i>expr1</i> is less than <i>expr2</i> ; otherwise False                          |

 Table 10-1
 Operator Values

| Operator                 | Symbol | Syntax         | Operands          | Result                                                                                        |
|--------------------------|--------|----------------|-------------------|-----------------------------------------------------------------------------------------------|
| Less than or equal to    | <=     | expr1 <= expr2 | String or numeric | Logical True if <i>expr1</i> is less<br>than or equal to <i>expr2</i> ;<br>otherwise False    |
| Equal to                 | =      | expr1 = expr2  | String or numeric | Logical True if <i>expr1</i> is equal to <i>expr2</i> ; otherwise False                       |
| Not equal to             | <>     | expr1 <> expr2 | String or numeric | Logical True if expr1 is not equal to <i>expr2</i> ; otherwise False                          |
| Greater than             | >      | expr1 > expr2  | String or numeric | Logical True if <i>expr1</i> is greater than <i>expr2</i> ; otherwise False                   |
| Greater than or equal to | >=     | expr1 >= expr2 | String or numeric | Logical True if <i>expr1</i> is greater<br>than or equal to <i>expr2</i> ;<br>otherwise False |

#### **Using Literals**

Expressions can contain literal values, or constants. The following table describes the available literals.

| Literal Type | Syntax                               | Description                                                                                                    |  |
|--------------|--------------------------------------|----------------------------------------------------------------------------------------------------|--|
| String       | <i>"string"</i> or ' <i>string</i> ' | A character string enclosed in<br>single or double quotes. Use the<br>following escape sequences to<br>embed special characters in the<br>string: |  |
|              |                                      | \r carriage return character                                                                                                    |  |
|              |                                      | \n line feed character                                                                                                    |  |
|              |                                      | $\backslash$ ' single quote character                                                                                                    |  |
|              |                                      | $\"$ double quote character                                                                                                    |  |
|              |                                      | \f form-feed character                                                                                                    |  |
|              |                                      | \t tab character                                                                                                    |  |
|              |                                      | \\ backslash character                                                                                                    |  |
|              |                                      | \0 ASCII null character                                                                                                    |  |
| Integer      | [+ -] digits                         | A 32-bit signed integer in the range<br>-2,147,483,647 to +2,147,483,648<br>(approximately 9 digits of<br>precision)                              |  |
| Double       | [+ -]digits[.[digits]]               | A 64-bit IEEE double in the range<br>$-2^{53} \times 10^{104}$ to $+2^{53} \times 10^{104}$<br>(approximately 15 digits of<br>precision)          |  |
| Date/Time    | {yyyy/mm/dd hh:nn:ss}                | A date and time                                                                                                    |  |

#### **Using Variables**

An expression can contain references to any workflow variable defined in the associated workflow and to any system-defined variable.

Any of the following syntaxes can be used in a workflow variable reference:

:variable

- :'variable'
- :"variable"
- \$variable
- \$'variable'
- \$"variable"

For consistency with XPath functions, use of the \$ notation is recommended.

## **Interpreting Invalid Expression Messages**

The following table lists the messages that may be encountered, together with possible causes.

| Message                                                         | Possible Causes                                                                                                    |  |
|-----------------------------------------------------------------|----------------------------------------------------------------------------------------------------|--|
| Invalid <operator> operand</operator>                           | One or both of the operands is not valid for one of the following operators: AND, OR, XOR, NOT, *,/,%,+,-,<,<=,=,<>,>=,>. For example, if you attempt to perform arithmetic on a non-numeric string, such as: "Name: " * 25.4. |  |
| Mismatched operand types<br>in <operator> comparison</operator> | An attempt is being made to compare values of different types.<br>For example, comparing a date to a number: {97/09/30} <= 56.9.                                                                                               |  |
| NumberFormatException                                           | A string representation of a number is not formatted using the required format for the type of number. For example: 1.23ZX.                                                                                                    |  |
| Invalid function name                                           | The expression is calling an undefined function. For example:<br>"Name: " + somefunc(:var). somefunc is not a valid<br>function name.                                                                                          |  |
| Incomplete escape<br>sequence                                   | The last character in a quoted string is a backslash character that is not followed with one of the following characters: $r$ , $n$ , $f$ , $t$ , $\backslash$ , $$ , ",0.                                                     |  |

#### **Table 10-3 Invalid Expression Messages**

| Message                    | Possible Causes                                                                                                    |
|----------------------------|----------------------------------------------------------------------------------------------------|
| Invalid escape sequence    | A quoted string contains a backslash character that is not followed with one of the following characters: $r, n, f, t, \rangle, ', ", 0$ .                                                                                                    |
| Fatal error                | An internal error has occurred in the expression evaluator. The expression probably contains a syntax error.                                                                                                    |
| Unclosed string            | A closing quote is missing from the end of a literal string. In the following example, a literal string is enclosed in quotes but the opening and closing quotes (double quotes and a single quote, respectively) do not match so the quote syntax is not valid: "This is an unclosed string." |
| Illegal character          | The expression contains a character that violates the syntax of the expression language. In the following example, ! is the invalid character: 7 * :wks + " days" !.                                                                                                    |
| Error: unmatched input     | The evaluator cannot interpret the expression. The expression probably contains a syntax error.                                                                                                    |
| Unrecoverable syntax error | The expression contains an invalid token. In this example, the name is invalid because the + operator is missing: "Name: " name.                                                                                                    |
|                            | The following expression should be used: "Name: " + name.                                                                                                    |

## 11 Creating XPath Expressions Using the XPath Wizard

The following sections describe how to create XPath expressions in the Studio with the XPath wizard:

- Using the XPath Wizard
- Using XPath Expressions and Functions From the Expression Builder

## **Using the XPath Wizard**

The XPath Wizard is accessible through the Expression Builder dialog box. For details on the Expression Builder, see Chapter 10, "Creating Workflow Expressions."

To access the XPath Wizard:

- 1. Click the A+B Expression Builder button in one of the dialog boxes for a workflow component. The Expression Builder dialog box is displayed.
- 2. Click the XPath Wizard button. The XPath Wizard dialog box is displayed.

The XPath wizard provides a graphical interface that you can use to define, edit, and test XPath location expressions and XPath functions. Specifically, you can:

- Create XPath location expressions and functions for sample XML, DTD, and schema documents
- Test the XPath location expressions and functions you create by applying them to XML documents
- View all the XPath location expressions and functions you create during a Studio session

The following sections provide details about these tasks. You can also view information about using the XPath wizard by clicking the Show Information button in the wizard menu bar.

#### **Creating XPath Location Expressions**

Using the XPath wizard, you can create XPath location expressions that target:

- Element content
- Attribute content
- Nodes

To create an XPath location expression:

- 1. Select the Sample tab to open the Sample area where you can create XPath expressions.
- Click the Open button to open the XML Finder dialog box. Use the XML Finder dialog box to retrieve an XML, DTD, or schema (XSD) document that you can use the create the XPath expression. For details about the XML Finder, see Chapter 12, "Using the XML Finder to Access XML Entities."

If you open a DTD or XSD document, the wizard generates a sample XML document from the DTD or schema you selected. You use the generated XML document to create the XPath expression.

After you retrieve the document using the XML Finder, the content of the document appears in the XPath wizard.

The Document Type field shows you the type of the currently open document, and the Document Location field shows you the path of the document.

3. Select the markup or content for an element, attribute, or node that you want to be the target of the XPath expression.

The wizard generates an XPath expression based on your selection, and displays it in the XPath Expression field.

4. Click the Pin button to put the XPath expression you created in the Workspace.

The Workspace provides a convenient area where you can hold all the XPath expressions you create during a session of the Studio.

Every time you create an XPath expression, you can pin it to the Workspace. This way, you can create multiple expressions for a single XML document, and then test them later to ensure they return the correct result.

- 5. Select the Workspace tab to view the expressions you create. For details, see "Viewing XPath Location Expressions" on page 11-3.
- 6. Select the Test tab to test the expressions you create. For details, see "Testing XPath Location Expressions" on page 11-4.
- 7. Click OK to return the expression to the Expression Builder.

#### Viewing XPath Location Expressions

After you create your XPath location expressions and pin them to the Workspace, you can view them in the Workspace.

To view the XPath expressions you created, select the Workspace tab.

The Workspace shows you the following information:

- XPath Expression—lists the expressions you create during a session of the Studio.
- Target—lists the element or attribute in the XML document that is the target of the XPath expression
- Document—lists the source document from which the XPath expression was created

In the Workspace, you can select an expression to test. For details, see "Testing XPath Location Expressions" on page 11-4.

#### **Testing XPath Location Expressions**

After you create your XPath location expressions, you can test them against a target XML document.

To test an XPath expression:

- 1. In the Workspace, select the expression you want to test.
- 2. Select the Test tab.

The Test area shows you the XML document with the target of the XPath expression highlighted.

- 3. If necessary, you can modify the XPath expression by editing it in the XPath Expression field.
- 4. To test the expression again, click the Checkmark icon. The new result of the expression is highlighted in the XML document.

#### **Creating and Testing XPath Functions**

The XPath function library provides functions that you can use to perform operations on the function arguments. Using the XPath wizard, you can create the following types of XPath functions:

- String functions that perform operations on the string contents of nodes and attributes, such as accessing, extracting, and combining
- Boolean functions that perform Boolean tests or operations on their arguments, and that return a value based on the test or operation
- Number functions that return numeric results, such as a count of nodes in an document, or the sum of numeric content
- Node set functions that return information about individual nodes or node sets

To create an XPath function:

1. Select the Sample tab to open the Sample area where you can create XPath functions.

- Click the Open button to open the XML Finder dialog box. Use the XML Finder dialog box to retrieve an XML, DTD, or schema (XSD) document for which you want to create the XPath function. For details about the XML Finder, see Chapter 12, "Using the XML Finder to Access XML Entities."
- 3. Select the markup or content for an element, attribute, or node that you want to be part of the XPath function.
- 4. Select the Test tab.
- 5. Complete the XPath function in the XPath Expression field.

Alternatively, after you open the document for which you want to create the XPath function, you can select the Test tab and enter the entire XPath function in the XPath Expression field.

To test the function:

- 1. Click the Checkmark icon. The return value of the function is displayed as a literal in the Test area.
- 2. If necessary, modify the XPath function by editing it in the XPath Expression field.
- 3. To test the function again, click the Checkmark icon. The new return value of the function is displayed in the Test area.

To view all the functions you create and pin during a Studio session, select the Workspace tab.

To return the function to the Expression Builder, click OK.

## Using XPath Expressions and Functions From the Expression Builder

If you have an XPath location expression or function in the Expression Builder, you can pass it to the XPath wizard, and then use all the functions in the wizard to edit and test the expression or function.

To pass an expression or function from the Expression Builder to the XPath wizard:

- 1. In the Expression Builder, display the XPath expression or function you want to pass to the wizard.
- 2. Click the XPath Wizard button.

The XPath expression or function is passed to the XPath wizard, and appears as the first item in the XPath Expression list in the Workspace.

## 12 Using the XML Finder to Access XML Entities

The following sections explain how to use the XML Finder to find XML entities, and how to manage XML entities in the XML repository:

- Using the XML Finder
- Managing the XML Repository

## **Using the XML Finder**

The XML Finder dialog box helps you find XML entities stored in the XML repository, or the local file system, or at a URL. The dialog box also maintains a list of the XML entities you used most recently, so you do not have to search for them if you want to use them again. XML entities can be XML documents, DTD files, schema files, and XSLT template documents. Once you select an XML entity, the XML Finder returns the entity to the Studio.

#### **Retrieving the Most Recently Used XML Entities**

- 1. In the XML Finder dialog box, select the Recent tab.
- 2. Select the entity you want to use.

- 3. To see the contents of the entity, click Preview. Click OK in the Preview Document dialog box to return to the XML Finder.
- 4. To return the entity to the Studio, click OK in the XML Finder dialog box. Click Cancel to cancel the operation.

#### **Retrieving XML Entities from the XML Repository**

The XML Finder provides a way to obtain XML entities stored in the XML repository maintained by BEA WebLogic Process Integrator. The XML Finder also provides a way to manage the entities in the repository. For more information, see "Managing the XML Repository" on page 12-3.

To retrieve an entity from the repository:

- 1. In the XML Finder dialog box, select the Repository tab.
- 2. Select the folder from which you want to retrieve an XML entity.

The left panel shows you a tree view of the repository with folders and subfolders arranged hierarchically. The top-most panel on the right shows you the contents of the selected folder. The Description field contains a description of the selected folder, and the Notes field contains any notes about the selected folder.

- 3. In the top-most panel on the right, select the entity you want to retrieve.
- 4. To see the contents of the entity, click Preview. Click OK in the Preview Document dialog box to return to the XML Finder.
- 5. To return the entity to the Studio, click OK in the XML Finder dialog box. Click Cancel to cancel the operation.

#### **Retrieving XML Entities from the Local File System**

- 1. In the XML Finder dialog box, select the File tab.
  - **Note:** The File tab is unavailable if you access the XML Finder from a dialog box that you are using to specify an action that takes place at run time. For example, if you access the XML Finder from the XSL Transform dialog

box, the File tab is unavailable because the XSL transformation occurs at run time. Specifying an XSL template document located on the local file system is not appropriate in this case because BEA WebLogic Process Integrator can not access the local file system at run time.

- 2. In the Look in field, specify the drive and folder from which you want to obtain the XML entity. If necessary, use the buttons to the right of the Look in field to browse the file system.
- 3. From the file list, select the entity you want to retrieve.
- 4. To see the contents of the entity, click Preview. Click OK in the Preview Document dialog box to return to the XML Finder.
- 5. To return the entity to the Studio, click OK in the XML Finder dialog box. Click Cancel to cancel the operation.

#### **Retrieving XML Entities from a URL**

- 1. In the XML Finder dialog box, select the URL tab.
- 2. In the URL field, enter the complete URL, including the filename, of the XML entity you want to retrieve.
- 3. To see the contents of the entity, click Preview. Click OK in the Preview Document dialog box to return to the XML Finder.
- 4. To return the entity to the Studio, click OK in the XML Finder dialog box. Click Cancel to cancel the operation.

## **Managing the XML Repository**

The XML repository, maintained by BEA WebLogic Process Integrator, is used to store XML entities, such as XML documents, DTD files, and XSL template documents.

You can view the contents of the repository, and perform actions on the repository, on folders in the repository, and on XML entities in folders.

#### **Viewing the Contents of the Repository**

You can view the contents of the entire repository, or the contents of individual folders in the repository.

To view the contents of the entire repository,

- 1. In the Studio menu bar, choose Tools→Show XML Finder. The XML Finder dialog box opens with the Repository tab selected.
- 2. In the left panel, select XML Repository.

The left panel displays a tree view of the repository with folders and subfolders arranged hierarchically. The top-most panel on the right displays a detailed view of the repository. The Folders field lists all the folders in the repository. The Entities field lists all the XML entities in the repository.

3. To view the contents of a folder, select the folder you want to view.

The top-most panel on the right displays the contents of the selected folder. The Description field contains a description of the selected folder, and the Notes field contains any notes about the selected folder.

The XML repository stores different types of XML entities, each represented by a symbol, as shown in the following table.

| Symbol            | XML Entity Type |
|-------------------|-----------------|
|                   | DTD file        |
| 4                 | MFL file        |
| $\langle \rangle$ | Schema file     |
| <b>T</b>          | Text file       |

| Symbol  | XML Entity Type        |
|---------|------------------------|
|         | XML document           |
| a<br>≁X | XSLT template document |

You can also export the contents of the repository to a Java Archive (JAR) file, and import the contents of a JAR file into the repository. For details, see "Exporting and Importing Workflow Packages" on page 7-20.

#### Adding Folders to the Repository

- 1. In the XML Finder dialog box, select the Repository tab.
- 2. Select XML Repository in the tree-view in the left panel and right-click.
- 3. Select Add Folder from the pop-up menu. The Add Folder dialog box is displayed.
- 4. In the Name field, enter the name of the folder.
- 5. Optionally, enter a description and notes about the folder in the Description and Notes fields, respectively.
- 6. Click OK, to add the folder, or Cancel, to cancel the operation.

#### **Updating Folders in the Repository**

- 1. In the XML Finder dialog box, select the Repository tab.
- 2. Select the folder to be updated in the tree-view and right-click.
- 3. Select Update Folder Info from the pop-up menu. The Update Folder Info dialog box is displayed.
- 4. Change the contents of the Name, Description, and Notes fields as necessary.

5. Click OK, to update the folder information, or Cancel, to cancel the operation.

#### **Deleting Folders from the Repository**

- 1. In the XML Finder dialog box, select the Repository tab.
- 2. Select the folder to be deleted in the tree-view and right-click.
- 3. Select Delete Folder from the pop-up menu. A dialog box is displayed prompting you to confirm the deletion.
- 4. Click Yes, to delete the folder, or No, to cancel the delete operation.

#### Adding an Entity to a Folder

- 1. In the XML Finder dialog box, select the Repository tab.
- 2. Select the folder to which you want to add the entity in the tree-view and right-click.
- 3. Select Add Entity from the pop-up menu. The Add Entity dialog box is displayed.
- 4. Complete the fields as described in the following table.

| In this field | Do this                                                                                                    |  |
|---------------|----------------------------------------------------------------------------------------------------|--|
| Name          | Enter a unique name for the entity you are adding.                                                                  |  |
| Туре          | Select the type of entity you are adding from the drop-down list.                                                   |  |
| Description   | (Optional) Enter a description of the entity.                                                                       |  |
| Notes         | (Optional) Enter any notes about the entity.                                                                        |  |
| Content URL   | Enter the URL of the entity you are adding, or use the Browse button to locate the entity on the local file system. |  |

5. (Optional) Click View to display the contents of the entity you are adding.

6. Click OK, to add the entity, or Cancel, to cancel the operation.

#### Updating an Entity in a Folder

- 1. In the XML Finder dialog box, select the Repository tab.
- 2. In the tree-view, select the folder containing the entity you want to update.
- 3. In the upper-right panel, select the entity you want to update and right-click.
- 4. Select Update Entity from the pop-up menu. The Update Entity Definition dialog box is displayed, containing current information about the selected entity.
- 5. Change the contents of the Name, Description, and Notes fields as necessary.
  - **Note:** You cannot change the entity content type using the Update Entity Definition dialog box. To change the type of an entity, you must create a new entity with the desired content type. For details, see "Adding an Entity to a Folder" on page 12-6.
- 6. In the Content URL field, enter the new URL of the entity, or use the Browse button to specify the new location of the entity in the local file system.
- 7. (Optional) Click View to display the contents of the updated entity.
- 8. Click OK, to update the entity, or Cancel, to cancel the operation.

#### **Deleting an Entity From a Folder**

- 1. In the XML Finder dialog box, select the Repository tab.
- 2. In the tree-view, select the folder containing the entity you want to delete.
- 3. In the upper-right panel, select the entity you want to delete and right-click.
- 4. Select Delete Entity from the pop-up menu. A dialog box is displayed prompting you to confirm the deletion.
- 5. Click Yes, to delete the entity, or No, to cancel the delete operation.

### **Exporting an Entity**

- 1. In the XML Finder dialog box, select the Repository tab.
- 2. In the tree-view, select the folder containing the entity you want to export.
- 3. In the upper-right panel, select the entity you want to export and right-click.
- 4. Select Export Entity from the pop-up menu.
- 5. From the Look in drop-down list, select the folder to which you want to export the entity.
- 6. In the File name field, specify the name of the file to which you want to export the entity, or select an existing file.
- 7. Click Save, to export the entity, or Cancel, to cancel the operation.

# **13** Monitoring Workflows

The following procedures enable you to monitor workflows, at run time, in the Studio:

- Displaying Workflow Instances
- Viewing Workflow Status
- Viewing Workflow Variables
- Deleting Workflow Instances
- Viewing User Worklists
- Viewing Role Worklists
- Creating Workload Reports
- Creating Statistics Reports

### **Using the Workflow Monitoring Features**

Use the BEA WebLogic Process Integrator workflow monitoring features to monitor and modify workflows, gather information, and make informed decisions based on available data. You can perform the following tasks:

- Display the status of workflow instances.
- Modify the tasks associated with a workflow instance, for example, reassigning tasks or forcing work to be redone.
- Graphically display the workload status of the system, showing the number of tasks categorized by status (pending, inactive, done, overdue) and user or role.

- View historical statistical data associated with workflows in order to determine bottlenecks and inefficiencies in the business processes.
- View a user or role worklist in order to dynamically maintain workflows.

## **Displaying Workflow Instances**

A workflow instance is a session of a workflow template definition that has been placed into run-time. To monitor the status of workflow instances:

- 1. Select a workflow template definition within a workflow template in the folder tree.
- 2. Right-click and choose Instances from the pop-up menu.

This displays the Workflow Instance dialog box, which contains status information for the instances of the selected workflow template definition.

- 3. Select one of the following options:
  - Started—Select this option to display all workflow instances with a start date in the specified date range. This option is mutually exclusive of the Completed option.
  - Completed—Select this option to display all workflow instances with a completed date in the specified date range. This option is mutually exclusive of the Started option.
- 4. Select the date range for which you want to display workflow instances. Use the From and To drop-down lists as follows:
  - Using the From drop-down list, select the date for which you want to start displaying workflow instances. Workflow instances started or completed (depending on the selected option) on or after this date will be shown.
  - Using the To drop-down list, select the date for which you want to stop displaying workflow instances. Workflow instances started or completed (depending on the selected option) on or before this date will be shown.

For each workflow instance shown, the following information is displayed:

- ID—workflow template definition ID. This is maintained automatically by the workflow engine from the expression specified in the properties at workflow template definition time.
- Started—date the workflow was instantiated.
- Completed—completion date of the workflow instance. If the workflow instance is not completed, this column will be blank.

For performance reasons, the BEA WebLogic Process Integrator server only returns 100 items at a time. If there are additional items, a button (+) appears which, when pressed, retrieves the next 100 items. When no additional items remain, the button is no longer shown.

# **Viewing Workflow Status**

- 1. In the Workflow Instances dialog box, select a workflow instance from the list of instances.
- 2. Right-click or double-click the selected instance to display a pop-up menu. Select Workflow Status from the menu to display the overall workflow status for the selected instance.

The Workflow Status command displays a window showing either the graphical representation of the workflow with the active task highlighted or a list view of all tasks.

- 3. Click the graphical representation icon in the upper right corner to display a graphical representation of a workflow template definition that has been instantiated (is now an instance of the workflow template).
- 4. In this view, the active tasks are green, the executed tasks are gray, and the inactive tasks are white.
- 5. Click the list icon in the upper right corner to display a list view of the workflow and its associated tasks.

Various properties are displayed for each task within the workflow, depending on the way the list is tailored. Usually, the task name is shown in the list. The first column shown is the task status. A box indicates that the task is pending, or waiting to be executed (it has a start date, but not a completed date). Tasks shown without a box are not yet in a state that allows them to be executed (meaning that they have neither a start date nor a completed date). A box with a check mark in it indicates a task that has already been completed (has a completed date). Furthermore, a pending task is shown with a red box, indicating the task is now overdue (meaning its due date is before the current date).

- 6. Right-click a task in the list to display a menu with the following options:
  - Mark Task as Done—Select this option to change a task status to done.
     When executed, this command sends a message to the BEA WebLogic
     Process Integrator server to set the completed date for the task to the current date, and to then perform the actions defined for the marked done event of the task. Tasks can only be marked done if their properties allow it.
  - Unmark Task Done—Select this option to reset a task status to change it back to pending. When executed, this command sends a message to the BEA WebLogic Process Integrator server to clear the completed date for the task. It has no effect on a task that is not complete. Tasks can only be unmarked done if their properties allow it.
  - Reassign Task—Select this option to reassign a task to another user or role. When executed, this command displays the Reassign Task dialog box. Use this dialog box to select a new user or role to which to assign the task.

A task can be assigned to a user, a user within a role (determined by the workflow engine so that workload balancing is automatically done), or a role. When a selection is made, a message is sent to the BEA WebLogic Process Integrator server to set the task's assignee to the selected user or role.

Tasks can only be reassigned if their properties allow reassignment of tasks, and the task is not already done.

• Task Properties — Select this option to display and change the properties of the selected task. When executed, the Task Properties dialog box is displayed.

To change the properties of a task, select the Priority and Task Permissions using the guidelines provided in the following table. Then click OK to accept the changes, or Cancel, to cancel the operation.

| Priority                                          |                                                                                                    |
|---------------------------------------------------|----------------------------------------------------------------------------------------------------|
| <ul><li>Low</li><li>Medium</li><li>High</li></ul> | Select the task priority from the drop-down list.                                                                                                    |
| Task Permissions                                  |                                                                                                    |
| Mark done without executing                       | Select this check box to allow any end user assigned to this task<br>to perform the Mark Task as Done command from the Worklist<br>application. The completed date for the task can be set manually<br>by the end user.                                                |
| Re-execute if marked done                         | Select this check box to allow any end user assigned to this task<br>to perform the Execute Task command from the Worklist<br>application, even if the task has already been completed.                                                                                |
| Unmark if marked done                             | Select this check box to allow any end user assigned to this task<br>to perform the Unmark Task as Done command on the task from<br>the Worklist application.                                                                                                    |
| Modify at execution time                          | Select this check box to allow any end user assigned to this task<br>to change the task permissions by selecting Properties from the<br>Task menu of the Worklist application. If this check box is not<br>selected, then none of the task permissions can be altered. |
| Reassign at execution time                        | Select this check box to allow any end user assigned to this task<br>to perform the Take and Reassign commands from the Worklist<br>application, meaning they can take the task as their own<br>responsibility or reassign it to another user.                         |

# **Viewing Workflow Variables**

- 1. In the Workflow Instances dialog box, select a workflow instance from the list of instances.
- 2. Right-click or double-click the selected instance to display a pop-up menu. Select Variables from the menu to display the Workflow Variables dialog box.

The Workflow Variables dialog box displays each variable in a list, showing its name and its current value. Use the buttons on the dialog box as follows:

• Update—Select a variable and click Update to display the Set Variable dialog box. Double-clicking the selected variable also displays the Set Variable dialog box.

The dialog box displays the current value of the variable. To change the value of the variable, if desired, enter the new value in the Value field and click OK. Click Cancel to leave the value of the variable unchanged.

If you change the value of a variable, a message is sent to the BEA WebLogic Process Integrator server to reset the variable. Because workflow logic often depends on the value of variables, use caution when manually changing the value of a variable.

• Show XML—Select an XML-type variable and click Show XML to display the XML contents of the variable.

# **Deleting Workflow Instances**

- 1. In the Workflow Instances dialog box, select a workflow instance from the list of instances.
- 2. Right-click or double-click the selected instance to display a pop-up menu. Select Delete from the menu to display the Delete Workflow dialog box.
- 3. Click Yes to delete the workflow instance, or Cancel, to cancel the delete operation. If you click Yes, a message is sent to the BEA WebLogic Process Integrator server prompting the deletion of the selected workflow instance.

# **Viewing User Worklists**

In the BEA WebLogic Process Integrator folder tree, right-click a user from the list and select Open User Worklist from the pop-up menu. A list of tasks assigned to the user is displayed.

**Note:** You cannot execute tasks on worklists invoked from within the Studio. To execute tasks from a worklist you must invoke a worklist client application.

# **Viewing Role Worklists**

In the BEA WebLogic Process Integrator folder tree, right-click a role from the list and select Open Role Worklist from the pop-up menu. A list of tasks assigned to the role is displayed.

**Note:** You cannot execute tasks on worklists invoked from within the Studio. To execute tasks from a worklist you must invoke a worklist client application.

# **Creating Workload Reports**

BEA WebLogic Process Integrator allows you to view workload reports, showing the number of tasks, by workflow, task, user or role, and task status.

To create a workflow report:

1. In the BEA WebLogic Process Integrator folder tree, right-click Workload Report, and choose Open from the pop-up menu.

The Workload Report Properties dialog box is displayed, containing a list of all the workflow templates in the organization.

- 2. Select the workflow templates to include in the report as follows:
  - Select All Workflows to display information in the report for all the workflow templates in the organization.
  - Select a workflow template to display information in the report for all workflow template definitions within that workflow template
  - Expand a workflow template and select a specific workflow template definition to display information in the report for only the selected template definition.

Only information within the selected workflow template or workflow template definition will be included in the workload report.

- 3. Select the types of tasks to include in the report as follows:
  - Pending—displays pending tasks. Pending tasks have been started and not yet completed.
  - Inactive—displays inactive tasks. Inactive tasks are those which have not yet been started.
  - Done-displays completed tasks.
  - Overdue—displays those tasks which are now overdue. Overdue tasks are pending tasks with a due date on or before the current date.
  - Total Tasks—displays all tasks, regardless of task state (that is, inactive, pending, and completed tasks are all counted).
- 4. Select the users and roles to include in the report as follows:
  - All users—displays workload information for each user.
  - All roles—displays workload information for each role.
  - Specified users—displays workload information for each of the users you select from the list of users that is displayed.
  - Specified roles—displays workload information for each of the roles you select from the list of roles that is displayed.
  - Users of specified roles—displays workload information for each user who is a member of one of the selected roles in the list of roles that is displayed.
  - Group together and display totals only—displays total counts of tasks only for the group of users or roles selected. If you do not select this check box, each individual user or role is shown in the workload report.
- 5. Click OK to create the workload report, or Cancel, to cancel the operation.

If you select OK, a graphical representation of the current workflow is displayed.

6. To change the information displayed in the report, click Rebuild.

The Workload Report Properties dialog box is displayed.

7. Make changes as desired and click OK, to display the changed workload report, or Cancel, to cancel the changes.

# **Creating Statistics Reports**

You can view statistics reports that are based on tasks, users, and roles. A statistics report provides statistical information based on historical data kept for completed workflows. It shows number of tasks completed, total time, average time, minimum and maximum times spent for task. Standard deviation is also shown.

To create a statistics report:

1. In the BEA WebLogic Process Integrator folder tree, right-click Statistics Report, and choose Open from the pop-up menu.

The Statistics Report Properties dialog box is displayed, containing a list of all the workflow templates in the organization.

- 2. Expand the appropriate template and select the workflow template definition to be included in the report. Only tasks within the selected workflow template definition are included in the statistics report.
- 3. Select the dates to be included in the statistical calculations as follows:
  - For all dates—select this check box to gather statistical calculations regardless of date. If you clear this check box, you can specify a date range using the From and To drop-down lists.
  - From—select the date on which you want to start including the statistics. All tasks, in completed workflows, completed on or after this date are included in the statistical calculations.
  - To—select the date on which you want to stop including the statistics. All tasks, in completed workflows, completed on or before this date are included in the statistical calculations.
- 4. Select the users and roles to include in the report as follows:
  - All users—displays statistical information for each user.
  - All roles—displays statistical information for each role.
  - Specified users—displays statistical information for each of the users you select from the list of users that is displayed.
  - Specified roles—displays statistical information for each of the roles you select from the list of roles that is displayed.

- Users of specified roles—displays statistical information for each user who is a member of one of the selected roles in the list of roles that is displayed.
- Group together—displays statistics only for the group of users or roles selected. If you do not select this check box, each individual user or role is shown in the statistics report.
- 5. Click OK to create the statistics report, or Cancel, to cancel the operation.

If you select OK, a statistics report is displayed.

The contents of the statistics report are described in "Viewing Statistics Reports" on page 13-10.

# **Viewing Statistics Reports**

Several columns are displayed in the statistics report, depending on the options selected when you created the report. The following table describes each column in the report.

| Column  | Description                                                                                                    |
|---------|----------------------------------------------------------------------------------------------------|
| Task    | Name of the task being measured.                                                                                                    |
| User    | User or role assigned to the task. If the Group together check box<br>was selected when you created the report, this column is not<br>shown. In this case, the results are totaled for all users. |
| Number  | Total number of tasks completed.                                                                                                    |
| Total   | Total amount of time spent on doing the task. This is the time interval between the task start date and completed date.                                                                           |
| Average | Average amount of time spent performing this task.                                                                                                    |
| StdDev  | Standard deviation.                                                                                                    |
| Min     | Minimum amount of time to spend performing this task.                                                                                                    |
| Max     | Maximum amount of time to spend performing this task                                                                                                    |

You can customize the statistics report view as follows:

- Specify the unit of time to be used in the report by selecting one of the following option buttons: Seconds, Minutes, Hours, and Days.
- Specify the decimal precision to be used in the report using the Precision drop-down list.

To change the information displayed in the statistics report:

1. Click the Build/Rebuild report button.

The Statistics Report Properties dialog box is displayed.

2. Make changes as desired and click OK, to display the changed statistics report, or Cancel, to cancel the changes.

Because the report definition is stored separately from the results, the statistics report can be run at any time.

# Index

# A

abort workflow action 9-17 actions adding 9-3 categories 9-2 changing sequence 9-6 copying between nodes 9-5 copying within nodes 9-4 definition 9-2 deleting 9-5 plug-in 9-3 updating 9-3 usage 9-2 assign task to role action 9-10 assign task to user action 9-9 assign task using routing table action 9-12

## B

business operation defining 6-2 defining for entity EJBs 6-6 defining for Java classes 6-3 defining for session EJBs 6-5 deleting 6-7 description 6-1 perform business operation action 9-33 updating 6-7 business organization. *See* organization

## C

calendar, business adding rules 4-3 creating 4-3 deleting 4-5 updating 4-4 call program action 9-32 cancel workflow event action 9-46 customer support contact information xiv

#### D

decision node, defining 8-11 deleting actions 9-5 business calendar 4-5 plug-in configuration 2-4 role 5-7 workflow instances 13-6 documentation, where to find it xii done node, defining 8-17

#### Ε

evaluate condition action 9-43 event key, defining 8-15 event node, defining 8-13 event usage 8-16 exception handler defining 7-10 description 7-10

exit action 9-37 invoke action 9-35 set action 9-37 exception-handling actions exit exception handler 9-37 invoke exception handler 9-35 set workflow exception handler 9-37 execute task action 9-16 exit exception handler action 9-37 exporting packages 7-20 template definitions 7-24 expression builder invalid expression messages 10-8 passing expressions to XPath wizard 11-6 using 10-2

# I

importing packages 7-22 template definitions 7-25 integration actions call program 9-32 perform business operation 9-33 post XML event 9-24 send XML to client 9-31 XSL transform 9-29 interface view 1-8 business operations 1-10 inbound XML documents 1-9 outbound XML documents 1-9 plug-ins 1-11 setting preferences 1-8 subworkflows 1-10 invalid workflow expression messages 10-8 invoke exception handler action 9-35

## J

join node, defining 8-17

#### Μ

make audit entry 9-46 mark task as done action 9-7 mark workflow as done action 9-17 menus configuration 1-4 file 1-3 help 1-5 tools 1-5 view 1-4 miscellaneous actions cancel workflow event 9-46 evaluate condition 9-43 make audit entry 9-46 no operation 9-40 send e-mail message 9-40 timed event 9-44 monitoring deleting workflow instances 13-6 displaying workflow instances 13-2 viewing workflow status 13-3 viewing workflow variables 13-5

#### Ν

no operation action 9-40

## 0

organization, business adding 4-2 definition 4-1 deleting 4-2 updating 4-2

# Ρ

package exporting and importing 7-20 published 7-20 perform business operation action 9-33 permissions setting role 3-3 setting user 3-3 plug-ins accessing help 2-2 custom actions 9-3 definition 2-1 deleting registered configuration 2-4 loading 2-3 viewing 2-2 post XML event action 9-24 printing product documentation xiii template definition 7-18

## R

related information xiii reports statistics 13-9 workload 13-7 role worklists, viewing 13-7 roles creating 5-5 definition 5-2 deleting 5-7 updating 5-6

## S

security mapping roles to WLS groups 3-4 overview 3-1 permission levels 3-2 send e-mail message action 9-40 send XML to client action 9-31 set task comment action 9-14 set task due date action 9-8 set task priority action 9-15 set workflow comment action 9-23 set workflow exception handler action 9-37 set workflow variable action 9-20 start node defining multiple 8-7 defining properties 8-1 event-triggered 8-4 timed start 8-3 start workflow action 9-17 statistics report creating 13-9 viewing 13-10 studio interface folder tree display 1-6 interface view 1-8 menus 1-3 normal view 1-8 toolbar 1-7 support technical xiv

# T

task actions assign task to role 9-10 assign task to user 9-9 assign task using routing table 9-12 execute task 9-16 mark task as done 9-7 set task comment 9-14 set task due date 9-8 set task priority 9-15 unassign task 9-13 unmark task done 9-7 task node, defining 8-8 task routing specification adding 5-7 deleting 5-9

updating 5-8 tasks rerouting between users and roles 5-7 usage 8-10 template definition copying 7-17 creating 7-3 deleting 7-19 description 7-2 exporting 7-24 open existing 7-12 printing 7-18 properties 7-5 saving and closing 7-15 template, creating new 7-2 template, deleting 7-19 template, description 7-2 timed event action 9-44

## U

unassign task action 9-13 unmark task done action 9-7 user worklists, viewing 13-6 users adding to an organization 5-3 creating 5-2 definition 5-2 deleting from security realm 5-5 removing from an organization 5-4 updating properties 5-4

## V

variables defining 7-8 in workflow expressions 10-7 updating 7-9 viewing usage 7-9 viewing workflow 13-5

#### W

workflow actions abort workflow 9-17 mark workflow as done 9-17 set workflow comment 9-23 set workflow variable 9-20 start workflow 9-17 workflow diagram adding nodes 7-13 connecting nodes 7-14 creating 7-13 deleting nodes 7-14 workflow expression defining functions 10-3 definition 10-1 using literals 10-6 using operators 10-5 using variables 10-7 workflow monitoring deleting instances 13-6 displaying instances 13-2 using 13-1 viewing status 13-3 viewing variables 13-5 workflow variable. See variable workflow variables assigning 8-7 set action 9-20 worklists role 13-7 user 13-6

# X

XML documents, composing 9-22 XML editor 9-22 XML entities adding to a repository folder 12-6 deleting from a repository folder 12-7 exporting 12-8 retrieving from local file system 12-2

retrieving from repository 12-2 retrieving from URL 12-3 retrieving recent 12-1 updating in a repository folder 12-7 XML finder retrieving entities from file system 12-2 retrieving entities from repository 12-2 retrieving entities from URL 12-3 retrieving recently used entities 12-1 using 12-1 XML repository adding folders 12-5 deleting folders 12-6 managing 12-3 updating folders 12-5 viewing contents 12-4 XPath functions creating and testing 11-4 XPath location expressions creating 11-2 testing 11-4 viewing 11-3 XPath wizard accessing 11-1 creating expressions 11-1 XSL transform action 9-29